## LPKF *CircuitCAM* 3.2 **Tutorial**

Englisch-Version Stand: 15.04.1999

Verwendete TrueType-Schriften in diesem Dokument:

- Arial
- Arial Narrow
- Symbol
- Wingdings
- Courier New

Seiten: 88 Dateiname: Ccam32-e.doc Dateigröße: 7128064 Bytes Format: Word für Windows 6.0/7.0

Autor: Jens Sternbeck/Hans-Erich Plock

# *CircuitCAM*

### **Version 3.2** (04/1999)

English Version

 Copyright Ing. Büro Lothar Klein 1991 - 1999 Copyright LPKF Laser & Electronics AG

All rights reserved

**LPKF Laser & Electronics AG Osteriede 7 30827 Garbsen Germany**

**Tel.: 49-(0)5131 7095 0 Fax: 49-(0)5131 7095 90 e-mail: lpkf@lpkf.de Internet:http://www.lpkf.de**

The information contained in this document may be modified without prior notification. No part of this document may be reproduced or transmitted for any purpose or in any form by any means, electronic or mechanical, by photocopy, by recording or by information storage and information retrieval systems without the express written permission of LPKF.

We have taken great trouble to ensure the accuracy and completeness of the information in this document. However, LPKF accepts no liability for the use of the document, including breach of copyright or other infringement against third parties which may arise from this.

1999 LPKF Laser & Electronics AG. All rights reserved.

As at: 15.04.1999

### **Table of contents**

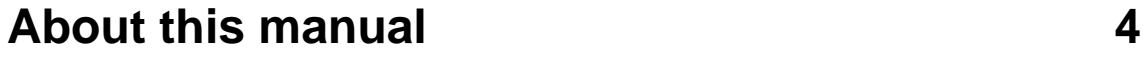

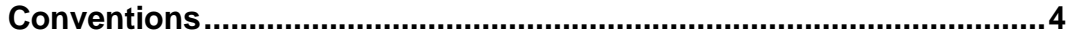

### **Installation**

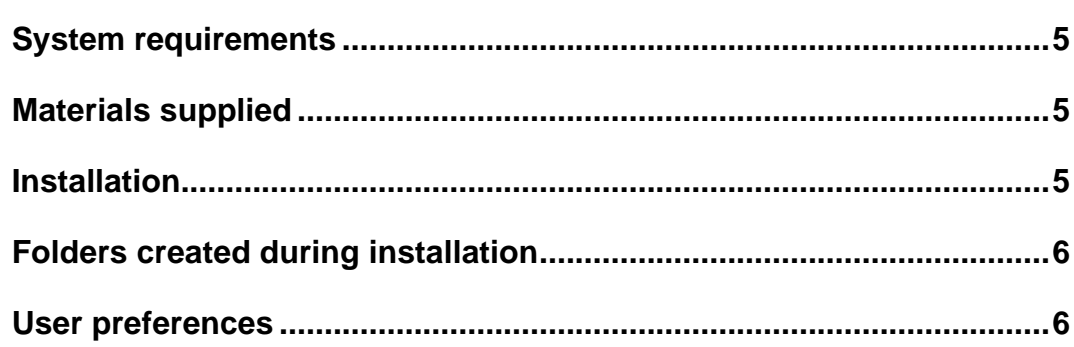

### **Getting started**

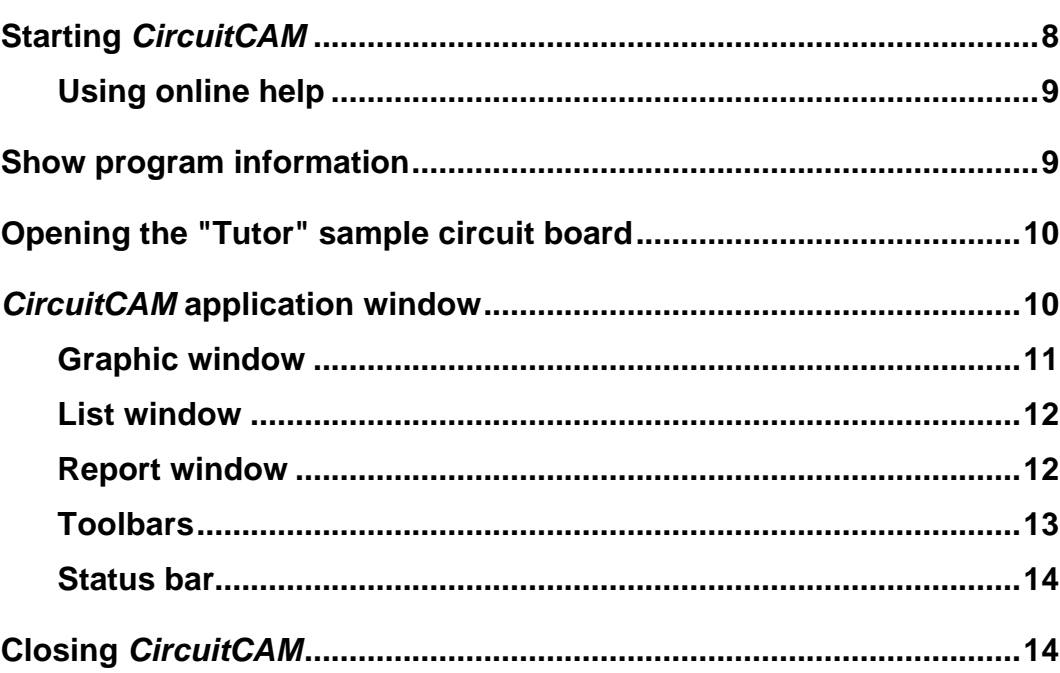

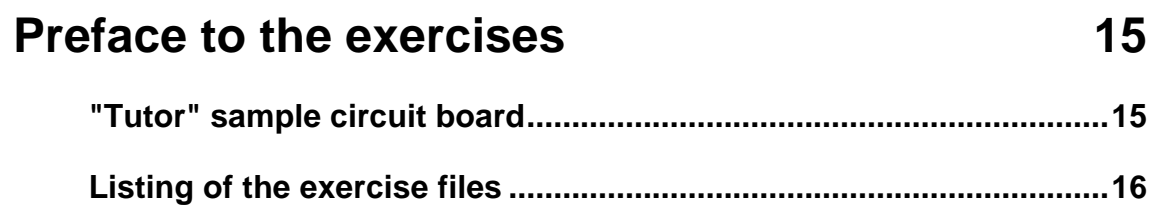

5

8

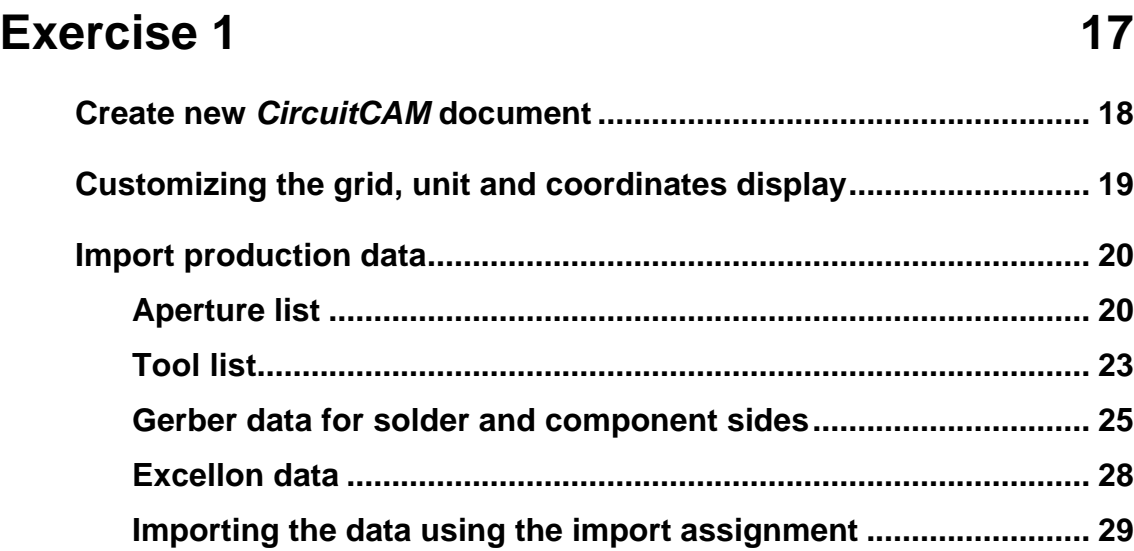

### **Exercise 2 31**

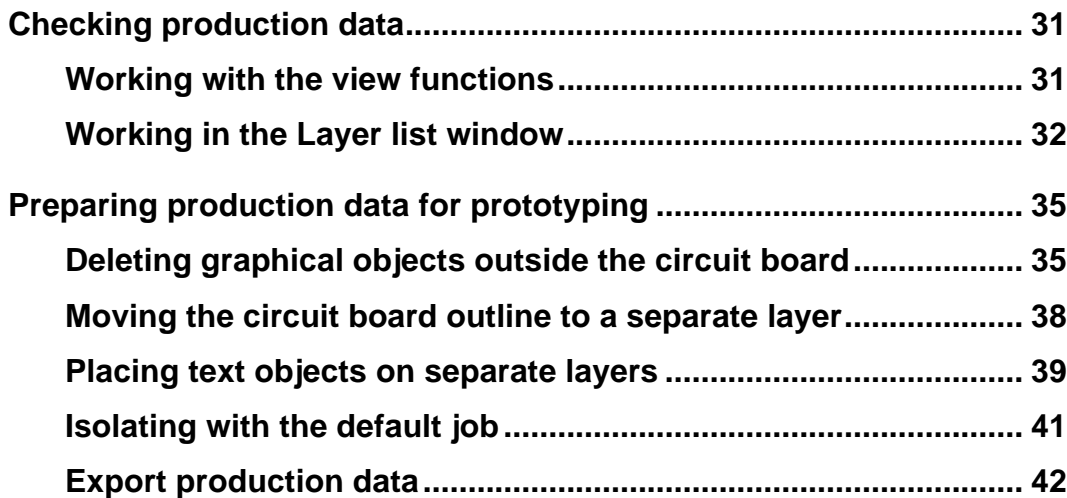

### **Exercise 3 43**

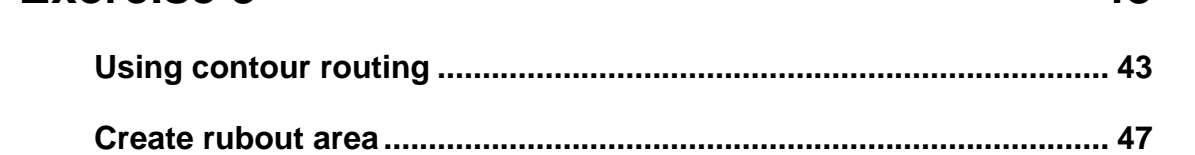

### **Exercise 4**

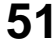

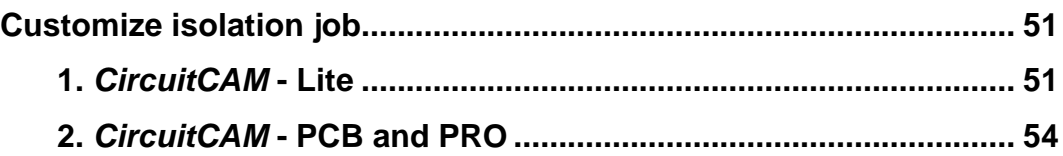

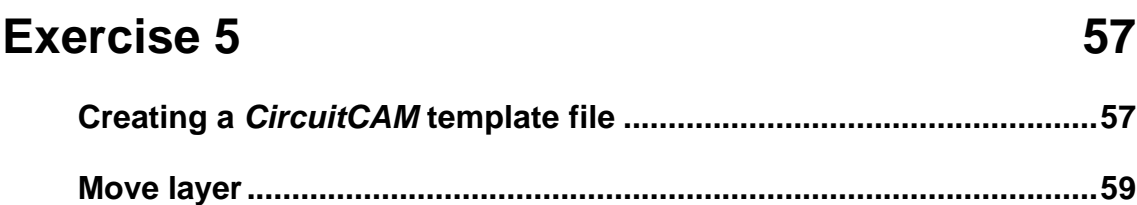

### **Exercise 6 61**

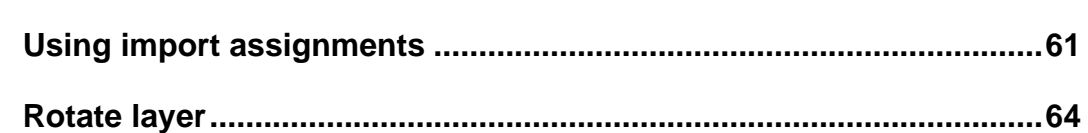

### **Appendix 68**

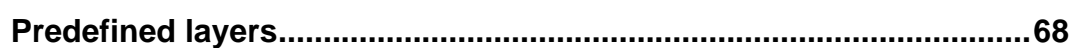

## *CircuitCAM* **template file 69**

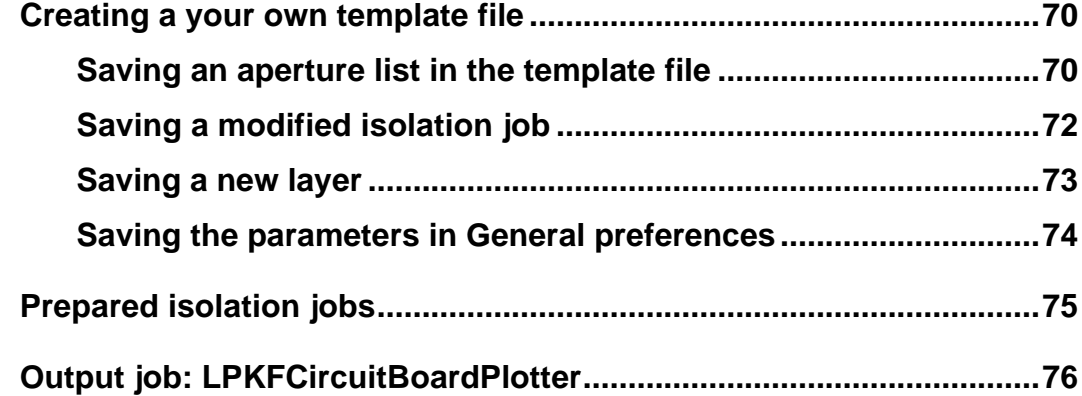

## **Customize translation file 78 Structure of the translation file .............................................................78 Tips & tricks in customizing the translation file..................................84 Sample translation files for various CAD systems..............................85**

### **About this manual**

This manual is an introduction into the operation of *CircuitCAM 3.2* for Windows™.

*CircuitCAM* is a combined Computer Aided Design (CAD) and Computer Aided Manufacturing (CAM) program.

You can use *CircuitCAM* to import, check and edit circuit board production data in various CAM formats, and then output them again into a CAM format (LMD). *CircuitCAM* is particularly useful in calculating the isolation channels between the conductor tracks in circuit board prototype production using LPKF circuit board plotters.

In addition to learning about the installation of the *CircuitCAM* software and receiving a general introduction into the *CircuitCAM* user interface, you will be able to follow exercises introducing you to the basic operations and concept of *CircuitCAM*.

### **Conventions**

The following conventions have been followed to assist your orientation within this manual:

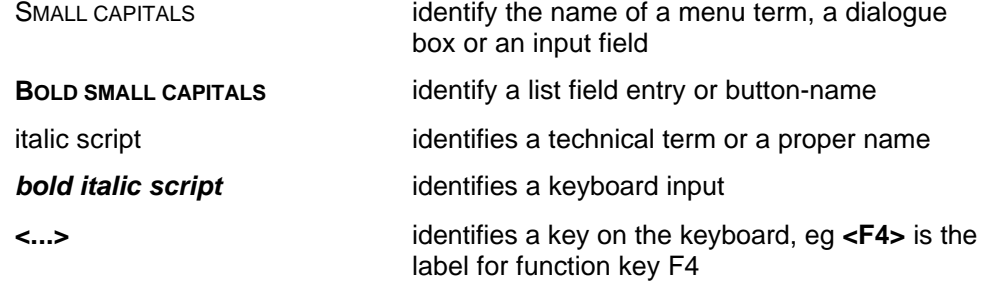

#### **Note for newcomers to Windows:**

This tutorial does not cover the basic operation of the Windows interface. Please first refer to your Windows documentation if you are not familiar with the techniques of handling Windows objects.

#### **Note on the illustrations:**

The illustrations are sometimes shown here in different colours from the way they appear on your screen to improve reproduction in this tutorial.

### **Installation**

### **System requirements**

#### *The minimum system requirements for an installation of CircuitCAM are:*

IBM PC or compatible system with

- Pentium processor (Pentium or equivalent processor recommended)
- 64 MB RAM (128 MB recommended)
- VGA colour monitor (recommended resolution 1024 x 768 pixels)
- Microsoft Windows 95/98 or Windows NT 4.0 operating system
- 3.5" floppy drive
- (4x speed) CD-ROM drive

*CircuitCAM* requires approximately 5 MB free hard disk space for its installation.

### **Materials supplied**

The materials supplied with *CircuitCAM* include:

- 4x 3.5" program disks or 1x CD-ROM
- this tutorial

### **Installation**

*CircuitCAM* is installed from 4x 3.5" floppy disks.

**Note:** Make sure that you have made a copy of all program disks and that you install from these copies.

#### *How to install CircuitCAM:*

- **1.** Insert **program disk 1** or the CD\_ROM in your floppy drive/CD drive.
- **2.** Select RUN... from the WINDOWS START menu.
- **3.** Enter the *drive letter* of your floppy drive followed by *:setup* in the text field of the RUN dialogue box

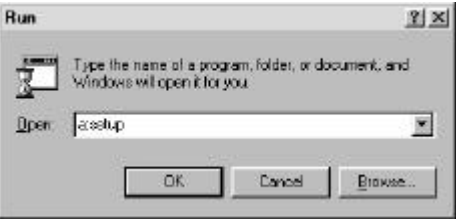

**4.** Click on "**OK**" to start the installation routine.

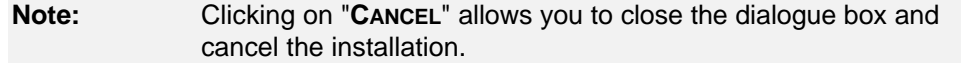

**5.** Follow the instructions of the installation program.

### **Folders created during installation**

By default, the installation program creates a "LPKF 32" subfolder in your program folder; the programs such as *CircuitCAM* and *BoardMaster* are saved here.

The following subfolders are created in the "LPKF 32" folder for *CircuitCAM*:

• **CCAM**

contains the program files for *CircuitCAM*.

• **Data**

contains the data files for *CircuitCAM*. This is the default folder in which all newly created data are saved.

- **Ape\_Templates** contains the translation files for the import of aperture and tool lists.
- **New\_Templates**

contains the *CircuitCAM* template files, listed in the NEW submenu of the *CircuitCAM* FILE menu.

You can customize the folders for the conversion and template files to your requirements as described in the following section.

### **User preferences**

On completion of installation, the *CircuitCAM* GENERAL PREFERENCES dialogue box is displayed; here you can personalize your *CircuitCAM* software :

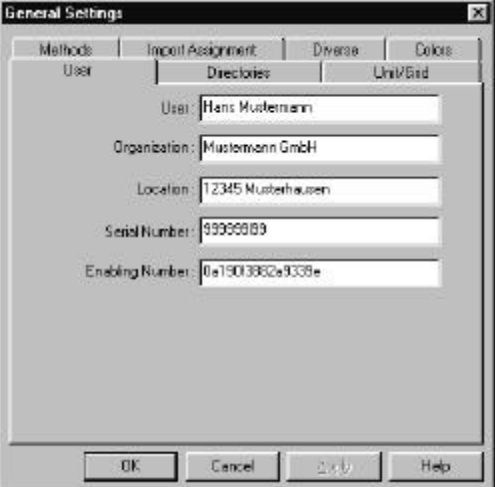

Please enter the data required in this dialogue box.

#### **Note:** The **Product ID** and the **Release number** can be found on the license card. You may call up this GENERAL PREFERENCES dialogue box in *CircuitCAM* at any time by selecting the GENERAL... line from the CONFIGURATION menu.

Clicking on the FOLDERS tab allows you customize the *CircuitCAM* folders for the translation and template files to your requirements:

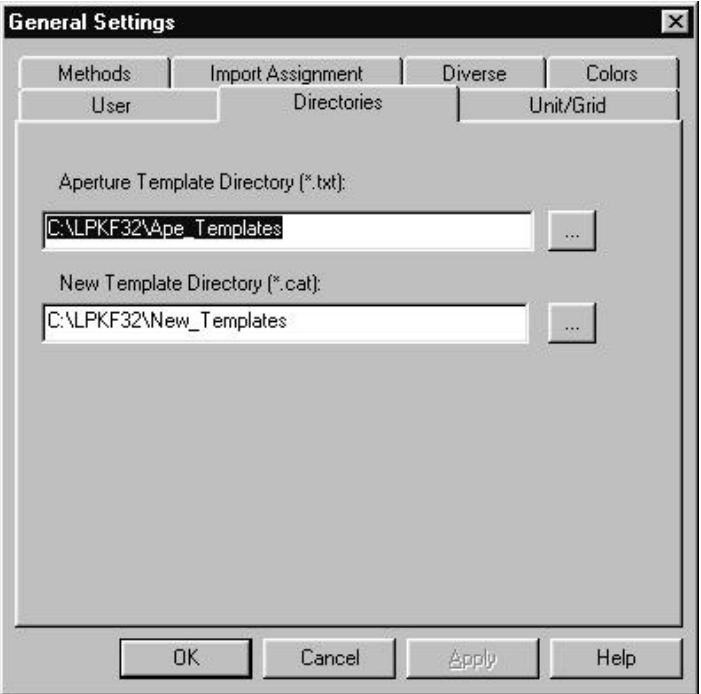

This settings will be saved in the Windows registry.

### **Getting started**

In this chapter, we should like to give you a first look at *CircuitCAM* and familiarize you with the user interface of *CircuitCAM*. We will show you how you can customize *CircuitCAM* to your requirements and how to use the online help when you require more information on a particular topic.

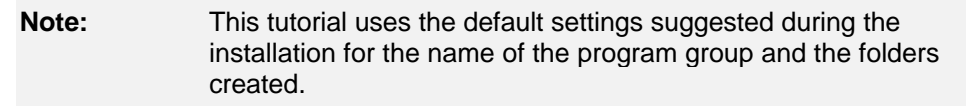

### **Starting** *CircuitCAM*

Once installation of *CircuitCAM* is complete, a new LPKF32 program group will be found under PROGRAMS in the Windows 95/98/NT START MENU; it will contain the following icons:

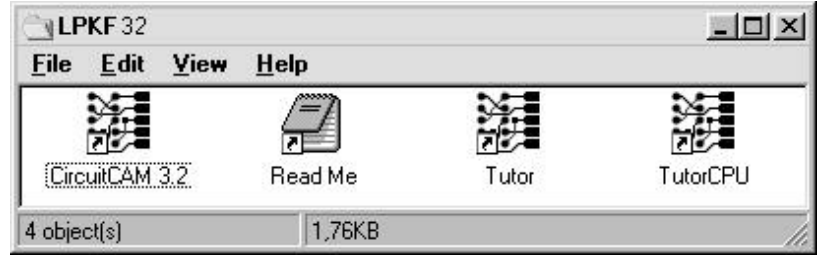

**Note:** Double-click on the READ ME icon to read the latest information on *CircuitCAM* not available when this tutorial was printed.

#### *How to start CircuitCAM:*

Select the *CIRCUITCAM* 3.2 shortcut from the LPKF 32 program group in the START MENU.

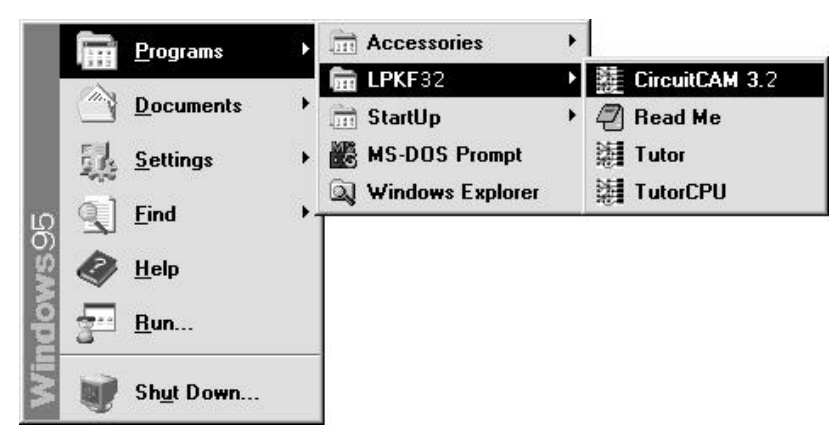

#### **Using online help**

*CircuitCAM* has a context sensitive online help system. To help you quickly find the topic or concept you are looking for, the online help system has a table of contents, an index and a search function; in addition you can obtain help on the *CircuitCAM* function that is currently active.

#### *How to call up the Online help topics:*

Select HELP TOPICS from the HELP menu.

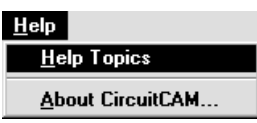

#### *How to obtain help on the current function:*

Press function key **<F1>**.

#### *How to obtain help on any function:*

- **1.** Click on **2** in the DEFAULT toolbar.
- **2.** Select an item from the menu bar or click on a button in a toolbar to obtain more detailed information on the function selected.

Please refer to your Windows documentation for information regarding the use of onlinehelp.

### **Show program information**

You may display the *CircuitCAM* version number by selecting ABOUT *CIRCUITCAM*... from the HELP menu.

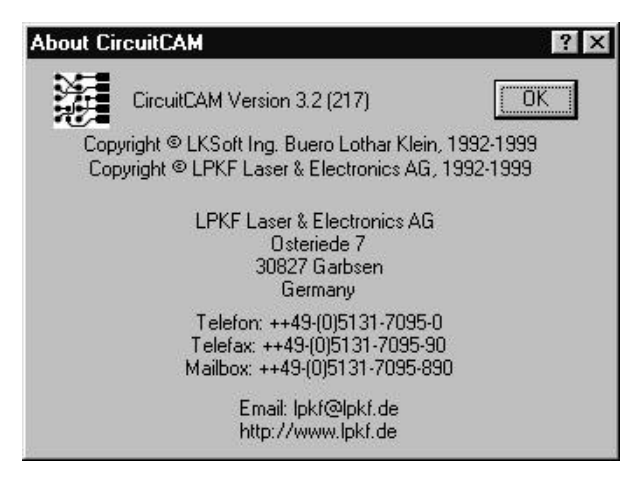

This dialogue box also contains information of how you may contact us.

### **Opening the "Tutor" sample circuit board**

Production data for two sample circuit boards are supplied with *CircuitCAM*. We recommend that you use the "Tutor" sample circuit board when you try out the *CircuitCAM* functions for yourself.

#### *How to open the "Tutor" sample circuit board:*

- **1.** Select OPEN from the FILE menu.
- **2.** Select the **TUTOR** file from the OPEN dialogue box.

Click on "**OPEN**" to open the file "Tutor.cam" or click on "**CANCEL**" to cancel the process.

**Tips & tricks:** If you have not yet started *CircuitCAM* you can open the sample circuit board together with *CircuitCAM* by double-clicking on the TUTOR icon in the LPKF 32 program group. The same is true for the TutorCPU" sample circuit board.

### *CircuitCAM* **application window**

*CircuitCAM*'s working area, menus, toolbars and status bar look like many other Windows application programs to make it easier for you to begin using and working with the program.

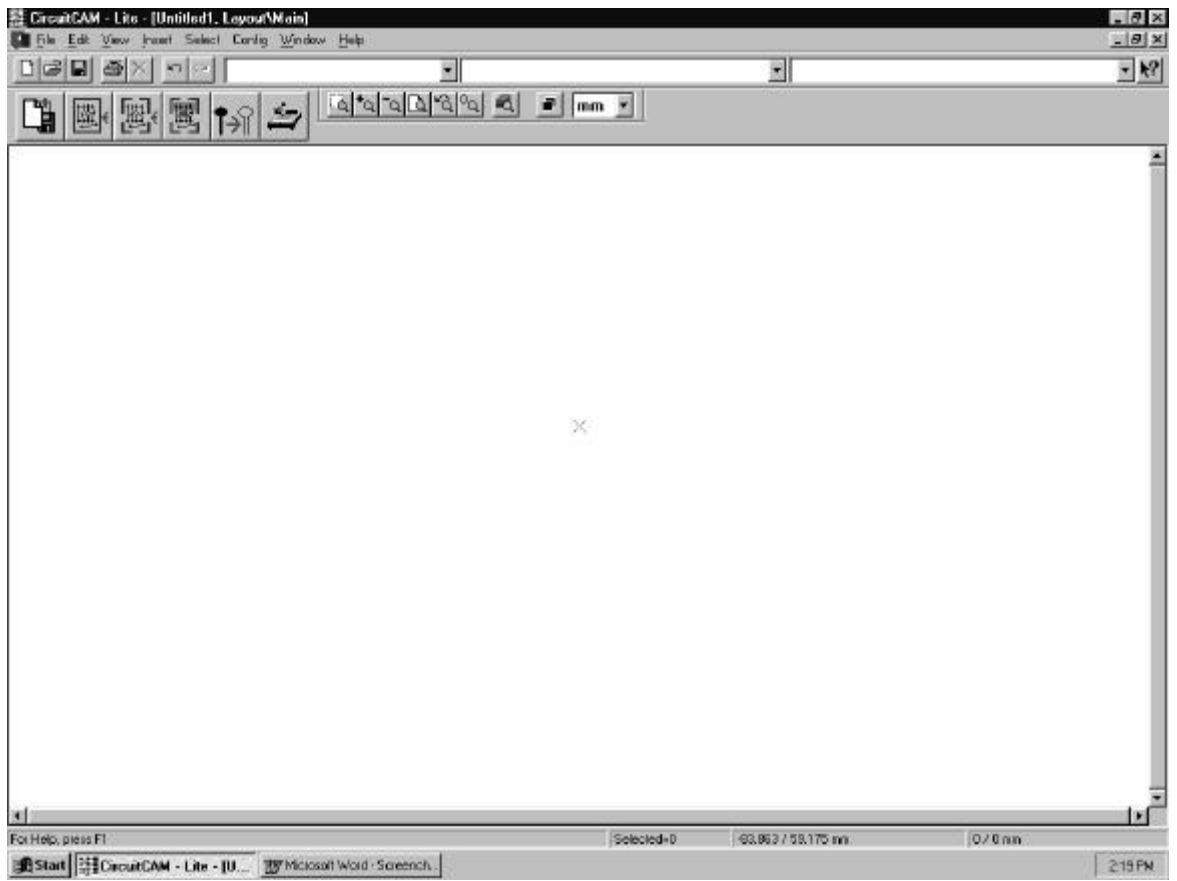

*CircuitCAM* has three types of document window, GRAPHIC WINDOWS, LIST WINDOWS and REPORT WINDOWS. When you start the program, the GRAPHIC WINDOW for the "empty" specification file is opened in full-screen mode.

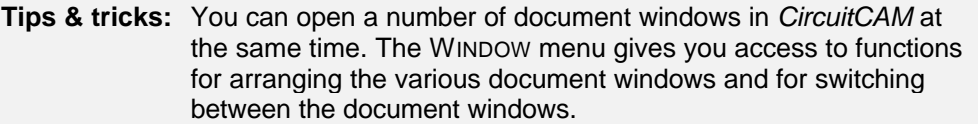

#### **Graphic window**

The production data imported for your circuit board are illustrated graphically in the graphic window. This allows you to check that all the data meet the desired requirements. **The view is always of the upper side of the circuit board, so that the lower side of the board is illustrated as a mirror image.**

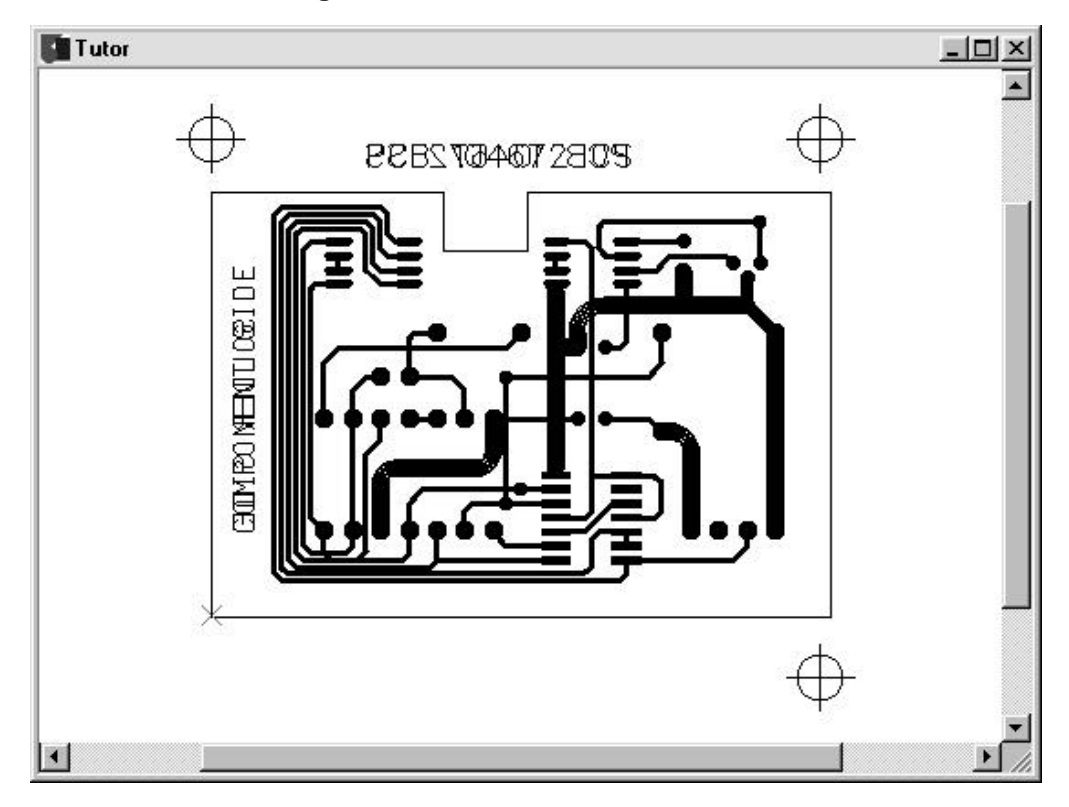

In addition, the graphic window gives you access to functions for editing the production data.

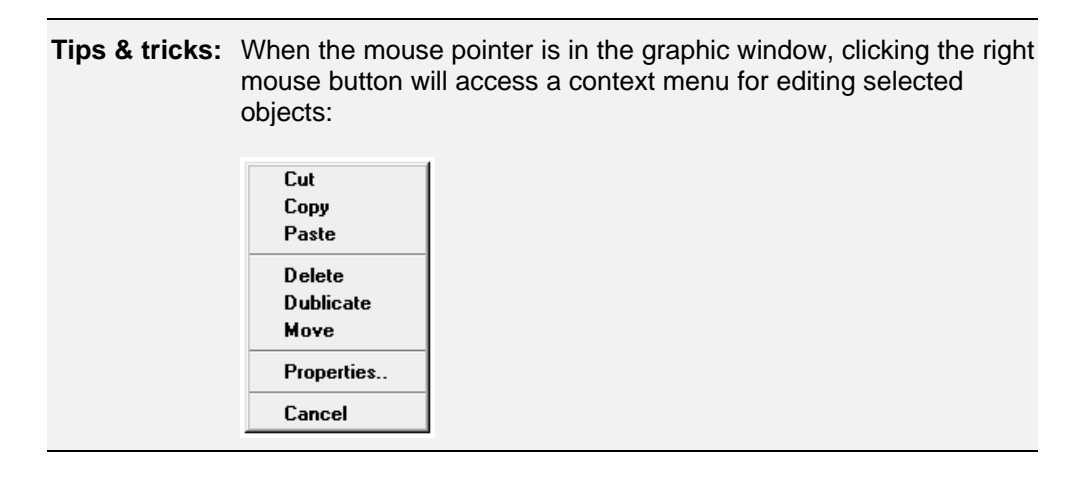

#### **List window**

The list window displays the apertures and tools imported and the layers in tabular form with their corresponding definitions. You are able to edit or delete entries, or add new entries.

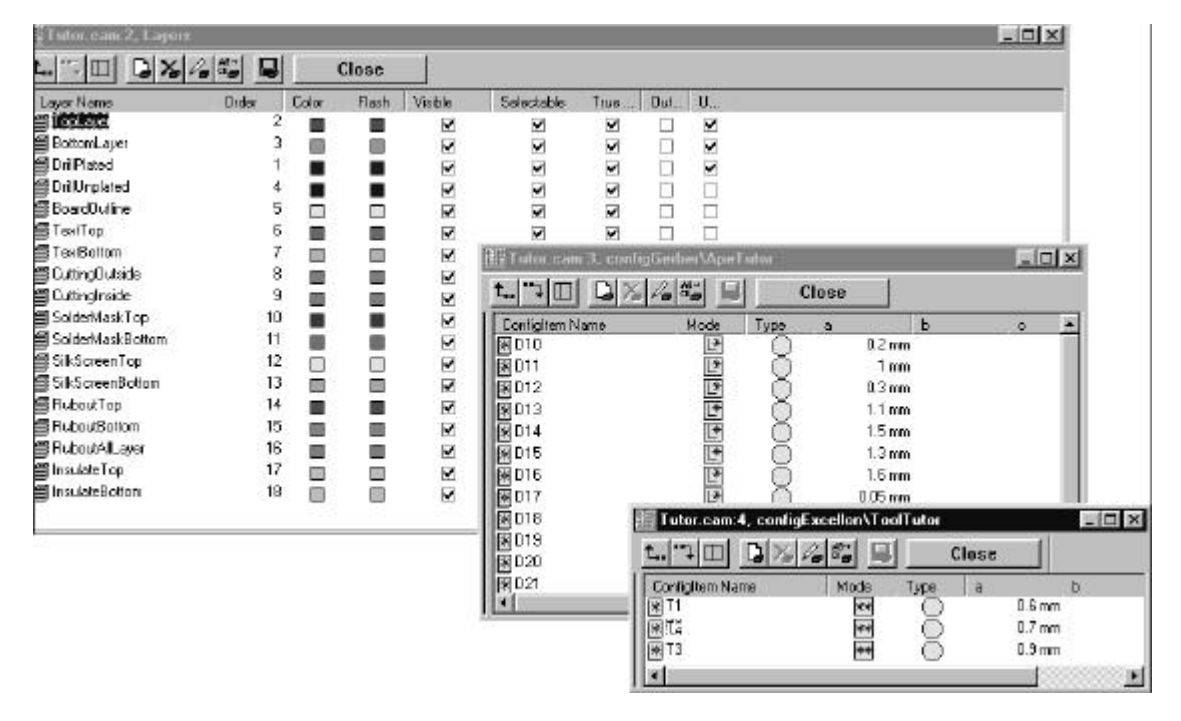

#### **Report window**

The report window shows a log of functions such as export of the production data, and displays any error messages.

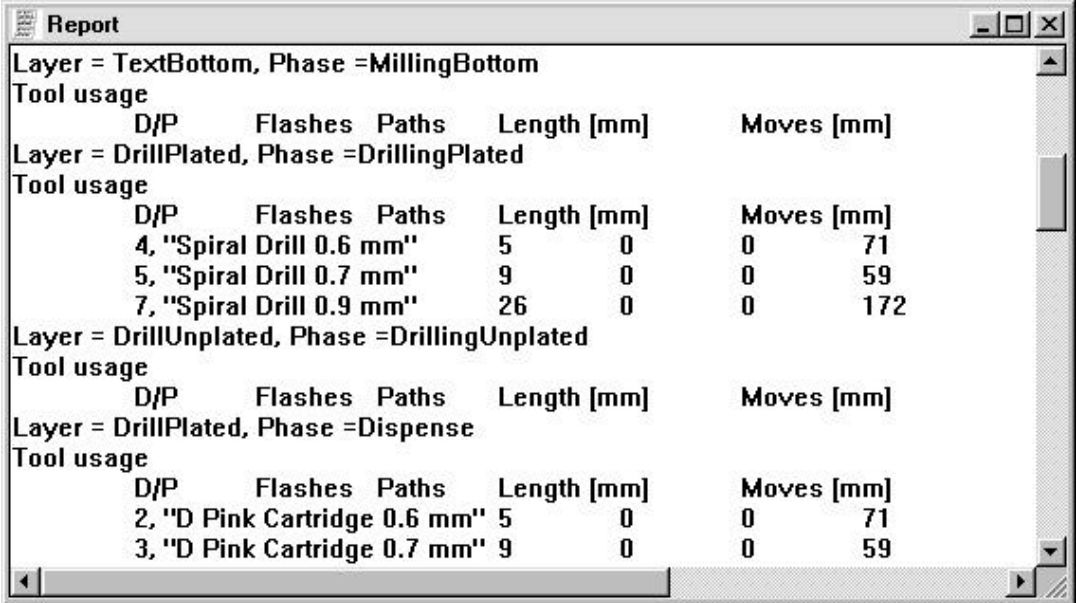

### **Toolbars**

*CircuitCAM* has a number of toolbars which group together associated functions:

DEFAULT

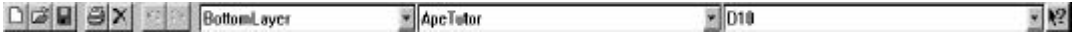

Standard functions such as open, save, print and list boxes for layers, tool lists and aperture/tool

Front to End

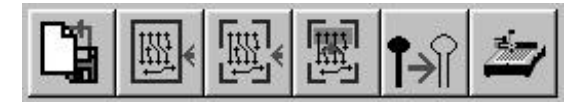

All functions to the generating of milling- and drilling data like importing, contour routing, webs insert, Rubout milling, Insulate all Layer, exporting LMD - file

VIEW

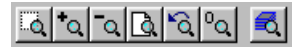

Functions for zooming in/zooming out in the graphical view and for setting the layer properties

GRID+UNIT

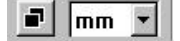

Functions for customizing the coordinates display and list boxes for unit, viewing grid and cursor grid

By selecting the toolbar VIEW\TOOLBARS the following toolbars can be switched on:

**SELECT** 

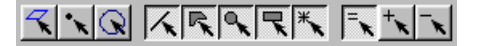

Functions for marking graphical objects

**GRAPHICS** 

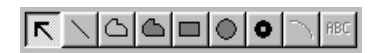

Functions for adding graphical objects

#### *How to show or hide a toolbar:*

Select the toolbar you wish to display or hide from the TOOLBARS submenu of the VIEW menu.

#### *How to move a toolbar:*

- **1.** Place the mouse pointer on the area between the buttons on the toolbar or on the title bar of a floating toolbar.
- **2.** Drag the toolbar to a new position with the left mouse button pressed. The toolbar will automatically be docked at the edge of the window if you drag the toolbar to the edge of the application window.

#### **Status bar**

The status bar at the bottom of the application window displays information regarding the object or function selected.

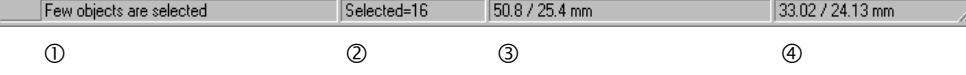

The status bar is divided into four information areas:

- Å Textual information
- Ç Number of objects selected
- **<sup>3</sup>** Current coordinates of the cursor
- $\circledast$  Coordinates of the anchor point  $\divideontimes$

You can also show or display the status bar by selecting the STATUS BAR entry from the TOOLBARS submenu of the VIEW menu.

### **Closing** *CircuitCAM*

#### *How to exit CircuitCAM:*

using the keyboard:

#### **Press <ALT><F4>**.

using the mouse:

Select ExIT from the FILE menu or click on  $\mathbb{X}$  in the top right-hand corner of the application window.

### **Preface to the exercises**

In the following sections you will become familiar with the basic functions of *CircuitCAM* by working through exercises.

In the first exercise, you will load production data and prepare it for circuit board prototyping. This exercise is somewhat more extensive than the remaining exercises, as it covers the entire sequence of operations required to generate production data suitable for passing on to LPKF *BoardMaster*.

The remaining exercises show you how to correct production data which does not work together, perhaps because a layer has been rotated or mirrored in the export of production data from the circuit board CAD program used or because there is an offset between the various types of production data. In addition, these sections will introduce you to functions in *CircuitCAM* which will help you, so far as is possible, in the preparation of production data for prototyping.

### **"Tutor" sample circuit board**

The circuit board you will be using in the following exercises is a double-sided PCB with conventional and SMD components, with the SMD components located on the solder side, that is on the underside of the circuit board:

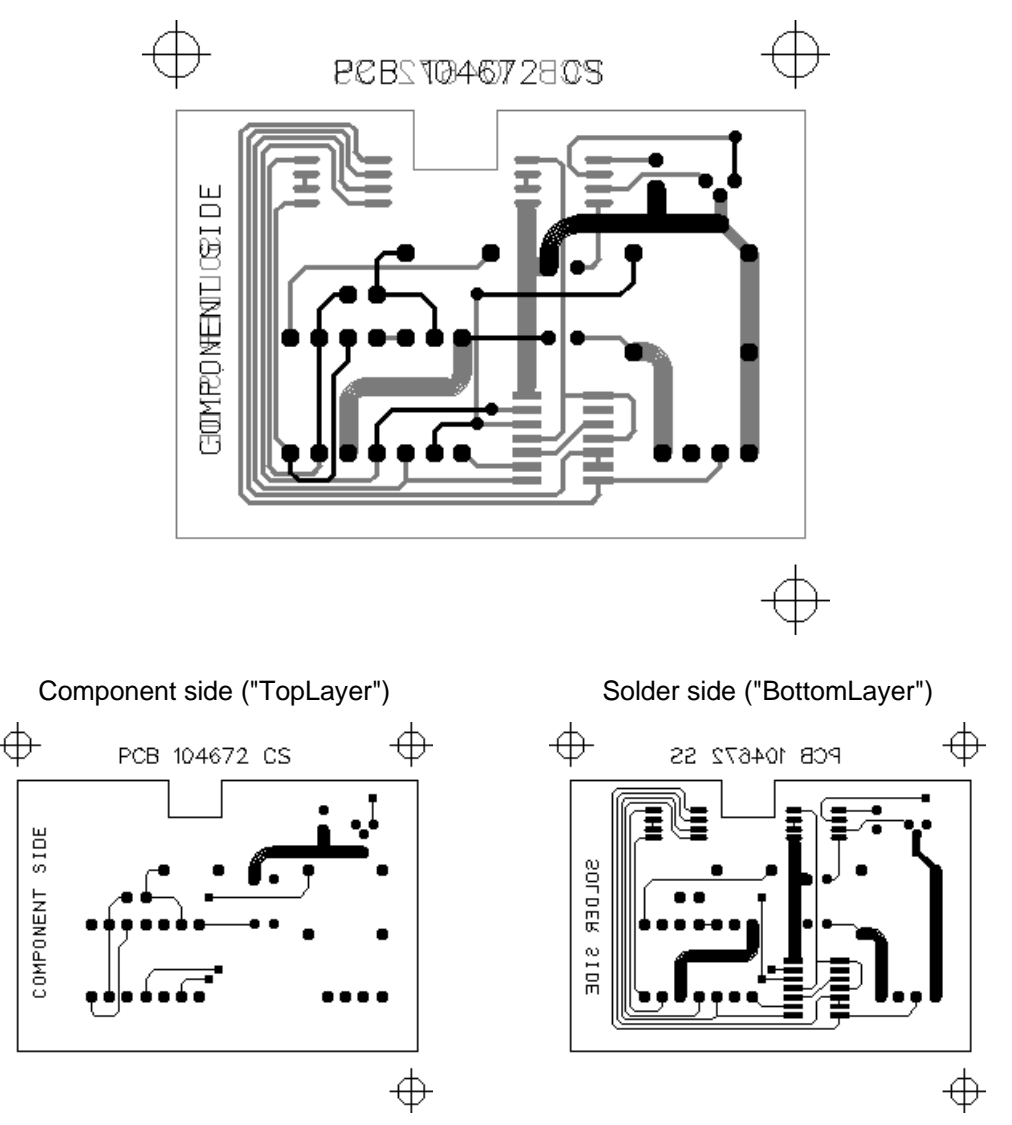

### **Listing of the exercise files**

You will work through the exercises using prepared production data for the "Tutor" sample circuit board which were copied to the Data *CircuitCAM* subfolder during installation.

Production data for the "Tutor" sample circuit board:

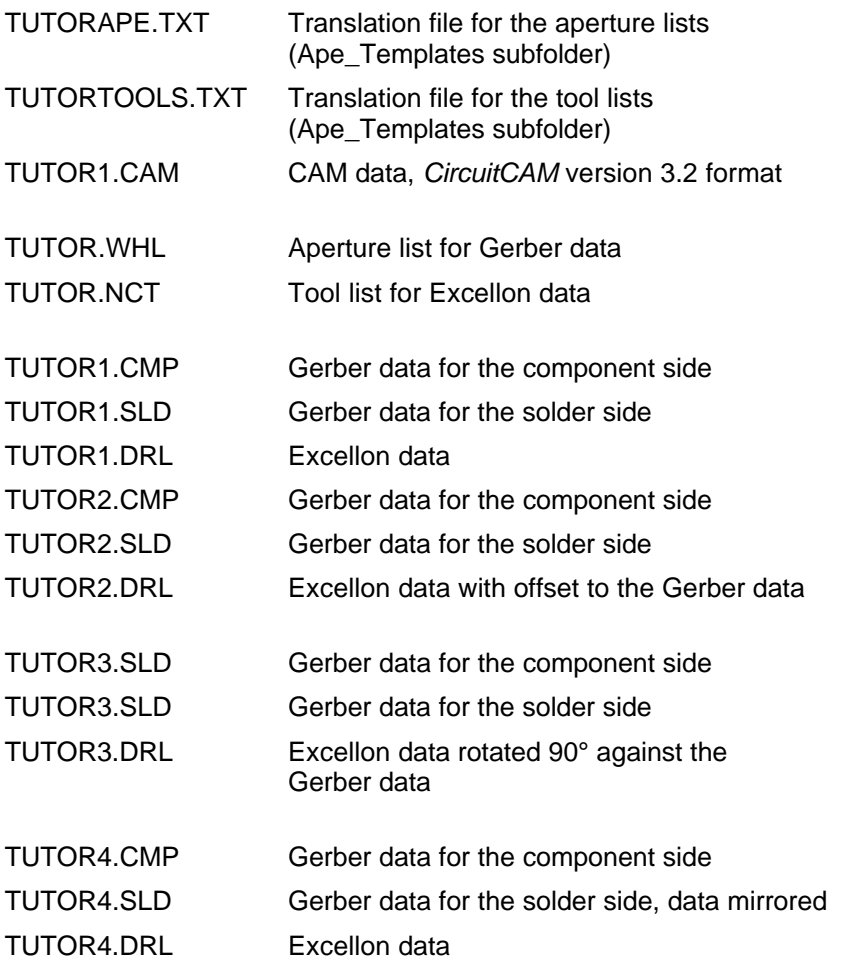

In addition, you will find production data for the "TutorCPU" sample circuit board in the "Data" folder:

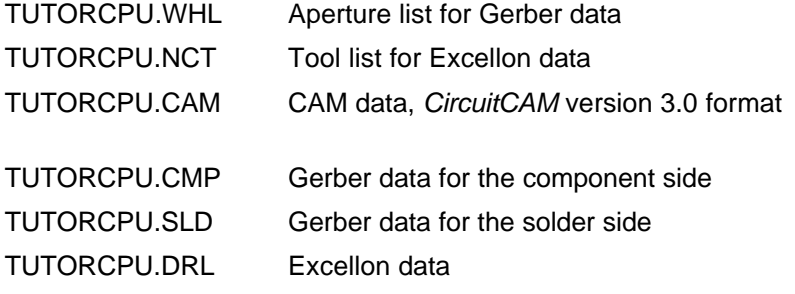

**Tips & tricks:** The filenames and file extensions for the production data can be chosen freely and are not standardized.

### **Exercise 1**

In this section you will become familiar with the complete sequence of operations required to prepare production data for passing to LPKF *BoardMaster*.

The sequence of operations in *CircuitCAM* may be divided up into the following three phases:

- Import production data
- Prepare production data for prototyping
- Export production data

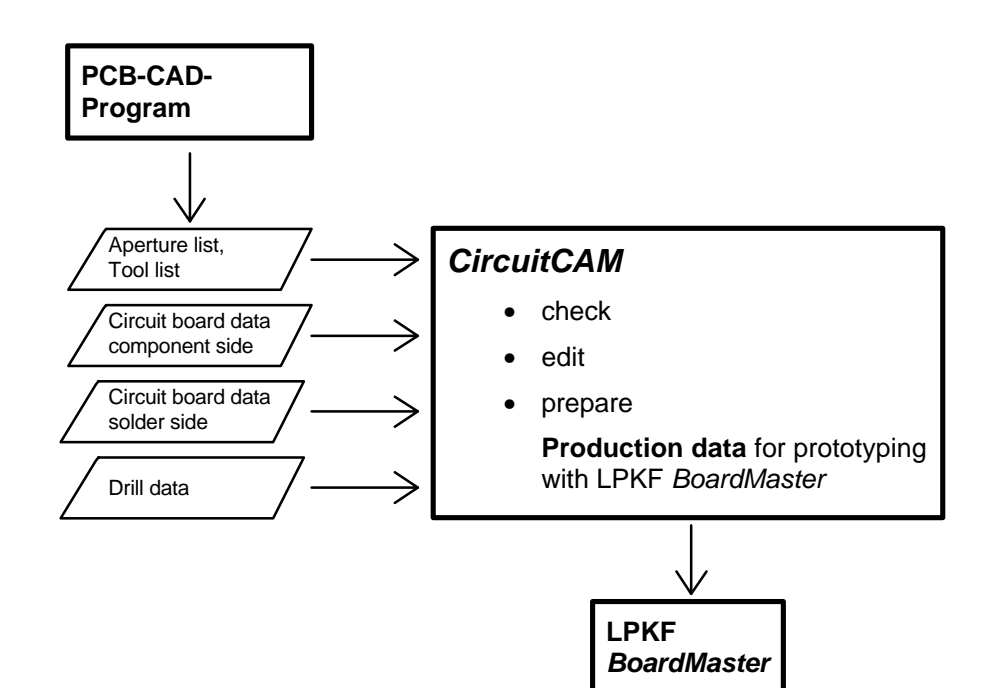

### **Create new** *CircuitCAM* **document**

If you wish to edit production data in *CircuitCAM*, you must first open a *CircuitCAM* document into which the production data are imported.

*CircuitCAM* offers two ways of creating a new document:

- You may use the document based on the template file "Default.cat" which is opened automatically in *CircuitCAM* when the program starts.
- You can create a new document by selecting a preconfigured template file from the NEW submenu under the FILE menu.

(You will be learning more about template files in exercise 5.)

**Tips & tricks:** New documents are always named "Untitled" followed by a number. You may save these documents as a file by selecting SAVE AS from the FILE menu.

In this exercise you will be importing the production data into the document based on the template file "Default.cat" which is opened automatically in *CircuitCAM* when the program starts.

#### *How to create a new CircuitCAM document:*

- **1.** Start the *CircuitCAM* program.
	- The document "Untitled1" will already be opened.
- **2.** Select SAVE AS from the FILE menu.
- **3.** Enter the filename *Tutor1* in the FILENAME text box of the SAVE AS dialogue box.
- **4.** Click on "**SAVE**" to save the document as a file under the name "Tutor1.cam".

**Tips & tricks:** By clicking on "**CANCEL**" or pressing **<Esc>** you can close the dialogue box and cancel the function. This works in all dialogue boxes.

The file extension ".cam" is automatically appended to the filename.

### **Customizing the grid, unit and coordinates display**

*CircuitCAM* has preference options for the grid, unit and coordinates display to assist you in accurate placement in the graphic window.

Up to now, you have been using the default settings for *CircuitCAM* while working in the graphic window. In this section we would like to show you how you can customize these settings to your requirements. In particular, it can be very useful to customize these preferences when you have significant amounts of work to do on graphical objects.

The functions for setting the grid, unit and coordinates display are grouped together in the CONFIGURATION\GENERAL\UNIT/GRID toolbar:

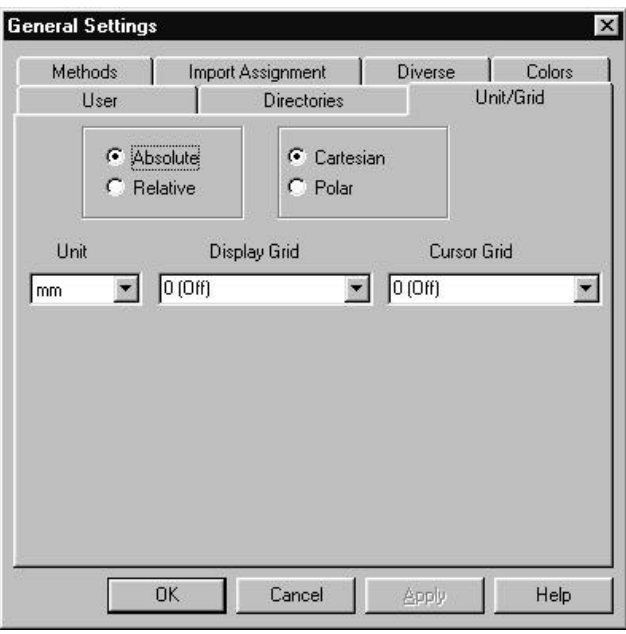

The additional functions in the GRID+UNIT toolbar are:

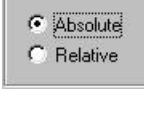

Toggle the coordinates display in the status bar between ABSOLUTE COORDINATES and RELATIVE COORDINATES.

C Cartesian  $C$  Polar

Toggle the display format in the status bar between CARTESIAN COORDINATES and POLAR COORDINATES.

You can select the preferences in the three following list windows:

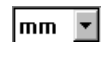

DISPLAY UNIT All values will be displayed in the unit selected here.

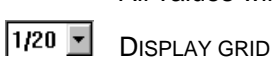

Shows the dots in the grid selected here in the background.

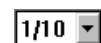

CURSOR GRID

Allows placement in the grid selected here, also known as snap to grid.

### **Import production data**

In the following steps, you will import into *CircuitCAM* the production data a circuit board CAD program generates for the production of the circuit board.

In the first exercise this includes:

- the aperture and tool lists with the corresponding definitions
- the circuit board data for the component side in Gerber format
- the circuit board data for the solder side in Gerber format
- the drilling data in Excellon format

#### **Aperture list**

The aperture list is an ASCII file listing the apertures required with corresponding definition, eg aperture number, type and size. The Gerber data can only be graphically correctly converted with the matching aperture list.

> **Tips & tricks:** An incorrect aperture list definition will be revealed by incorrect representation of the pads and conductor tracks in the graphic window, ie these objects will be too small in dimension, too large or displayed in the incorrect form.

#### *How to import the aperture list:*

**1.** Select IMPORT... from the FILE menu or

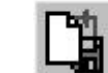

click on **in the FRON TO END toolbar..** 

The OPEN dialogue box is displayed:

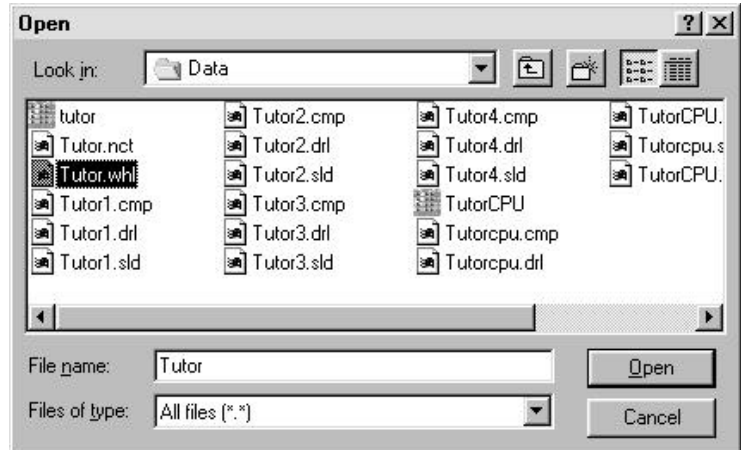

**2.** Select the file **TUTOR.WHL** and click on "**OPEN**" to import the aperture list.

The IMPORT dialogue box, the header of which shows the name of the file you have selected, will be displayed. *CircuitCAM* detects automatically that this is an aperture list or a tool list (Apertures/Tools select). The first time the two fields Apertures/Tool template and Aperture list are empty. Make your entries here.

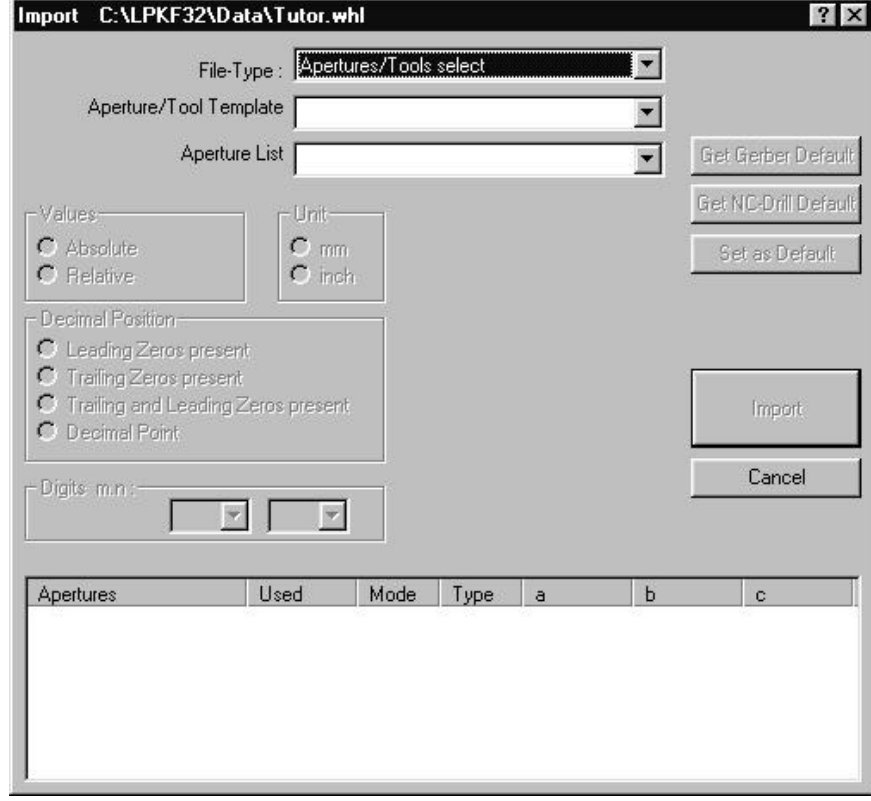

#### File of type:

Here you must specify the type of the file being imported so that *CircuitCAM* can interpret the data correctly.

#### APERTURE LIST / TOOL LIST:

Here you should enter a name for the aperture list which will be used within *CircuitCAM*. *CircuitCAM* already provides a number of default names for you to select from; these are also used by the various jobs within *CircuitCAM*.

The lower right list box (shown as APERTURE/TOOL TEMPLATE in the illustration) depends on the file type selected and has two variants:

#### APERTURE/TOOL TEMPLATE:

Appears if the file type APERTURES/TOOLS is selected.

Here you should select a translation file for your production data. *CircuitCAM* needs this translation file to convert the data correctly as the aperture and tool lists used by circuit board CAD programs are not standardized. (More information on the topic of translation files may be found in the appendix,

### page 78 and following).

LAYER:

Appears if the file type GERBER, EXCELLON,... is selected. Here you should specify the layer to which the production data is to be assigned.

**3.** Select the **TUTORAPE.TXT** translation file from the APERTURE/TOOL TEMPLATE list box:

> Aperture/Tool Template TutorApe.TXT (Gerber)  $\overline{\phantom{a}}$

**4.** Select the **APETUTOR** list file from the APERTURE/LIST box and enter **APETUTOR1**:

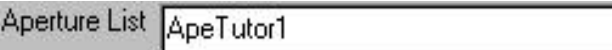

**5.** All the settings necessary for importing the aperture list are now completed. If the translation file has been correctly selected, ie it matches the aperture list to be imported 100%, the result will be displayed in the list box in the lower part of the Import dialogue box.

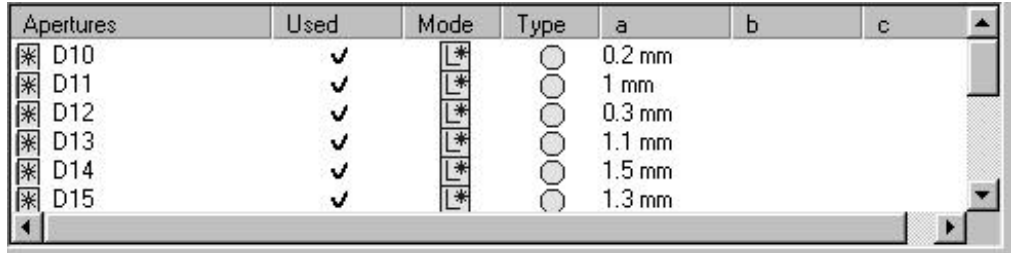

- **6.** If you wish also to use the translation file you have selected here for importing the aperture list for subsequent circuit boards, click on "**SET AS DEFAULT**" to save this setting as a default setting. The default aperture list name **GerberDefault** will be used in this case. This setting can then be used in further sessions by clicking on the "**GET GERBER DEFAULT**" button.
- **7.** Click on "**IMPORT**" to import the aperture list.

You can show the imported aperture list in a list window.

**8.** Select the GERBER APERTURE LIST... line from the FORMAT submenu of the CONFIGURATION menu.

*CircuitCAM* shows the imported Gerber aperture lists in the list window:

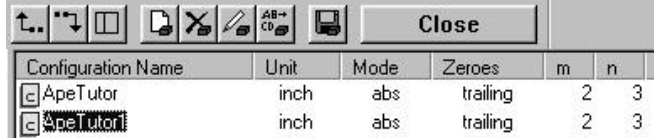

**9.** Double-click on the **APETUTOR1** entry to display the definitions for this aperture list:

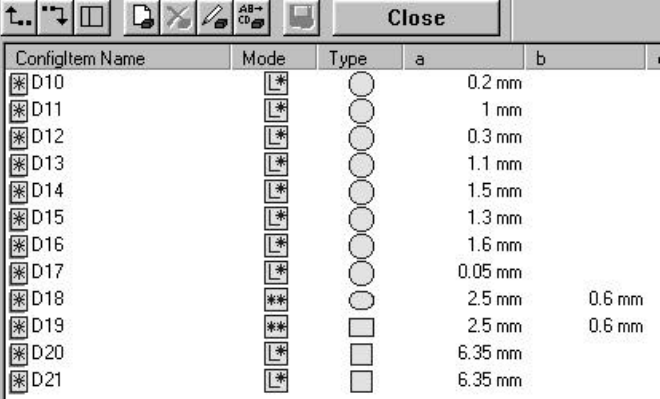

**Tips & tricks:** You can check and edit the aperture definitions in the list window by clicking on the line of the aperture you wish to check or edit with the right mouse button.

It is not necessary to import the aperture list if the Gerber data are available in Extended Gerber format (274X, Gerber-X with mass parameter), as the Gerber data will already contain the aperture definitions.

You will find a full description of the various functions in the list window in the *CircuitCAM* online help or in the Reference Manual.

**10.** Click on "**CLOSE**" to close the list window.

The aperture list has now been imported into *CircuitCAM*.

**Tips & tricks:** Save your work to protect against data loss. Do this by selecting SAVE from the FILE menu. The document will be saved under the filename "Tutor1" already entered.

#### **Tool list**

A tool list is similar to an aperture list, it lists the tools required with their definition, eg tool number, type and diameter of the drill.

The steps for importing the tool list are similar.

#### *How to import the tool list:*

**1.** Select IMPORT... from the FILE menu... or

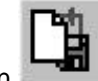

click on **in the Front To End toolbar.** 

The OPEN dialogue box is displayed.

**2.** Select the file **TUTOR.NCT** and click on "**OPEN**" to import the tool list.

The IMPORT dialogue box, the header of which shows the name of the file you have selected, will be displayed. *CircuitCAM* detects automatically that this is an aperture list or a tool list (Apertures/Tools select). Initially, the two fields Apertures/Tool template and Aperture list are empty. Make your entries here.

**3.** Select the **TUTORTOOLS.TXT** translation file from the APERTURE/TOOL TRANSLATION list box:

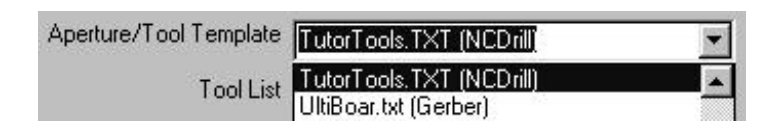

**4.** Enter **TOOLTUTOR1** as the name for the tool list in the APERTURE/TOOL LIST list box.

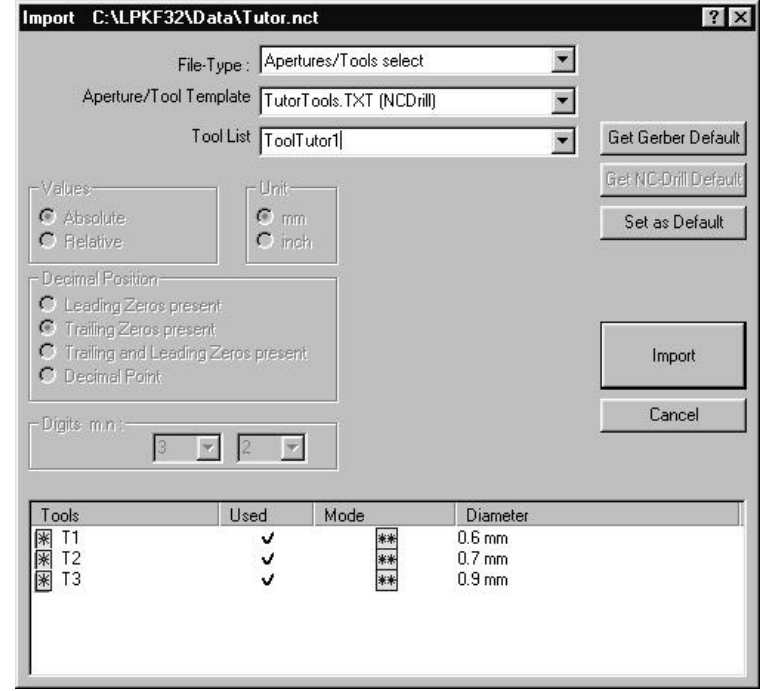

**5.** All the settings necessary for importing the tool list are now completed. If the translation file has been correctly selected, ie it matches the tool list to be imported 100%, the result will be displayed in the list box in the lower part of the Import dialogue box.

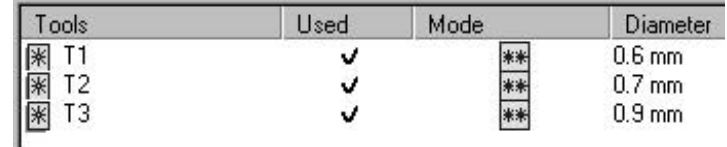

- **6.** If you wish also to use the translation file you have selected here for importing the tool list for subsequent circuit boards, click on "**SET AS DEFAULT**" to save this setting as a default setting. The default tool list name **NCDrillDefault** will be used in this case. This setting can then be used in further sessions by clicking on the "**GET NC-DRILL DEFAULT**" button.
- **7.** Click on "**IMPORT**" to import the tool list.

You can display the imported aperture list in a list window.

**8.** Select the EXCELLON TOOL LIST... line from the FORMAT submenu of the CONFIGURATION menu to do this.

*CircuitCAM* shows the imported Excellon tool lists in the list window:

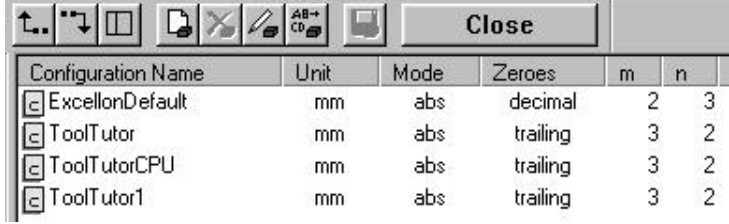

**9.** Double-click on the **TOOLTUTOR1** entry to display the definitions for this tool list:

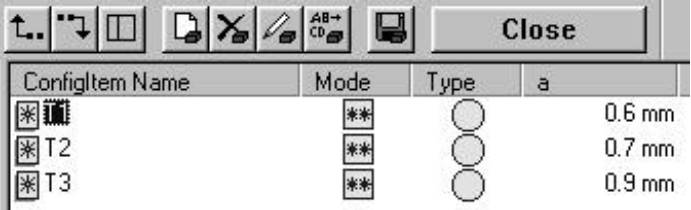

**10.** Click on "**CLOSE**" to close the function.

The tool list has now been imported into *CircuitCAM*.

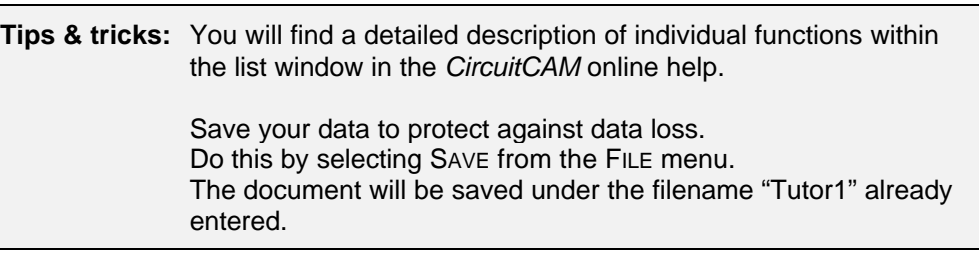

#### **Gerber data for solder and component sides**

Once you have imported and thus defined the aperture and tools into *CircuitCAM*, you are in a position to import the Gerber data for the solder and component sides.

#### *How to import the Gerber data:*

**1.** Select IMPORT... from the FILE menu...

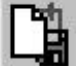

or click on **in the Front To End toolbar.** 

The OPEN dialogue box is displayed.

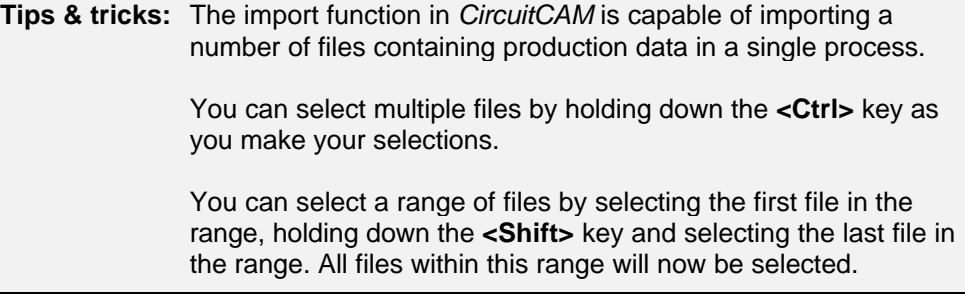

- **2.** Hold down the **<Ctrl>** key and select the files **TUTOR1.SLD** and **TUTOR1.CMP**.
- **3.** Click on "**OPEN**" to import the Gerber data.

The IMPORT dialogue box is now displayed; here you define the file type of the file to be imported, and assign each of the files selected in sequence to an aperture list, tool list and layer.

#### *Assignments for the Gerber file Tutor1.cmp (component side)*

**Tips & tricks:** Select the GERBER radio button if *CircuitCAM* does not automatically interpret the file to be imported as a Gerber file.

**4.** Assign the "ApeTutor1" aperture list previously defined to the Gerber data in the APERTURE/TOOL LIST list field by dropping down the list box with a click and selecting the **APETUTOR1** line:

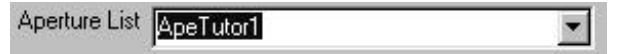

**5.** Select the name **TOPLAYER** from the LAYER list box to assign the Gerber data for the component side to this layer.

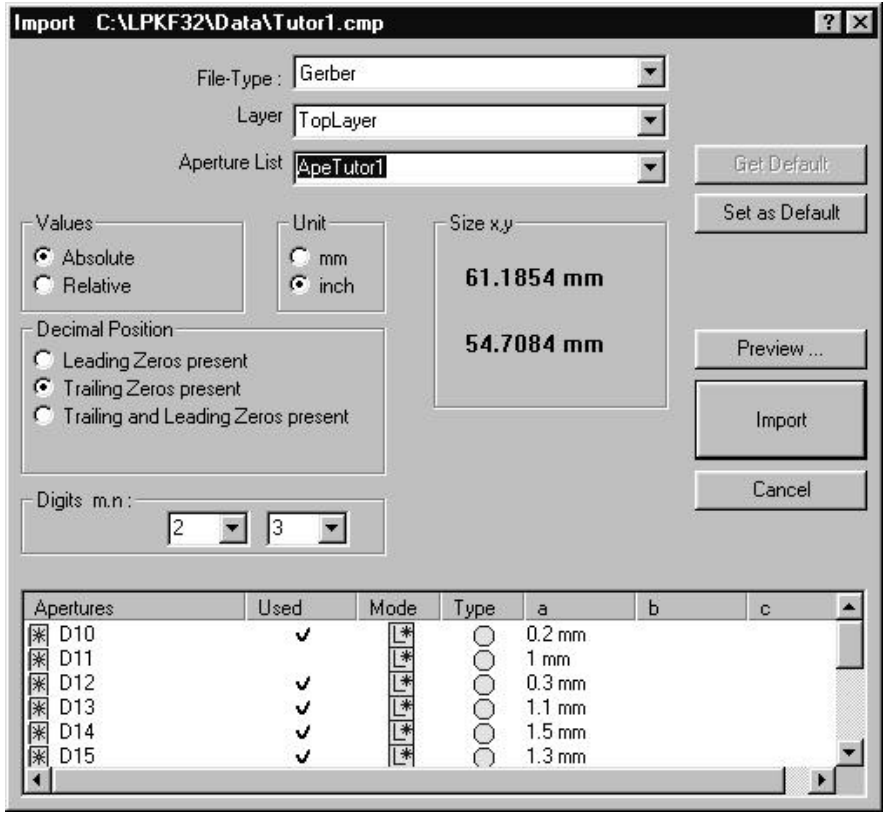

- **6.** Clicking on the "**SETDEFAULT**" button causes the current settings for the layer to be saved. Clicking on the "**DEFAULT**" button causes the preselected default setting with the aperture list name GerberDefault to be used. Note that only one default setting can be used, the layer name must be reassigned for a second Gerber file.
- **7.** Click on "**IMPORT**" to import the file and to open the Import dialogue box for the import settings for the next file selected. Data already imported will be shown in the background of the graphics window.

#### *Assignments for the Gerber file Tutor1.sld (solder side):*

**Tips & tricks:** Select the GERBER radio button if *CircuitCAM* does not automatically interpret the file to be imported as a Gerber file.

- **8.** Assign the "ApeTutor1" aperture list previously defined to the Gerber data in the APERTURE/TOOL LIST list field by dropping down the list box with a click and selecting the **APETUTOR1** line:
- **9.** Select the name **BOTTOMLAYER** from the LAYER list box to assign the Gerber data for the solder side to this layer.
- **10.** Click on "**IMPORT**" to close the function.

The Gerber data for the solder and component sides have now been imported into *CircuitCAM* and will be displayed in the graphic window.

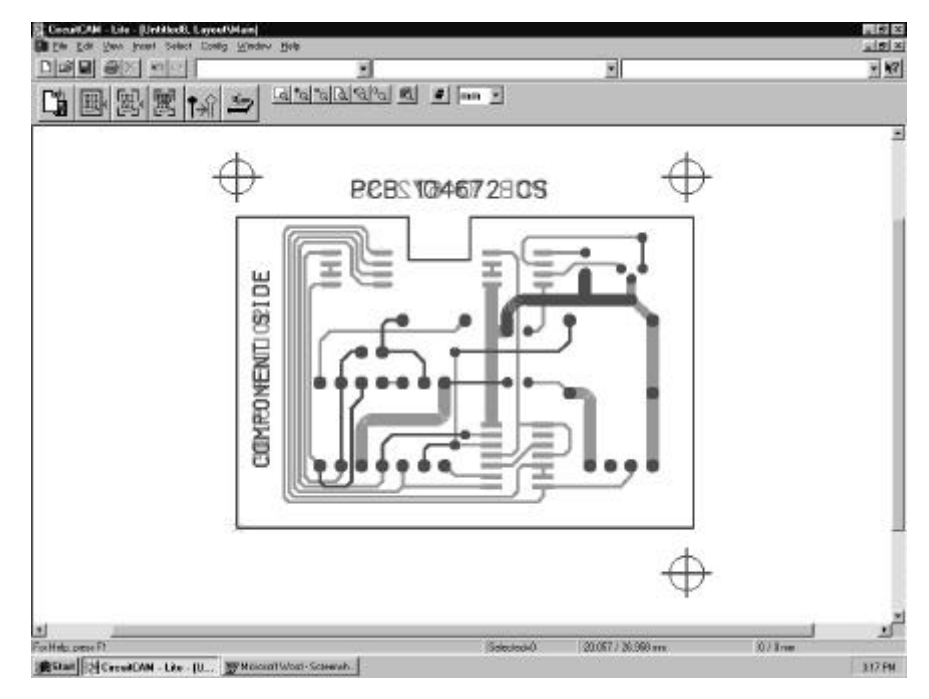

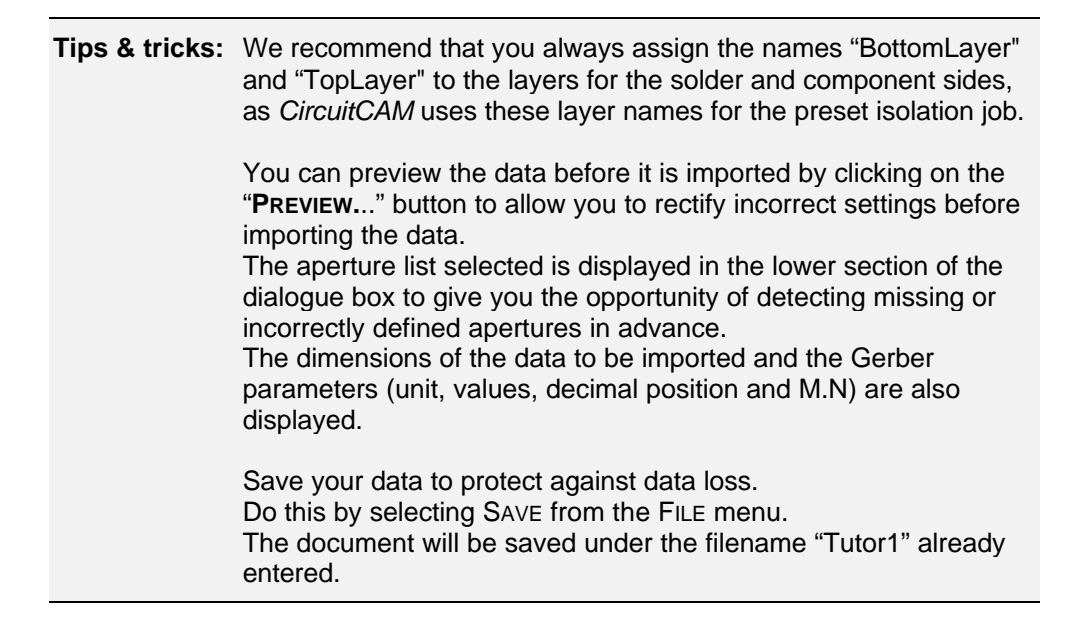

#### **Excellon data**

The Excellon data are also in an ASCII file; this defines the drilling coordinates for the pads and plated-through holes on the circuit board with the associated tools.

#### *How to import the Excellon data:*

**1.** Select IMPORT... from the FILE MENU, OR

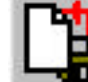

 $CLICK ON$  in the Front-To-End toolbar.

The OPEN dialogue box is displayed:

The IMPORT dialogue box is now displayed; here you assign each of the files selected an aperture/tool list and a layer.

**2.** Select the name Tutor1.DRL and click on "**OPEN**" to import the Excellon-file.

#### *Assignments for the Excellon file Tutor1.drl:*

**Tips & tricks:** Select EXCELLON from the file type list box if *CircuitCAM* does not automatically interpret the file to be imported as an Excellon file.

**3.** Assign the "ToolTutor1 tool list previously imported to the Excellon data in the APERTURE/TOOL LIST list field by dropping down the list box with a click and selecting the **TOOLTUTOR1** line:

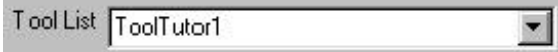

**4.** Select the name **DRILLPLATED** from the LAYER list box to assign the Excellon data to this layer.

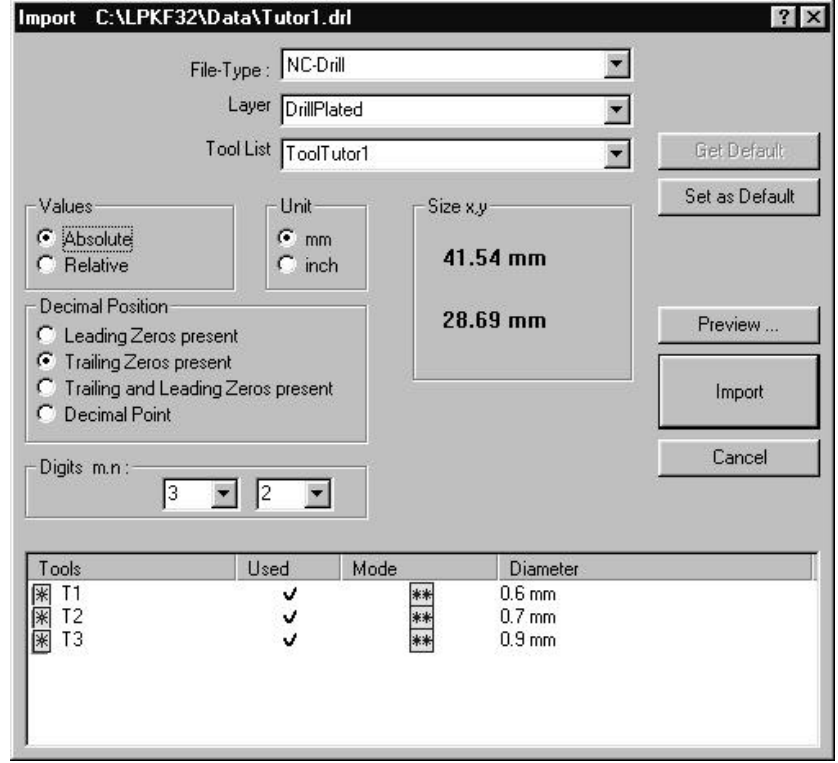

**5.** Click on "**IMPORT**" to import the file.

The Excellon data have now been imported into *CircuitCAM* and will be displayed in the graphic window.

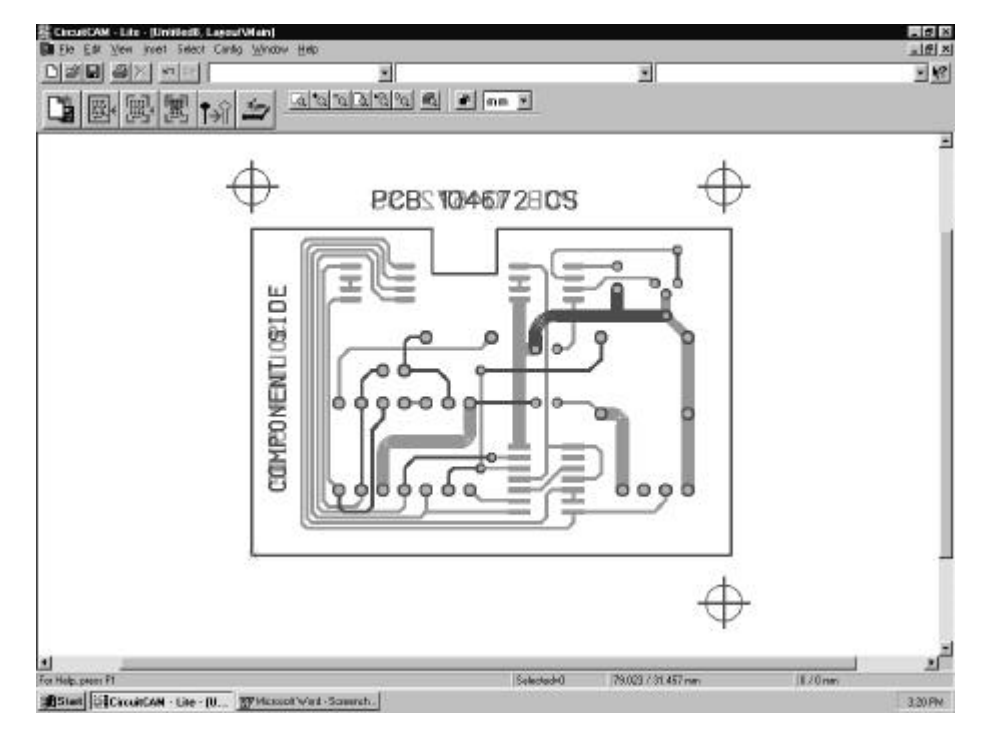

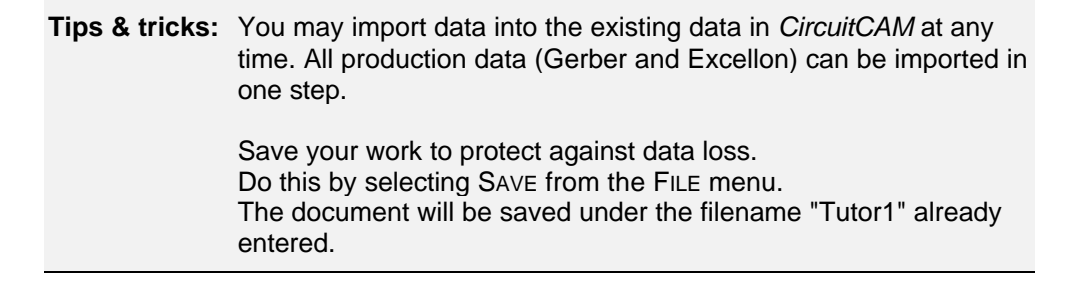

#### **Importing the data using the import assignment**

Importing data is significantly easier and quicker if you work with the aid of import assignment. Before importing, the parameters that were assigned manually previously in this exercise are predefined in a dialogue box. This means that the data is displayed on the screen as soon as it has been selected for import.

- **1.** Select TUTOR.CAT from the FILE-NEW menu. Import assignment for the Tutor files has already been defined in this template file.
- **2.** Open the General preferences dialogue box from CONFIGURATION-GENERAL... and click on the Import Assignments tab.

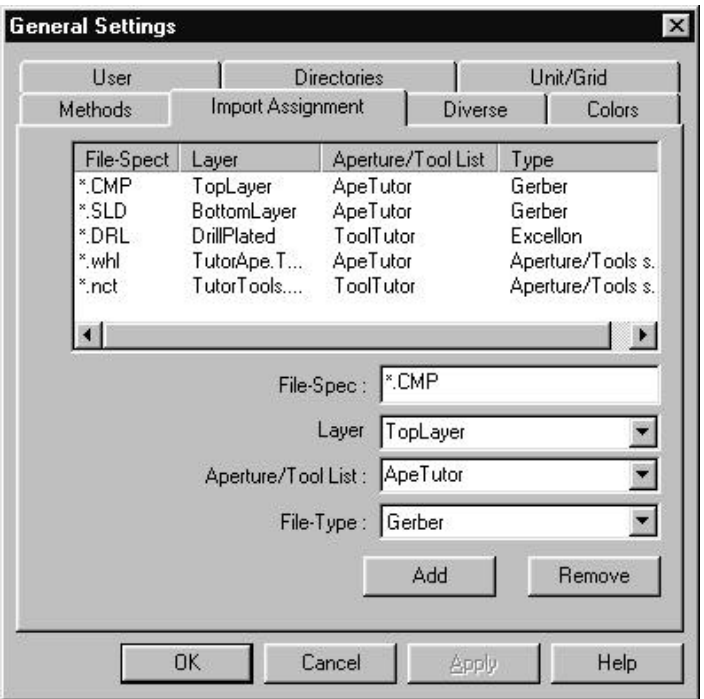

All the settings required for importing the Tutor files quickly have been predefined here. Set your Import assignments in the same way for the data you wish to import and save it to your own template file. (See Exercise 6, Own template files).

Now repeat the import as described above. But select all the files to be imported (Tutor1.nct, Tutor1.whl, Tutor1.cmp, Tutor1.sld and Tutor1.drl) using the <CTRL> key. Once you have confirmed the selection with "**OK**", the data will be imported and displayed on screen immediately, without you having to go to the Import dialogue box.

### **Exercise 2**

### **Checking production data**

We recommend that you make a visual check to ensure that the imported data have been correctly interpreted by *CircuitCAM* once all the data required for prototyping the circuit board have been imported.

> **Tips & tricks:** You will find a listing of possible display errors, their causes and how to rectify them in the "Tips & tricks in customizing the translation file" section of the appendix on page 84.

The following section will describe the functions required to change the view in *CircuitCAM* to allow you to complete a visual check on the imported data. These functions have an important role to play in CAD programs in making it possible for you to work with the graphical objects with precision.

#### **Working with the view functions**

*CircuitCAM* has a VIEW menu and a VIEW toolbar. These group together the functions you need to adapt the scale or the selection of the graphical representation to your requirements.

There are also a number of keyboard functions for quickly zooming and moving the selection. Some of this keyboard functions act to the current cursor position.

#### *How to change the graphical view:*  $\sim$

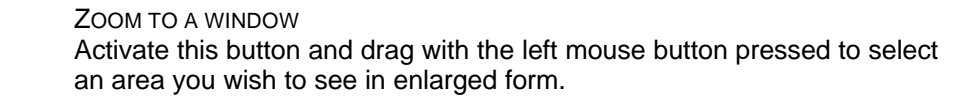

 $\circ$ ZOOM IN Click on this button to enlarge the view by a factor of 2. Keyboard: **<Page Up>**

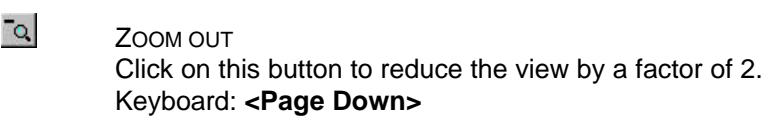

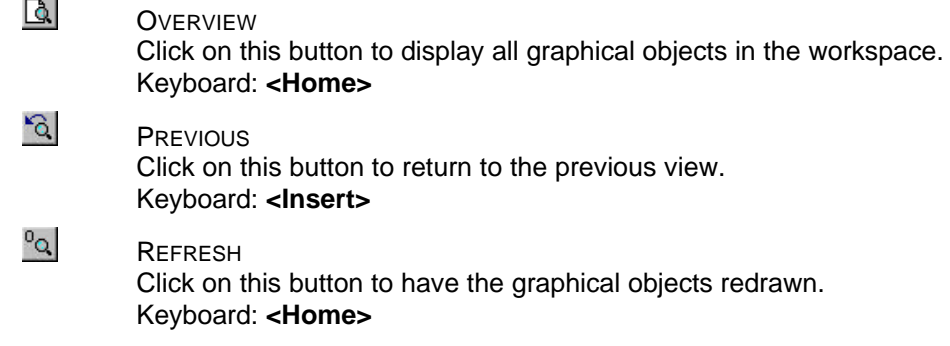

Use the **<Cursor keys>** on the keyboard and the scrollbars to move the selection area.

Press **<End>** to centre the selection area on the mouse position.

#### **Working in the Layer list window**

The VIEW toolbar also includes the LAYER button  $\mathbb{R}$  which you can use to open the LAYER list window. This list window shows all the existing layers with their current settings:

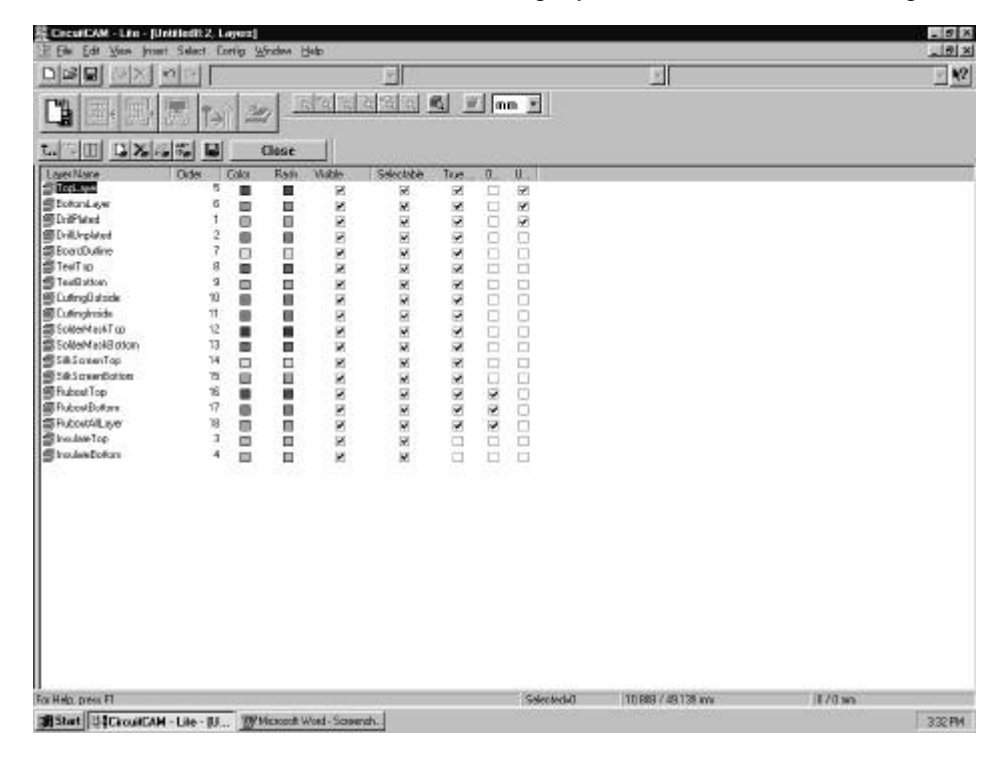

The toolbar at the top of the list window also gives you access to these other functions:

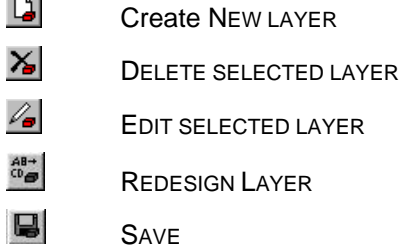

You can change the setting for a layer by clicking on the relevant check box thereby either enabling it  $\blacksquare$  or disabling it  $\Box$ .
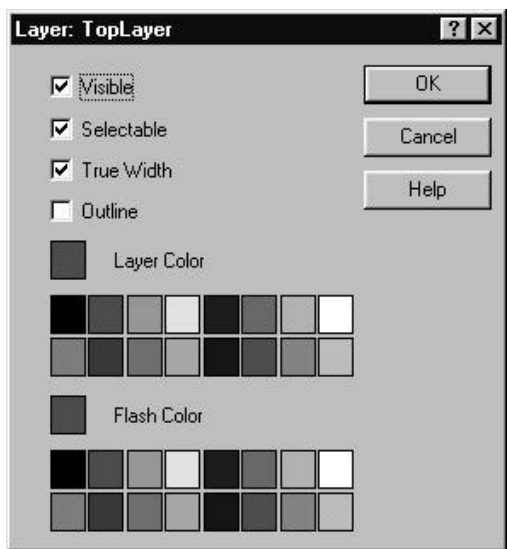

Open the following dialogue box by selecting a layer and clicking on  $\mathbb{Z}$ .

**Tips & tricks:** You can also call the LAYER dialogue box by clicking on the line of the appropriate layer with the right mouse button.

OUTLINE ILLUSTRATION | OUTLINE ILLUSTRATION € TRUE WIDTH G)  $\blacktriangledown$ ∩ TRUE WIDTH □

The following overview will clarify for you the effects of the TRUE WIDTH and OUTLINE IL-

LUSTRATION settings:

The graphical objects in the individual layers are displayed in the graphic window as superimposed levels. The SEQUENCE column in the LAYER list window indicates to you the level down from the top layer of the layer in the list.

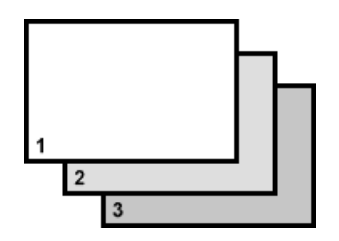

Remember that graphical objects in a lower level can be concealed by graphical objects in a higher level.

Click on the number of the layer which is to become the highest level in the SEQUENCE colUMN of the LAYER list window. The number 1 will be assigned to this layer in the SEQUENCE column and the number of all other layers will be incremented by one, so that these layers are now one level deeper.

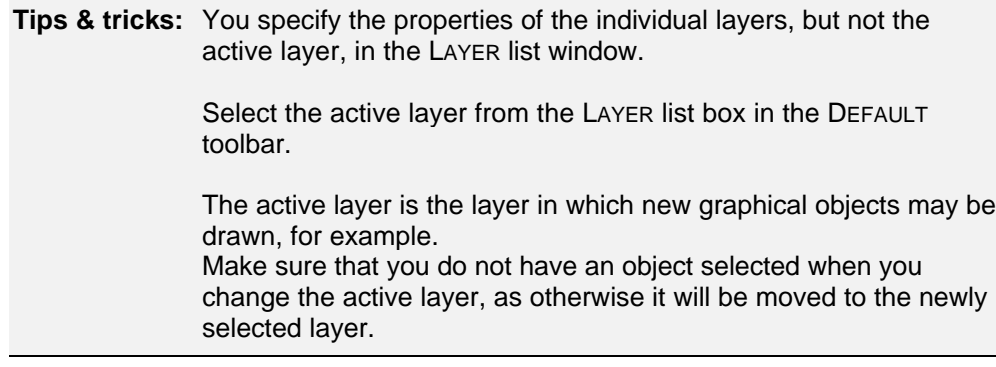

**Note:** You will find a full description of the other functions in the list window in the *CircuitCAM* online help or in the Reference Manual.

#### *How to make a visual check on the imported data:*

- **1.** Click on  $\Box$  in the VIEW toolbar or press <Home> to display all graphical objects within the workspace.
- **2.** Click on the lower, left corner of the circuit board frame to define an active Layer.
- **3.** Click on the right mouse button and click now on "measuring" in the just opened menu.
- **4.** Select a point in the graphic, from which the measurement can be accomplish.
- **5.** Push the Mouse pointer to the endpoint of your measurement.
- **6.** On the left in the STATUS BAR the removal is indicated as kartesic and polar coordinates.

Our sample circuit board has the dimensions 55.88 x 38.1mm.

**Tips & tricks:** You may choose between millimetres, microns, inches and mils (1/1000 inch) as the units in *CircuitCAM*; the default is millimetre. Change the unit using the UNIT list box on the GRID+UNIT toolbar.

- **7.** Click <ESC> to finish the measurement.
- **8.** Use the VIEW functions in *CircuitCAM* to zoom in on areas of the circuit board and to check the layers for cover.

## **Preparing production data for prototyping**

In this section you will learn how to prepare the production data for the fabrication of a prototype circuit board. This involves the deletion of superfluous graphical objects, the addition of milling data and moving graphical objects onto other layers.

## **Deleting graphical objects outside the circuit board**

The various layers often have registration marks outside the circuit board outline, as is the case with our sample circuit board. You might also think of other objects instead of the registration marks, such as labeling fields, company logos, etc.

However, only those objects inside the circuit board outline are of interest for the production of the prototype circuit board, and so all objects outside this can be deleted.

Objects must first be selected before they can be deleted. *CircuitCAM* has a number of functions you can use to influence the way in which objects are selected to ensure that only the object desired is selected, and not other objects beneath, above or near the object. These functions may be found in the SELECT menu or on the SELECT toolbar:

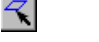

LAYER

Click on this button to select the entire active layer. The active layer is selected from the LAYER list box or by selecting a graphical object.

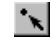

#### APERTURES/TOOLS

Click on this button to select all graphical objects created with the active aperture or the active tool.

The active aperture or tool list is selected from the APERTURE/TOOL LIST list box or by selecting a graphical object.

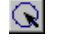

#### ALL

Click on this button to select all layers.

The following switches may be used to determine what kinds of graphical objects may or may not be selected:

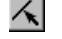

**LINE** Lines may be selected if this button is enabled.

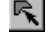

POLYGON

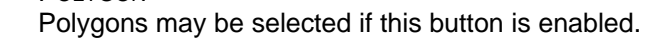

۹ **CIRCLE** 

Circles may be selected if this button is enabled.

乁 **RECTANGLE** 

Rectangles may be selected if this button is enabled.

 $\mathbb{R}^*$ PAD/DRILLING

Pads (flashes) and drillings may be marked if this button is enabled.

All switches are enabled in the default setting (everything may be selected).

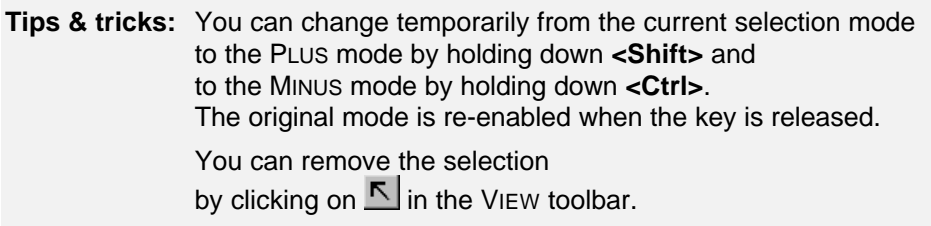

If just one object is selected, the handles for the selected object will be displayed:

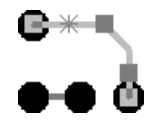

The handle closest to the cursor position when you clicked is displayed as a cross  $\divideontimes$  and serves as the anchor point. The selected object can therefore also have the following representations:

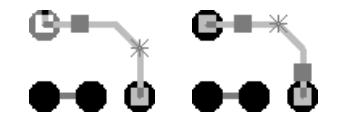

The anchor point coordinates are displayed in the STATUS BAR.

**Tips & tricks:** Use the **<+>** or **<->** keys to move the anchor point to the next handle on the selected object.

Clicking on a handle and dragging with the left mouse button (the shape of the cursor changes) allows you to move it to a different position, thus changing the shape and size of a graphical object:

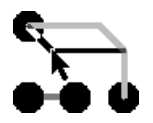

If a number of objects are selected, the selected objects are shown in a different colour and the number of objects selected is shown in the STATUS BAR.

> **Tips & tricks:** Select PROPERTIES from the CONTEXT MENU (right mouse button) to view or modify the properties of a selected object.

> > Select GENERAL ... from the CONFIGURATION menu to modify the methods for editing graphical objects to your requirements in the METHODS tab.

#### *How to delete objects outside the circuit board:*

**1.** Make sure that all selection switches are enabled in the SELECT toolbar so that it is possible to mark all graphical objects:

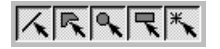

- **2.** Click on  $\bar{N}$  in the SELECT toolbar to enable the NEW selection mode.
- **3.** Drag a box around the two upper registration marks using the left mouse button to select the text between them:

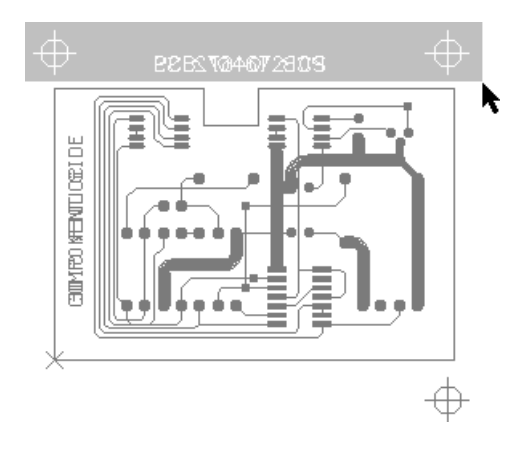

- **4.** Click on  $\frac{1}{x}$  in the SELECT toolbar to enable the PLUS selection mode.
- **5.** Drag a box around the two lower registration marks using the left mouse button to select them as well:

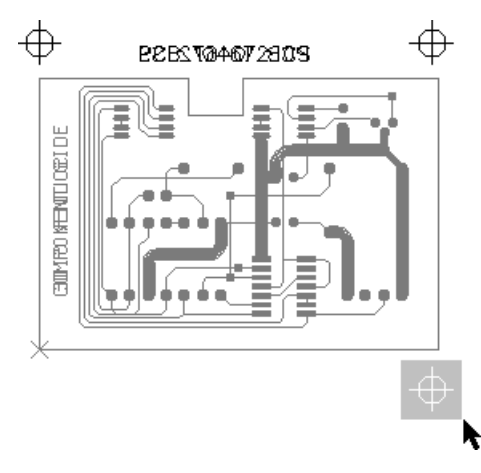

All the objects outside the circuit board are now selected.

**6.** Click on  $\times$  in the DEFAULT toolbar or press <Delete> to delete the selected objects.

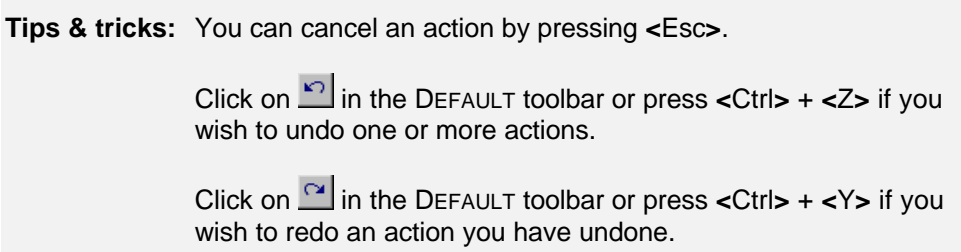

### **Moving the circuit board outline to a separate layer**

In our "Tutor" sample circuit board, the circuit board outline is located on the solder side and on the component side and thus on an electrical layer.

It is sensible to place the circuit board outline on a separate mechanical layer to ensure that the circuit board outline is not milled along with the conductor tracks and pads, but that the circuit board outline is milled by itself.

In the operations described below, the circuit board outline on the component side ("TopLayer") is first selected and then moved to the "BoardOutline" layer. The circuit board outline on the solder side ("BottomLayer") will then be deleted.

#### *How to select the circuit board outline on the component side:*

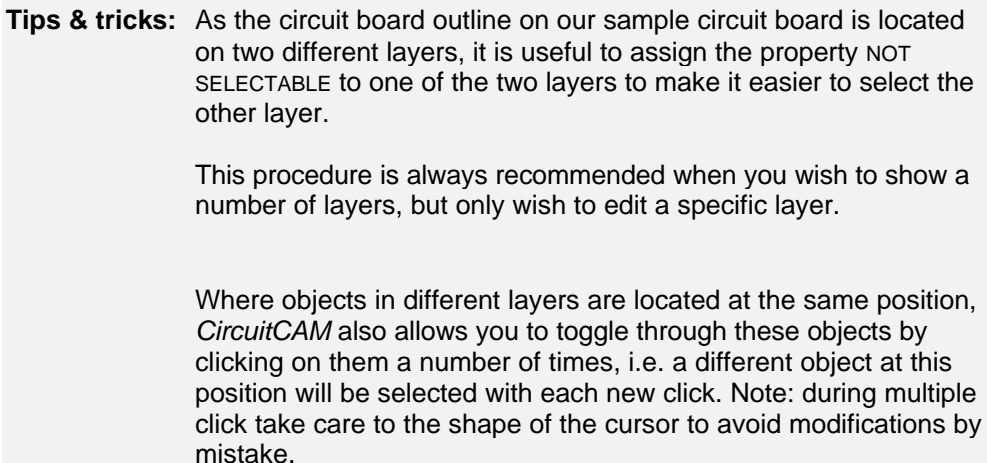

**1.** Reset the SELECTABLE property for the **BOTTOMLAYER** layer in the LAYER list window.

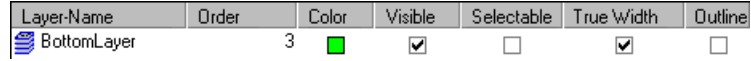

This will make it easier for you subsequently to select the circuit board outline on the "TopLayer" layer in the graphic window.

- **2.** Click on "**CLOSE**" to close the LAYER list window.
- **3.** Click on the upper left-hand corner of the circuit board outline in the graphic window to select it.

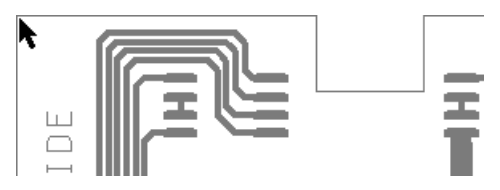

#### **Tips & tricks:** You must always click on a handle of an object, ie a corner point, to select it. If you click on an object between two handles, you may select another object close by.

The circuit board outline on the component side (TopLayer) is selected and the solder side layer (BottomLayer) has the property NOT SELECTABLE:

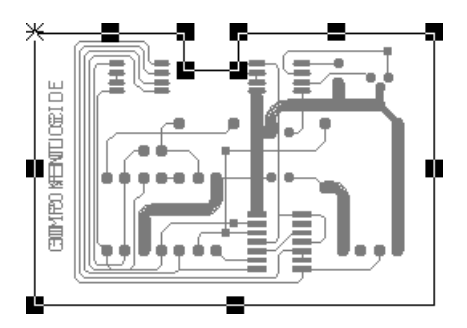

#### *How to move selected objects to a different layer:*

Select **BOARDOUTLINE** from the LAYER list box on the DEFAULT toolbar to move the selected circuit board outline to this layer:

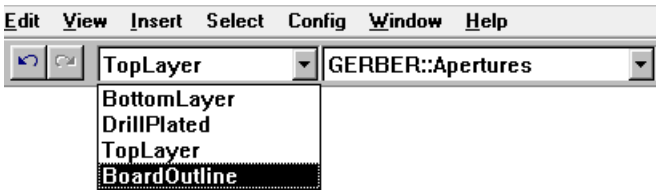

Press **<ESC>** to deselect all graphic objects.

The circuit board outline on the solder side can now be deleted.

- **1.** Set the SELECTABLE property for the **BOTTOMLAYER** layer in the LAYER list window.
- **2.** Set the NOT SELECTABLE property for the **BOARDOUTLINE** layer in the LAYER list window.
- **3.** Select the circuit board outline on the "BottomLayer" layer in the graphic window.
- **4.** Press **<Delete>** to delete the selected circuit board outline.
- **5.** Press **<Home>** to redraw the picture.

### **Placing text objects on separate layers**

It can also be useful to move text objects to a separate layer. As *CircuitCAM* does not distinguish between text objects and conductor tracks when these are located on the same layer, text objects would otherwise be isolated just like conductor tracks:

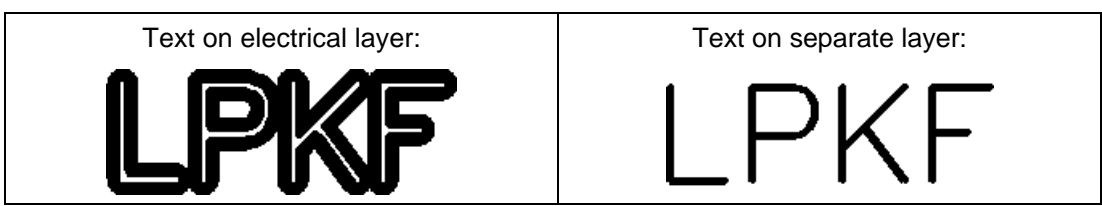

Since the procedure for moving text objects onto a separate layer is comparable with moving the circuit board outline to the "BoardOutline" layer, we will only describe the various operations in general terms here.

#### *How to place text objects on a separate layer:*

- **1.** Select the text objects on the component side.
- **2.** Select **TEXTTOP** from the LAYER list box on the DEFAULT toolbar to move the selected text objects to this layer:
- **3.** Select the text objects on the solder side.
- **4.** Select **TEXTBOTTOM** from the LAYER list box on the DEFAULT toolbar to move the selected text objects to this layer.
- **5.** Press **<ESC>** to unselect all graphic objects

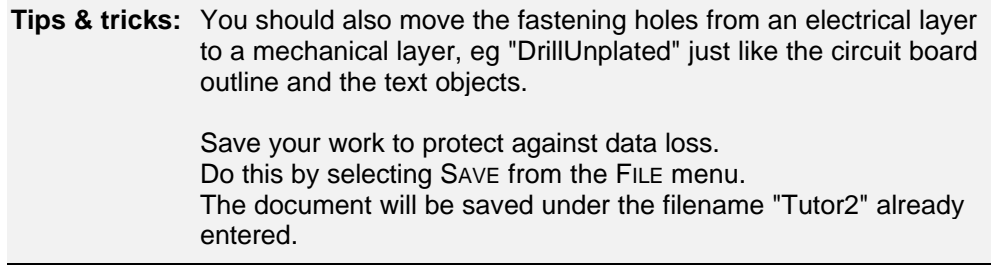

### **Isolating with the default job**

*CircuitCAM* offers default jobs which may be used for most circuit boards without modification of the isolation parameters to calculate the isolation channels. Later you will learn how you can customize the defaults for calculating the isolation channels individually.

The FRONT TO END toolbar groups together the functions required in the preparation of production data for passing on to *BoardMaster*, including the function for isolation using the default job:

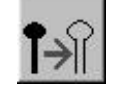

ISOLATE COMPONENT SIDE AND SOLDER SIDE

#### *How to calculate the isolation channels using the default settings:*

Click on  $\mathbb{H}$  in the FRONT TO END toolbar to calculate the isolation channels for the solder side and the component side in a single operation.

**Note:** Calculation of the isolation channels may take some time depending on the number of graphical objects and the parameters set such as the isolation grid. In addition, the processor performance and the amount of memory in your computer are important factors for the time requirement.

The isolation channels are illustrated graphically after calculation. The isolation channels on the component side are located in the "InsulateTop" layer, those on the solder side on the "InsulateBottom" layer:

Component side ("InsulateTop") Solder side ("InsulateBottom")

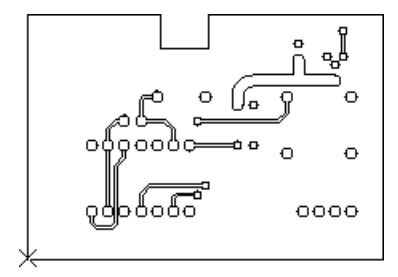

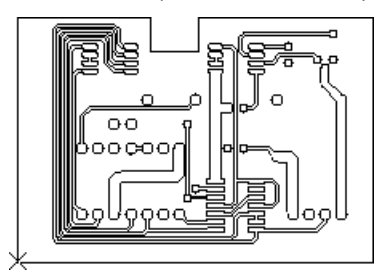

**Tips & tricks:** Save your work to protect against data loss. Do this by selecting SAVE from the FILE menu. The document will be saved under the filename "Tutor2" already entered.

### **Export production data**

Once the isolation channels have been calculated, the prepared production data can be exported to allow production of the prototype circuit board using the *BoardMaster software and your prototyping system.*

The LpkfMillDrill (LMD) binary data format was developed to optimize the link between *CircuitCAM* and *BoardMaster*. The production data from all the layers of a job can be captured to one file in the LMD format.

#### *How to export production data in the LpkfMillDrill format:*

Select LPKF CIRCUIT BOARD PLOTTER from the EXPORT submenu of the FILE menu

or click on  $\Box$  in the FRONT TO END toolbar.

The file created will be saved to the working subfolder ("Data") under the same name as the *CircuitCAM* file, but with the file extension ".LMD".

Following the export, the REPORT WINDOW displays information regarding the data exported, with any error messages.

**Tips & tricks:** You can also export the production data in the most common CAD formats such as Gerber, Excellon and HP-GL (only PLUS version) in addition to the LpkfMillDrill format.

> Do this by selecting the appropriate line in the EXPORT submenu of the FILE menu.

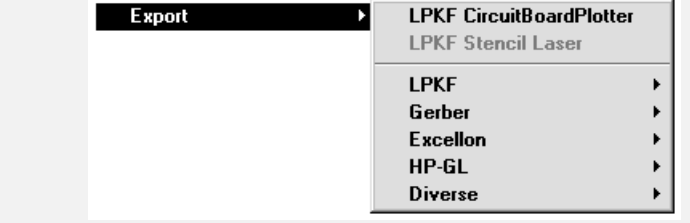

To conclude the second exercise, you can now close the "Tutor2" document by selecting CLOSE from the FILE menu.

> Note: If the program *BoardMaster* should have started before the exporting the data, the exported lmd-file immediately is imported by *BoardMaster* and placed in the center of the material working area.

# **Exercise 3**

In this chapter you learn, how to use the contour generator and the inserting of webs. Furthermore the generating of surfaces by removing all the residual copper is shown.

## **Using contour routing**

Should you wish to have the circuit board milled out by the circuit board plotter rather than having it cut to size by a circuit board guillotine you can use contour routing to calculate the milling contour.

Use the *CircuitCAM* file "Tutor1.cam" again for the following exercise:

- **1.** Select "**OPEN**" from the FILE menu.
- **2.** Select the **TUTOR1** file and click on "**OPEN**".

**Tips & tricks:** Once you have opened the file "Tutor1.cam" in *CircuitCAM*, you should save this document to a different file name to ensure that the original data remains available to you for further exercises.

> Select SAVE AS from the FILE menu. Enter *Tutor3* as the filename and click on "**SAVE**".

You may select either a selection or a layer as the source for the milling contour. A selection will be used as a source in this exercise, as the circuit board outline for this circuit board is located on the "TopLayer" and "BottomLayer" layers together with the conductor tracks and pad.

> **Tips & tricks:** If you are having the circuit board milled out by the circuit board plotter, it is no longer necessary to place the circuit board outline on a separate layer, as was the case in exercise 2.

*How to create a milling contour:*

**1.** Select the circuit board outline in the "TopLayer" layer.

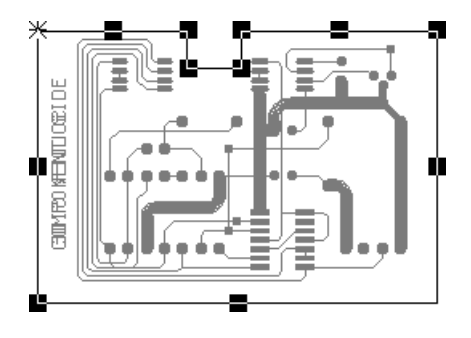

**2.** Click on  $\boxed{\mathbb{E}\times \mathbb{E}}$  in the FRONT TO END toolbar to open the CONTOUR ROUTING dialogue box:

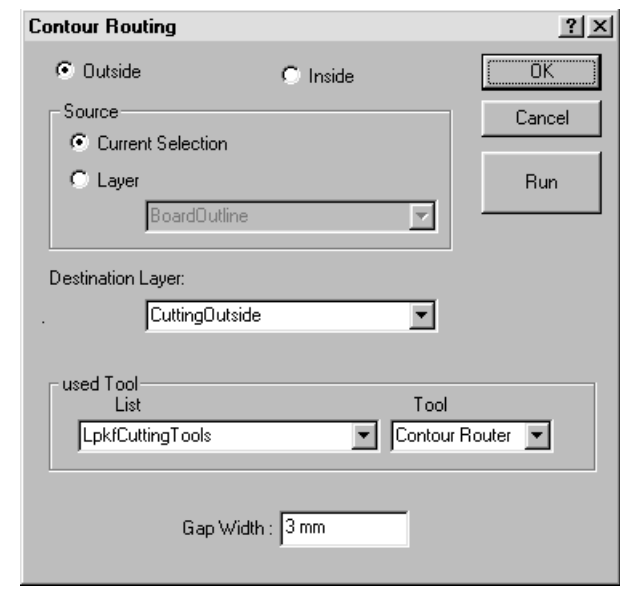

**Tips & tricks:** If the circuit board outline for the circuit board is already placed on a separate layer, eg on the "BoardOutline" layer, you may use this layer as the source for calculating the milling contour by clicking on the LAYER radio button and selecting **BOARDOUTLINE** from the LAYER list box.

**3.** Click on "**RUN**" to generate the milling contour.

Once calculation is complete, the milling contour will be displayed in the graphic window:

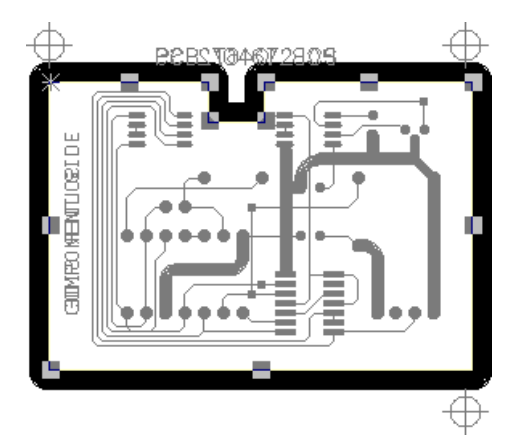

You can delete the circuit board outline from the "TopLayer" and "BottomLayer" since the milling contour has now been generated on the "CuttingOutside" layer:

- **4.** Press **<Delete>** to delete the circuit board outline, which is still selected, from the "TopLayer" layer.
- **5.** Select the circuit board outline in the "BottomLayer" layer.
- **6.** Press **<Delete>** to delete this circuit board outline.

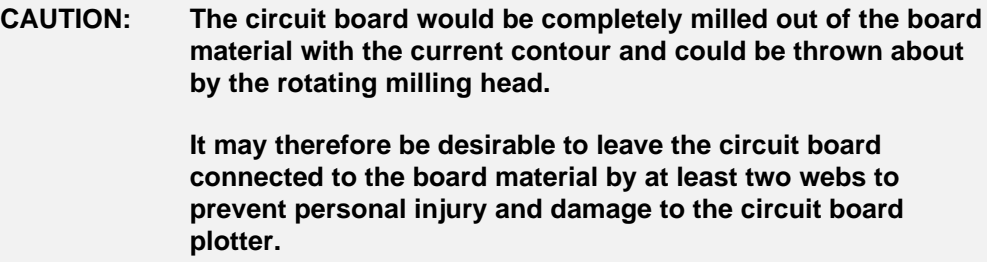

### *How to insert the webs in the milling contour:*

**1.** Select the contour generated on the "CuttingOutside" layer:

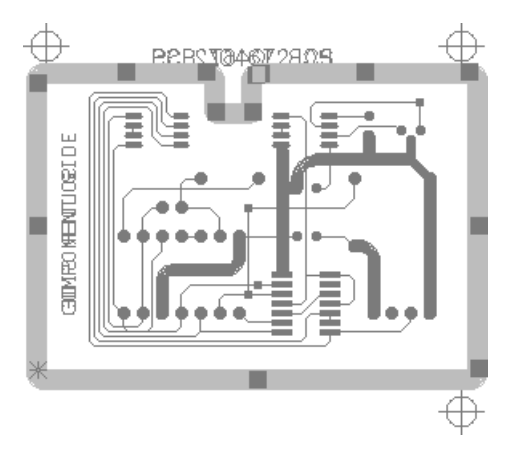

**2.** Use the <+> and <-> keys to move the anchor point  $*$  from handle to handle on the contour line:

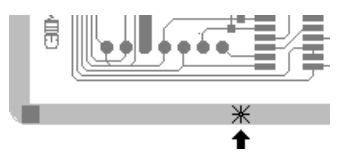

**3.** Press **<Ctrl>** + **<G>** or click on **in the FRONT TO END toolbar to insert a web at the anchor point position:** at the anchor point position:

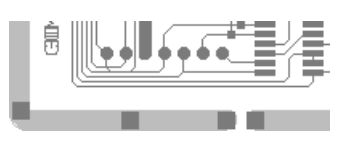

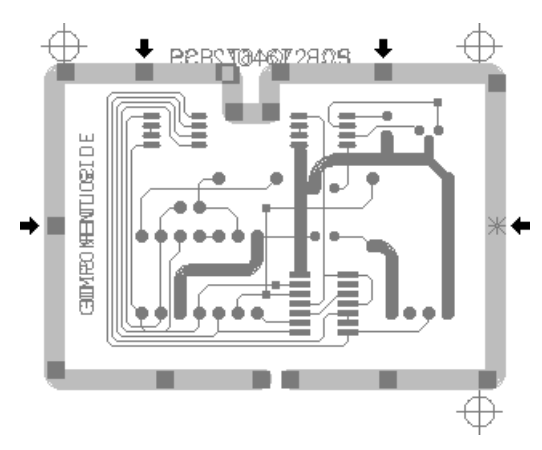

**4.** Repeat steps 2 and 3 to insert webs at subsequent positions:

You have now generated a milling contour in which the circuit board is connected to the board material by five webs:

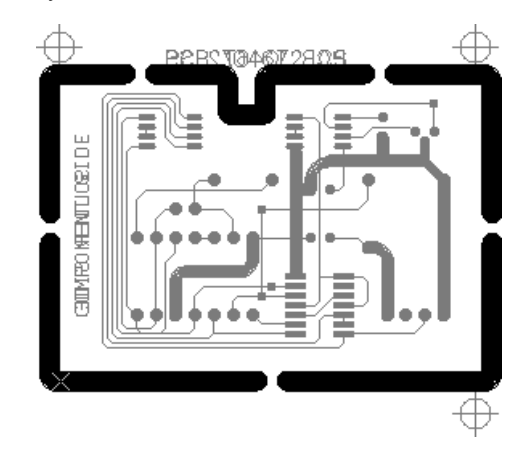

**Tips & tricks:** To save the current position of the exercise, select SAVE AS from the FILE menu. Enter *Tutor3* as the filename and click on "**OK**".

## **Create rubout area**

A rubout area is a zone in which not only the isolation channels around conductor tracks and pad are milled, but also all the residual copper between the conductor tracks and the pads are removed from the circuit board. This operation can be sensible for technical reasons (e.g. EMC) as no electrical potential is assigned to this residual copper.

You will find the functions for creating a rubout area in the RUBOUT AREA submenu of the INSERT and in the FRONT TO END toolbar:

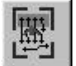

RUBOUT AREA ALL LAYERS

creates a rectangular Rubout area on the top and bottom side of the circuit board.

You can define the range of the Rubout area using the following drawing functions which can be found in the GRAPHICS toolbar:

 $\bigcirc$ 

#### POLYGON

is defined by any number of handles set by mouse click. The polygon is finished by pressing **<ESC>** once the last handle has been set. The function is concluded by pressing **<ESC>** once again.

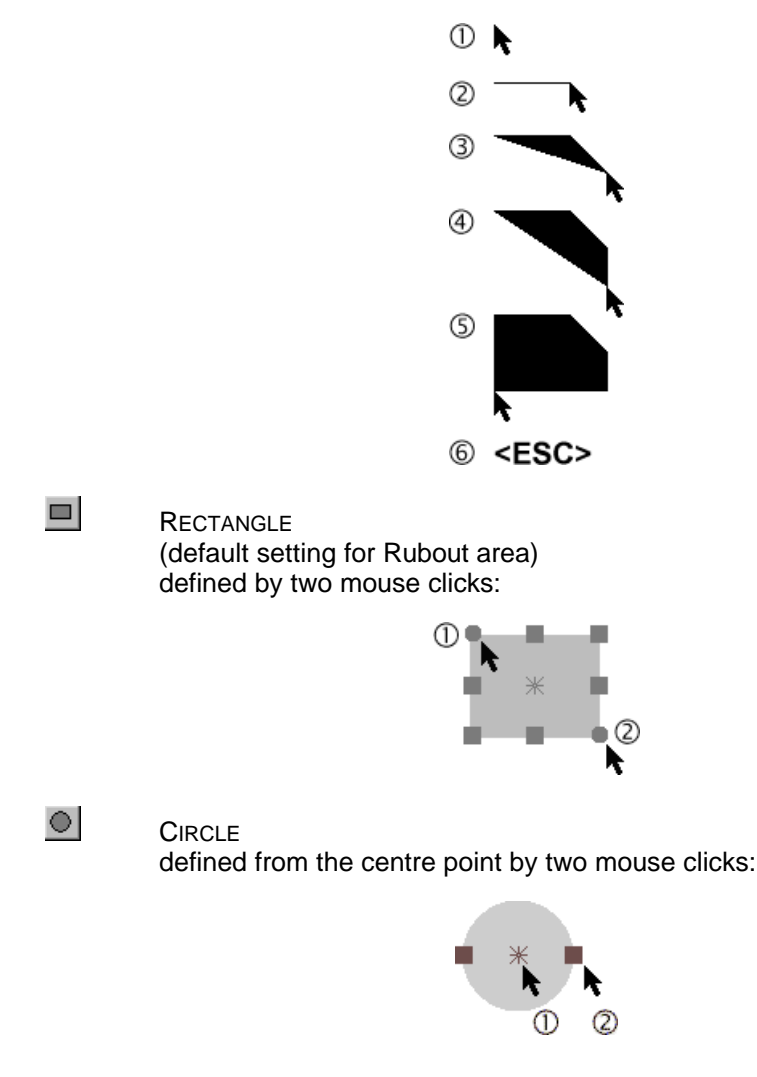

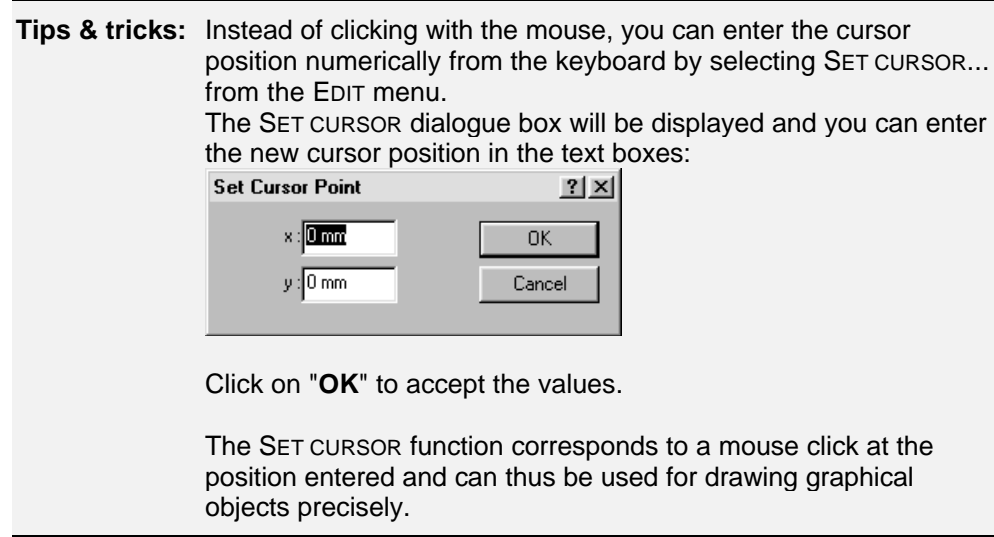

Three predefined layers are available for drawing Rubout areas, "RuboutBottom" for the bottom side of the circuit board, "RuboutTop" for the top face of the circuit board and Rubout all layers for both sides of the circuit board (standard).

You will be creating the Rubout area on both sides of the circuit board around the 14 pin SMD IC in the following exercise.

#### *How to generate a rubout area:*

**1.** Click on  $\mathbb{F}^{\mathbb{Z}}$  in the FRONT TO END toolbar to create a rubout area on both sides of the circuit board.

The "Rubout all layer" layer is now active, the default for the rubout area shape is "Rectangle".

**Tips & tricks:** You can select a different shape for the rubout area by clicking on  $\textcircled{S}$  (POLYGON) or  $\textcircled{S}$  (CIRCLE) on the GRAPHICS toolbar.

Use the view functions to position the rubout area precisely.

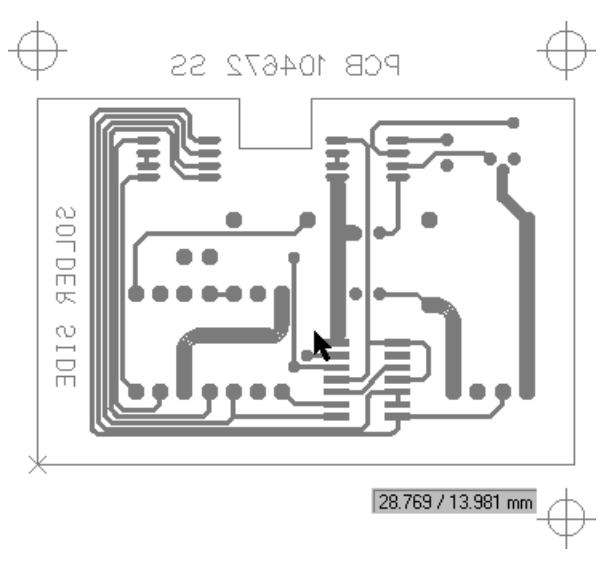

**2.** Click above and to the left of the 14 pin SMD IC to set the starting point of the rectangle:

**3.** Move the cursor down and to the right to draw the rectangle around the SMD IC:

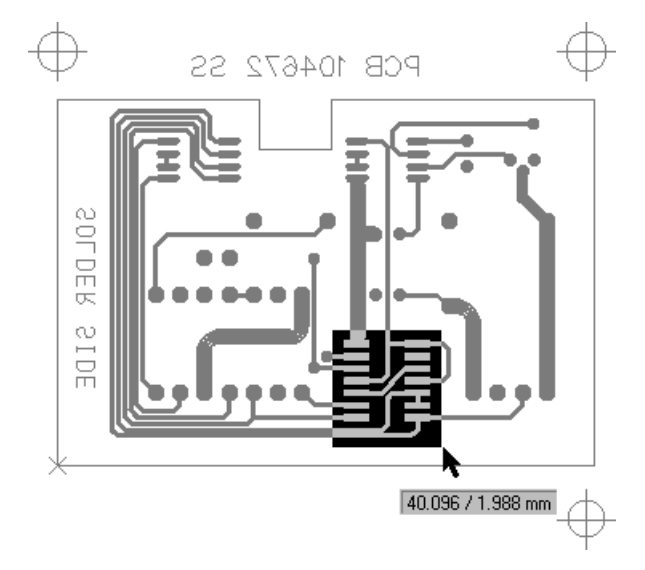

- **4.** Click again to set the end point of the rectangle.
- **5.** Click on  $\overline{\phantom{a}}$  in the GRAPHICS toolbar to toggle from graphic mode back to selection mode.

The rubout area is now defined.

**Note**: If a Rubout area should be defined only on one Circuit board side, choose after click on XX the corresponding layer from the List box "Layer" in the standard tool bar.

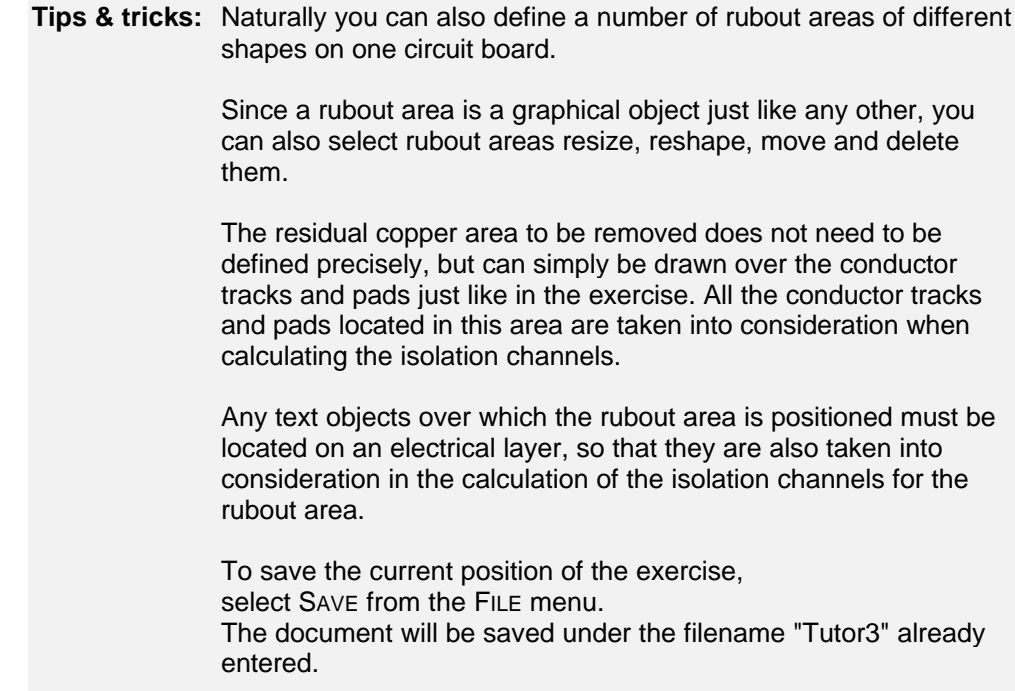

At the end of the exercise 3 you can close the document "Tutor3" by clicking on "**CLOSE**" in the menu "**FILE**".

# **Exercise 4**

## **Customize isolation job**

*CircuitCAM* incorporates a number of preconfigured jobs which you can use for calculating the isolation channels (see appendix).

Thus, for instance, in the FRONT-TO-END toolbar, the jobs "InsulateDefaultTop..." and "InsulateDefaultTop..." are assigned by default to the button with the functions INSULATE ALL

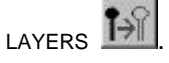

*CircuitCAM* has the INSULATE dialogue box in the Edit menu for customizing the preconfigured jobs and creating new jobs.

Open the ISOLATE dialogue box by selecting ISOLATE... from the EDIT menu. The dialogue box is divided up into two pages to which you can jump by clicking on the tab.

The illustration shows the configuration for the "InsulateDefaultBottom" default job.

## **1.** *CircuitCAM* **- Lite**

#### **Settings on the Start tab**

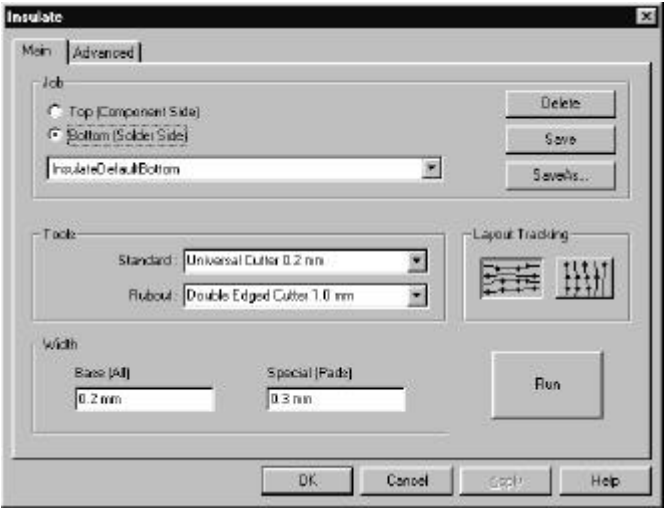

JOB: Select the side of the circuit board for which the job is to be executed. The corresponding layer, "Top" or "Bottom", will then be used automatically. TOOLS: Here you should define the tools that will be used for milling the circuit board. The Lite version has two tools

you can select the tool required:

available for removing the copper areas most efficiently and quickly. Click on  $\blacksquare$  to drop down one of the list boxes from which

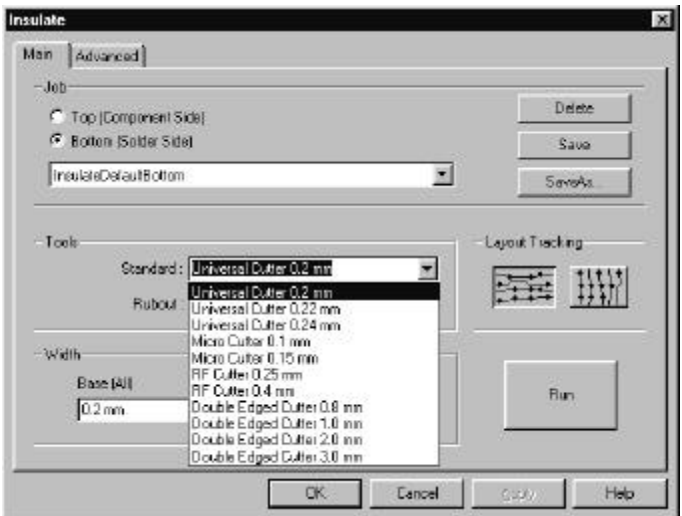

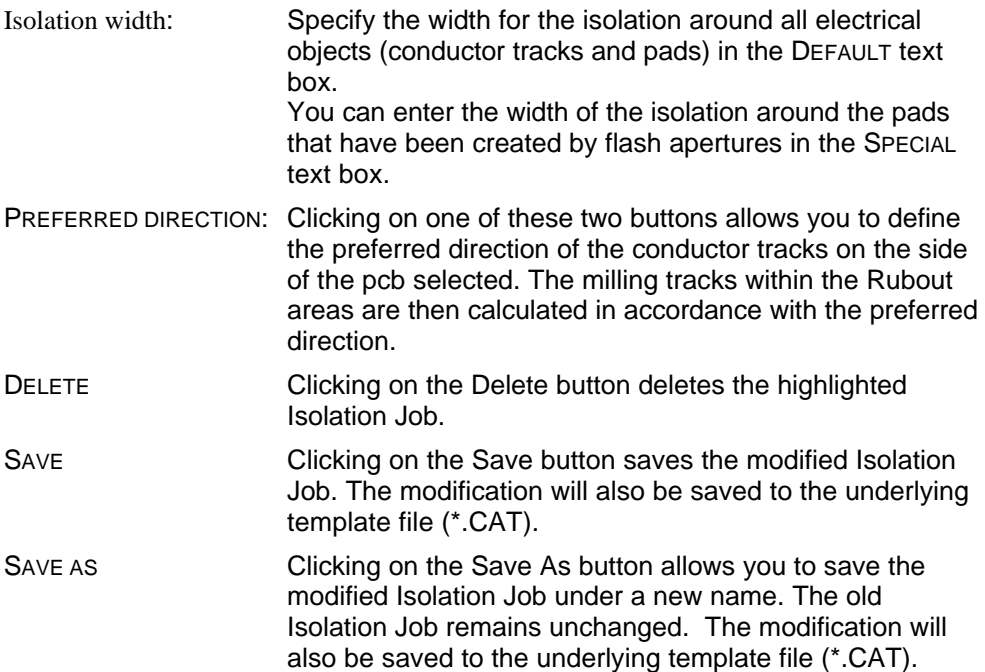

## **Settings on the Advanced tab**

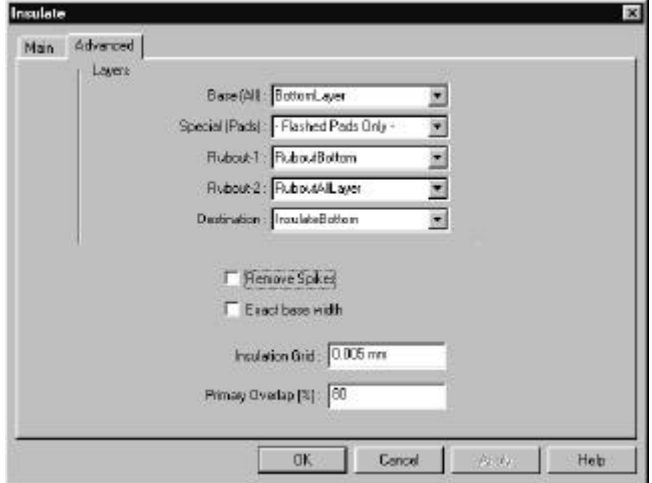

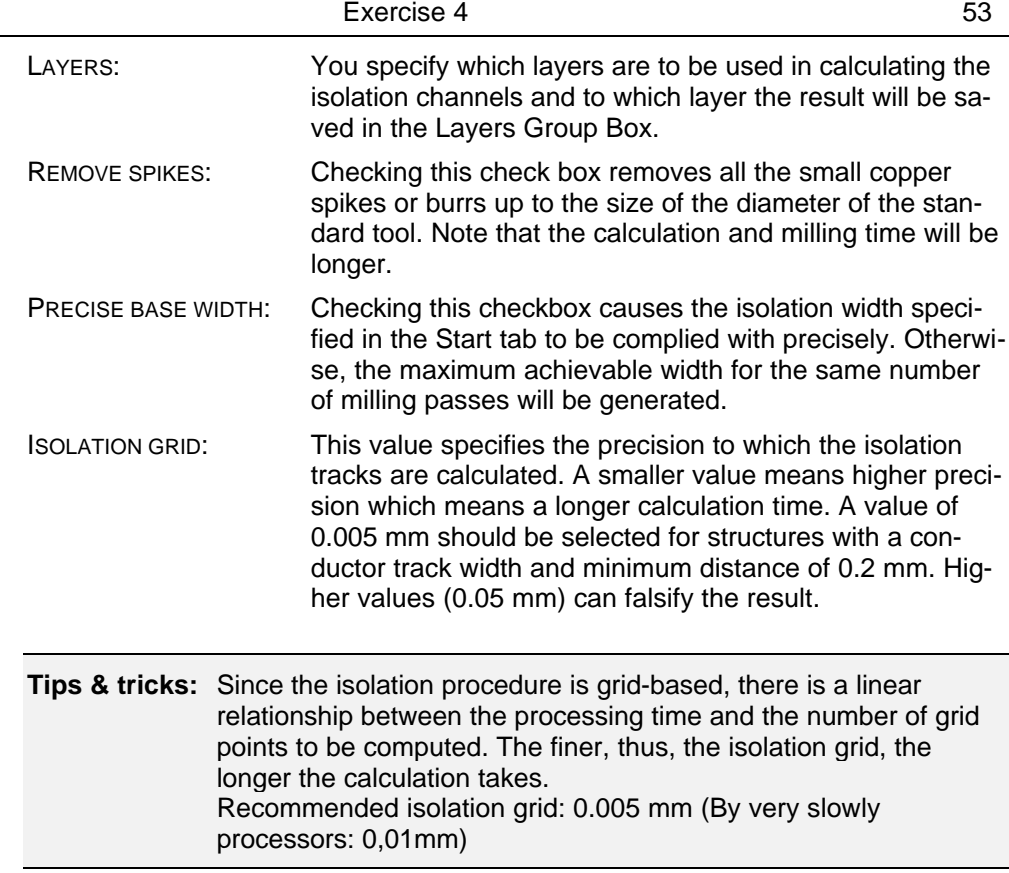

PRIMARY OVERLAP: It is useful to use different milling tools if larger areas are to be milled efficiently. The conductor tracks and the pads are first isolated with a small milling tool to ensure high precision. The remaining isolation area can then be milled with a larger milling tool. Specify the value by which the milling path of the next larger tool should overlap the milling path of the smaller tool in the PRIMARY OVERLAP text box. If this value is too small, the standard tool will have to be used unnecessarily at many points (at the corners) resulting in a longer milling

time. If the value is too great, the rubout tool will get too

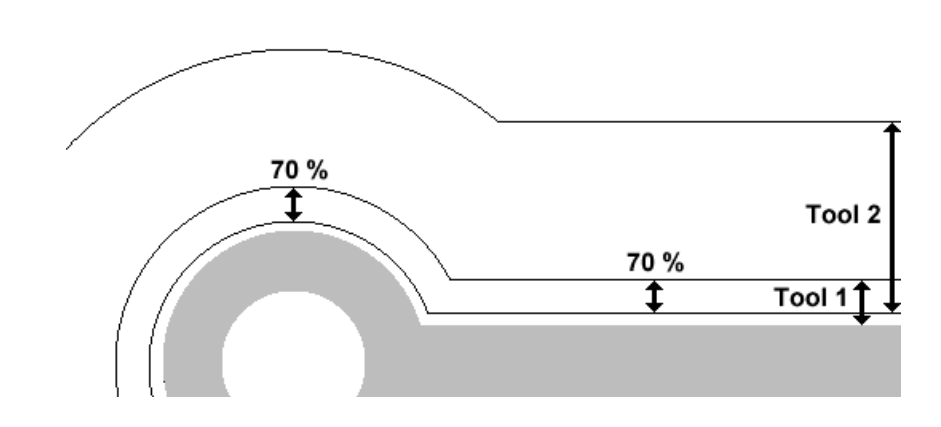

close to the conductor tracks.

**Tips & tricks:** The next larger milling path should overlap the smaller milling path by between 50% and 90%.

## **2.** *CircuitCAM* **- PCB and PRO**

All the features in *CircuitCAM* – Lite are also available in the PCB and PRO versions. These two versions have, however, additional features which will be described below.

### **Settings on the Start tab**

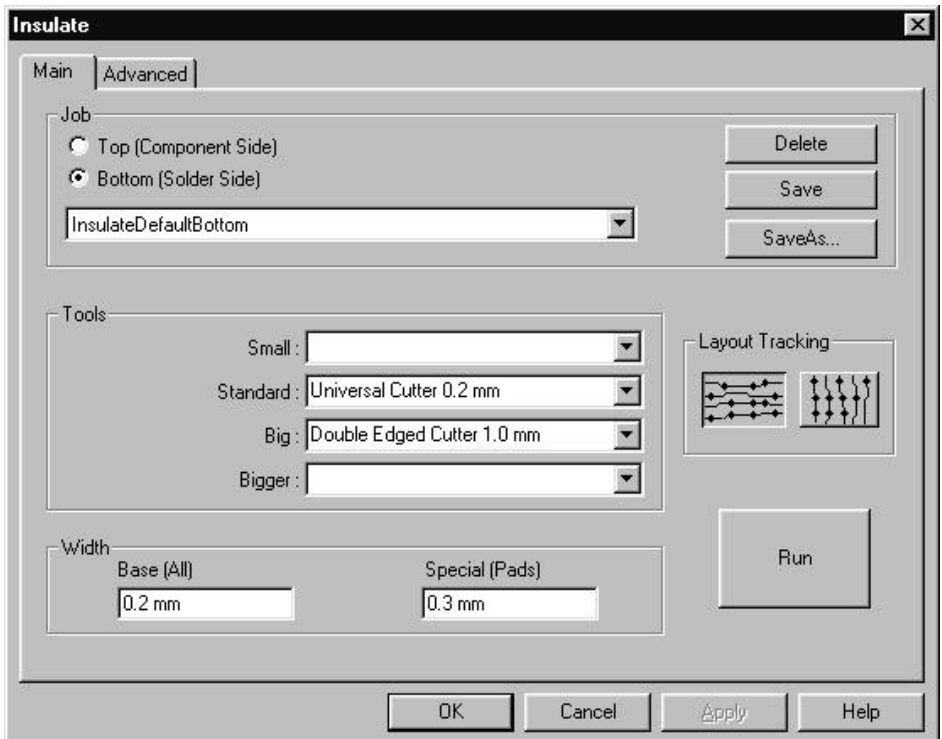

TOOLS: The PCB and PRO versions have two further tools in addition to the two tools in the Lite version: The SMALL TOOL, WHICH IS USED IN AREAS OF THE CIRCUIT BOARD IN WHICH THE STANDARD TOOL CANNOT BE USED BECAUSE OF ITS DIAMETER. THE BIG TOOL, WHICH IS USED AS A FURTHER RUBOUT TOOL TO REMOVE LARGE AREAS OF RESIDUAL COPPER.

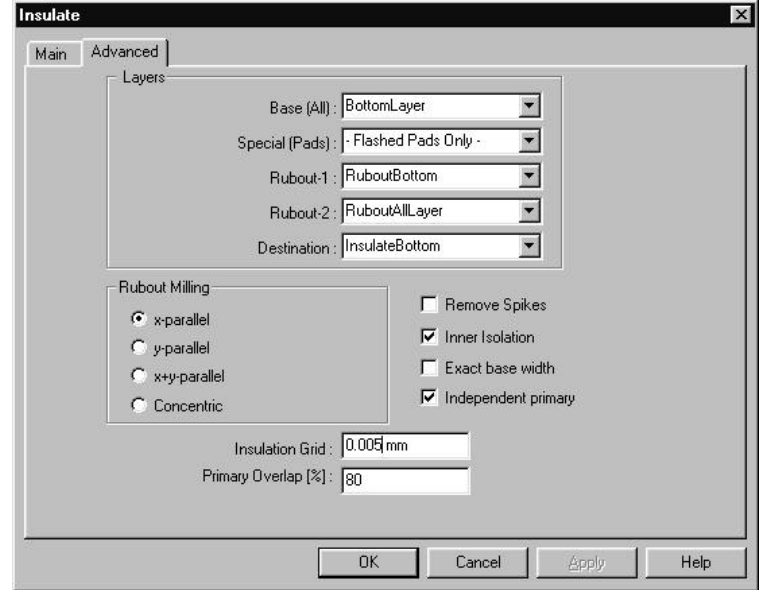

### **Settings on the Advance tab**

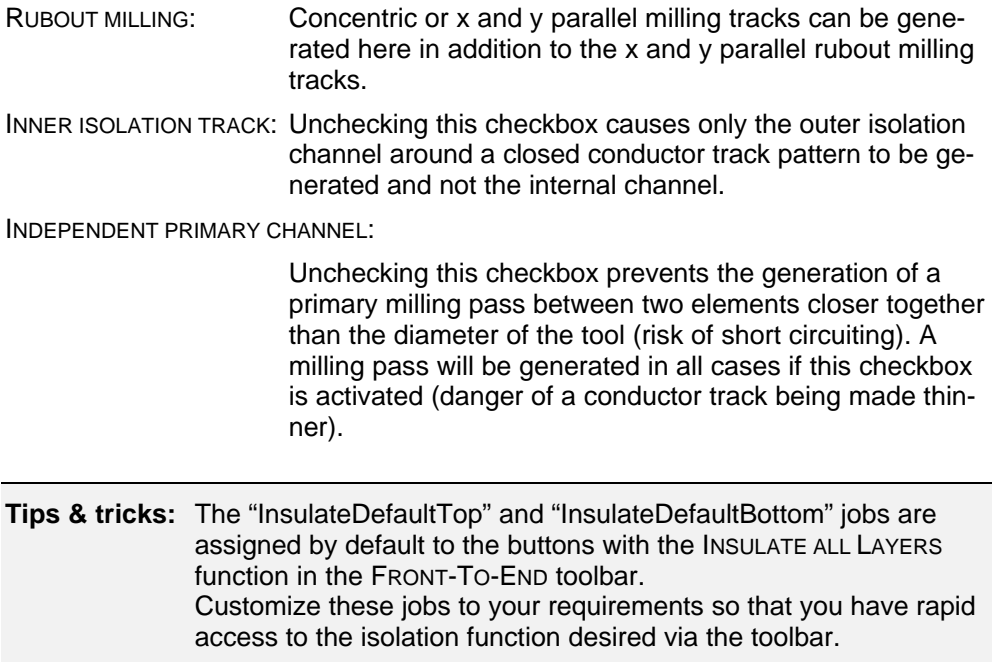

#### *How to customize the default job to your requirements:*

**1.** Select the **INSULATEDEFAULTBOTTOM** job from the START tab in the ISOLATE dialogue box.

**Tips & tricks:** It is a good idea to save the default job under a different name so that it will still be available to you at a later date. Click on to save the default job under a different name. Enter the new name in the text box and click on . Once you have saved the job under a new name, select the **INSULATEDEFAULTBOTTOM** job again from the JOB tab.

- **2.** Change the parameters on the START and ADVANCED tabs according to your requirements.
- **3.** Click on in the START tab to save the "InsulateDefaultBottom" job with the new parameters.
- **4.** Repeat these steps for the "InsulateDefaultTop" job.
- **5.** The default jobs will be executed immediately with the settings you have modified once you click on  $\overline{1}$  in the FRONT-TO-END toolbar.

#### *How to create a new job:*

- **1.** Select the job you wish to use as the basis for the job you are about to create from the START tab of the INSULATE dialogue box.
- **2.** Change the parameters on the START and ADVANCED tabs according to your requirements.
- **3.** Click on in the START tab to save the amended job under a new name.
- **4.** Enter the new name in the text box and click on .

#### **Tips & tricks:**

You can delete a job by selecting it from the JOB tab and clicking on "**DELETE**" .

# **Exercise 5**

In this section you will learn how to create user-specific template files for *CircuitCAM* and how to correct production data in which the layers are coincident.

## **Creating a** *CircuitCAM* **template file**

*CircuitCAM* offers the option of creating a template file with user-specific basic settings comparable to the format templates in a word processor.

If, for example, you use the same aperture and tool list again and again, you can create your own template file which already contains both these lists. You will then not need to import these aperture and tool lists again for new circuit boards.

All current settings, such as name and colour of the layers are also saved in the template file.

*CircuitCAM* template files are also saved in the CAM format, but have the file extension "cat" and are saved to the "New\_Templates" subfolder.

The available template files are listed in the NEW submenu of the FILE menu:

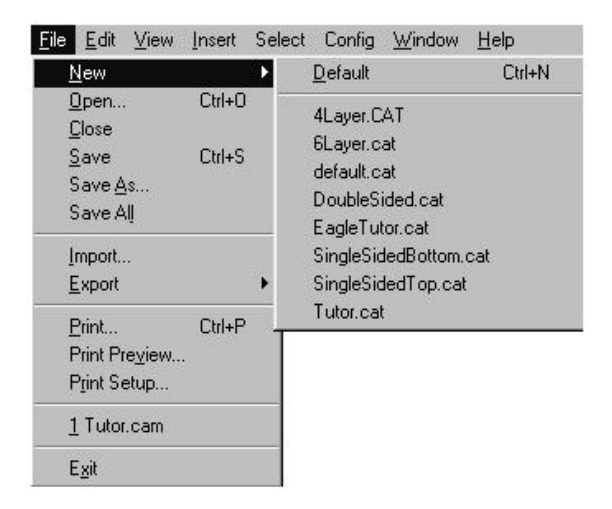

Various template files are saved to the templates folder when you install *CircuitCAM*:

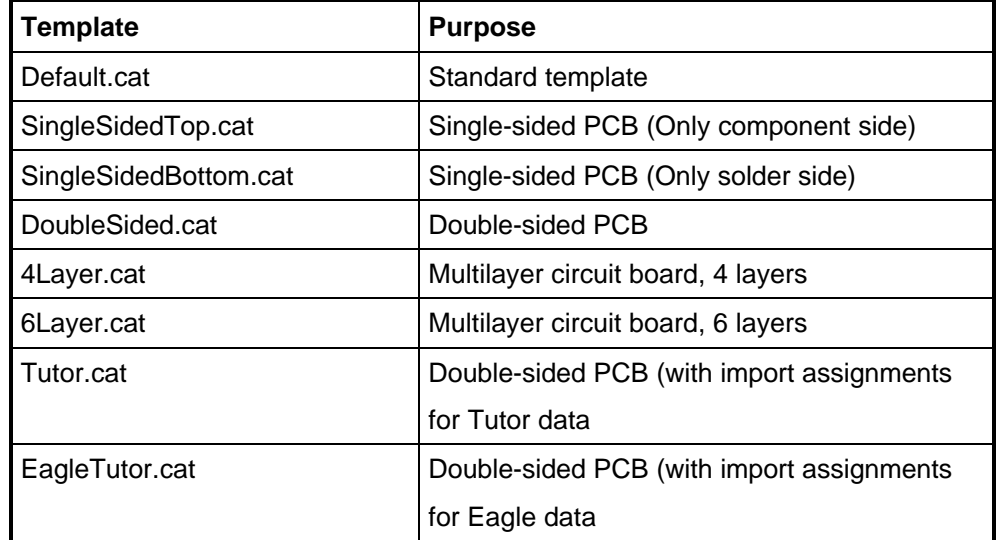

Use the "Tutor1.cam" file you created in the previous exercise as the basis for creating the template file.

> **Tips & tricks:** The most recently used documents are always listed in the FILE menu so that you can open them quickly.

> > Click on TUTOR1.CAM in the FILE menu to open the document "TUTOR1.CAM" if you have already closed it.

#### *How to create a template file for the following exercises:*

- **1.** Click on "all" in the SELECT menu to select all graphical objects.
- **2.** Press **<Delete>** to delete the selected objects.
- **3.** Select SAVE AS from the FILE menu.
- **4.** Change to the templates folder "New\_Templates" in the SAVE AS dialogue box. This folder is located in the "LPKF Prototyping" folder.
- **5.** Select the **NEW TEMPLATE (\*.CAT)** line from the FILE OF TYPE list box.
- **6.** Enter *Tutor1* in the FILENAME text box.
- **7.** Click on "**SAVE**" to save the "Tutor1.cat" template file.
- **8.** Select CLOSE from the FILE menu to close the "Tutor1.cat" template file.

The "Tutor1.cat" template file will now be listed in the NEW submenu of the FILE menu. This file already contains the "ApeTutor1" aperture list and the "Tooltutor1" tool list.

**Tips & tricks:** You should save this template file under the name "default.cat" if you use the same template very frequently. The template file called "default.cat" is the file that is started automatically when *CircuitCAM* is opened.

## **Move layer**

The production data used in exercise 1 represented an ideal case. Naturally, it may be the case in practice that the various production data do not match up as a consequence of differing data origins and must first be corrected.

To illustrate the problem, first import the production data into *CircuitCAM* as you learned to do in exercise 1.

Do this by opening a new document based on the "Tutor.cat" template file:

- **1.** Select TUTOR.CAT from the NEW submenu of the FILE menu.
- **2.** Import the following production data from the "Data" subfolder into the new document:
	- "Tutor2.cmp"
	- "Tutor2.sld"
	- "Tutor2.drl"

The following image appears in the graphic window once the production data are imported:

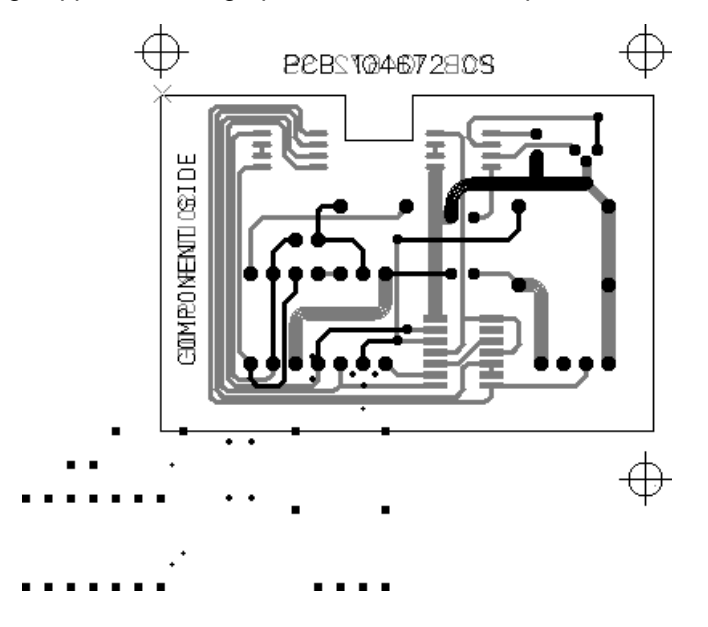

This exercise includes Excellon data which does not coincide with the Gerber data as a result of the specification of a different origin during output in the circuit board CAD program.

*CircuitCAM* includes the following function to make the layers coincide again:

n MATCH UP LAYER

In this function, the active layer will be moved towards the origin using the coordinates of the anchor point for a selected object.

#### *How to move a layer:*

Use a significant object that occurs in both the layers to be brought back into registration as your reference coordinates:

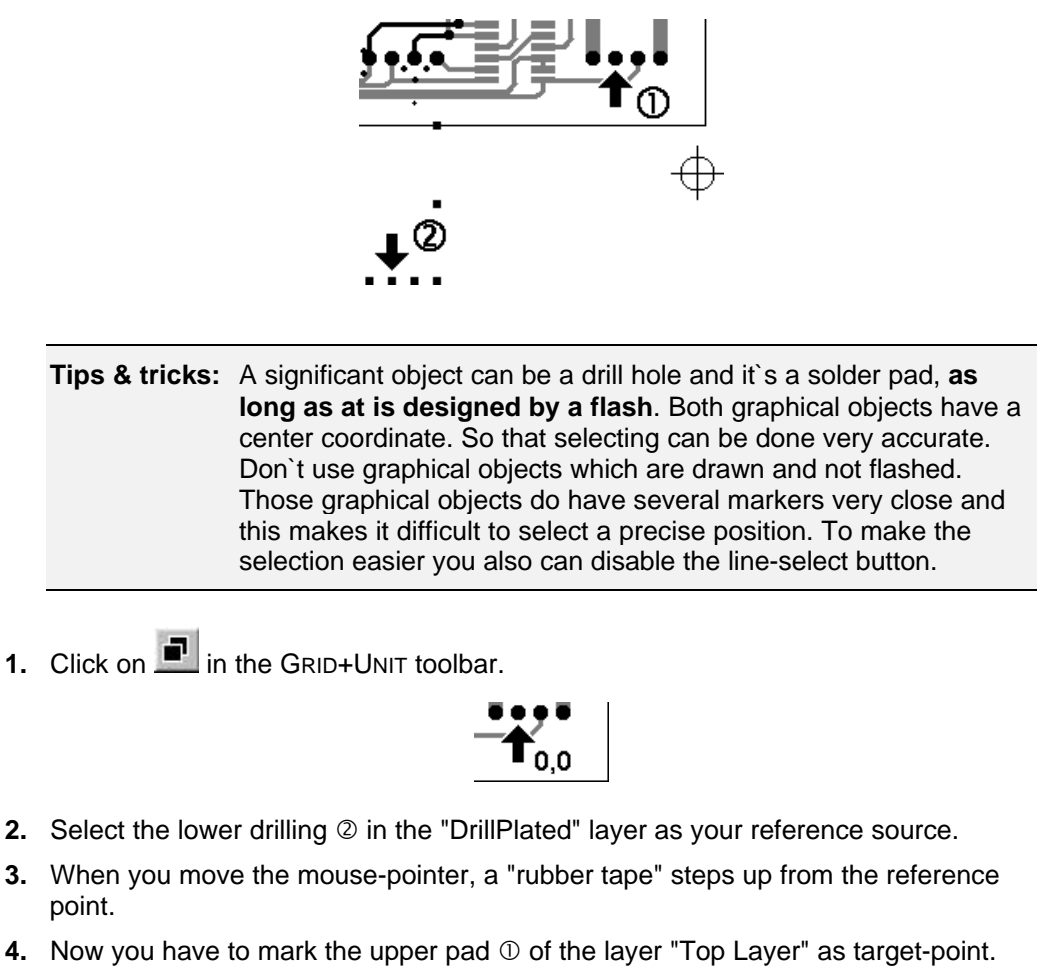

The layer "Drill Plated" will be moved and the layers are registered.

**Tips & tricks:** Select SAVE AS... in the FILE menu and enter *Tutor5*. Now click on "**SAVE**" to save this exercise.

You have now learned how you can register layers that are offset from one another. Since the further steps in preparation for Prototyping are identical with those in exercise 1, we will not list them here again.

To conclude the fifth exercise, you can now enter TUTOR5 in the menu SAVE AS under FILE menu and click on **"SAVE"**.

Now you can finish the exercise 5 by selecting CLOSE from the FILE menu.

# **Exercise 6**

In this section you will learn how you can simplify the importation of production data by the use of import assignments and how to correct production data in which one layer has a different alignment.

## **Using import assignments**

If you use production data with specified file extensions, e.g. "drl", "sld", "cmp", you can use import assignments in *CircuitCAM* to automate and thus simplify the import of production data. Here you determine which file extension represents what type of production data and assign a layer and a aperture list and tool list to this extension. You will no longer need to specify this information when you later import a file with this extension.

#### *How to specify import assignments:*

- **1.** Open the CONFIGURATION menu and select the GENERAL... line to open the GENERAL PREFERENCES dialogue box.
- **2.** Click on the IMPORT ASSIGNMENTS tab.

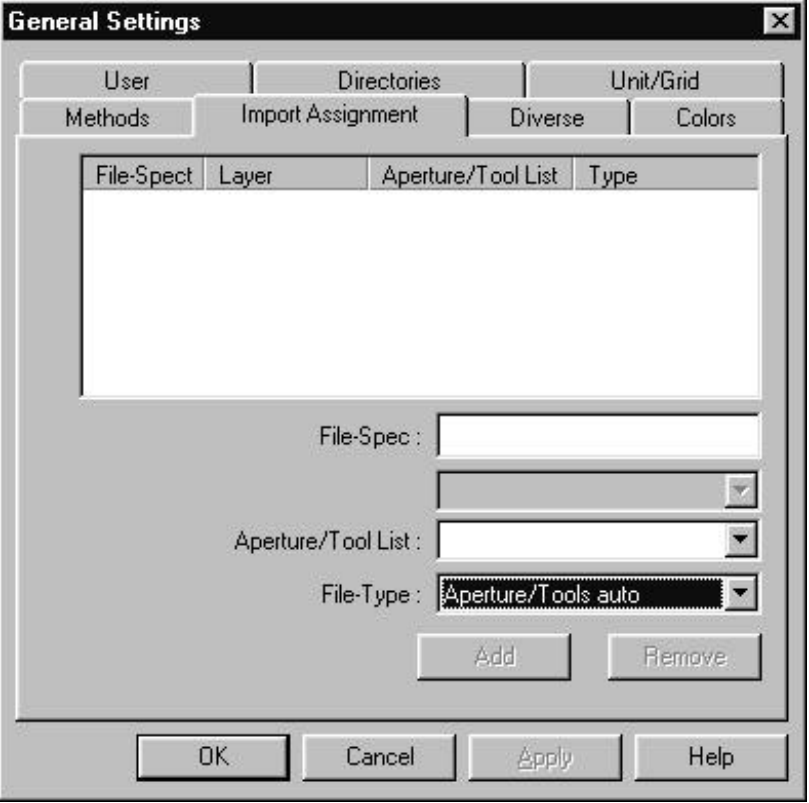

**3.** Enter *\*.drl* in the FILE SPECIFICATION text box to specify the import assignment for the Excellon production data (\*.drl).

**Tips & tricks:** You can also use wildcards when defining the file specification: The question mark "?" stands for a single character. The asterisk "\*" stands for a complete word or a group of characters.

**4.** Select **EXCELLON** from the FILE OF TYPE list box as the files with the extension ".drl" contain Excellon production data.

**Note:** Depending on the file type selected, either the LAYER list box or the TEMPLATE list box will be displayed in the IMPORT ASSIGNMENTS dialogue box.

- **5.** Select **TOOLEXERCISE** from the APERTURE/TOOL LISTS list box to use this tool list for the Excellon production data to be imported.
- **6.** Select **DRILLPLATED** from the LAYER list box to assign the Excellon production data to this layer.
- **7.** Click on "**ADD**" to accept the import assignment.

The available import assignments are displayed in the top list box:

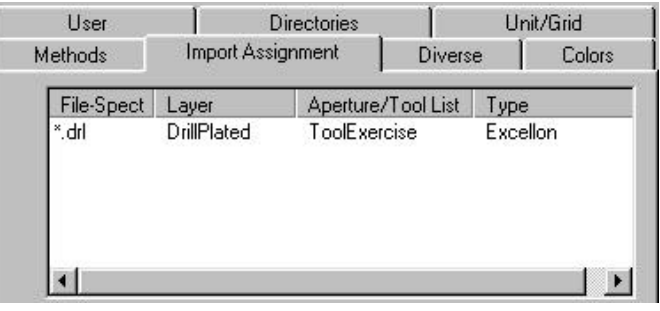

**Tips & tricks:** You can amend the preferences for existing import assignments by selecting the import assignment from the list box and editing its parameters. Click on "**APPLY**" to accept the modified parameters.

> You can delete an existing import assignment by selecting the import assignment from the list box and clicking on "**REMOVE**".

**8.** Repeat steps 3 to 7 to specify import assignments for the following production data:

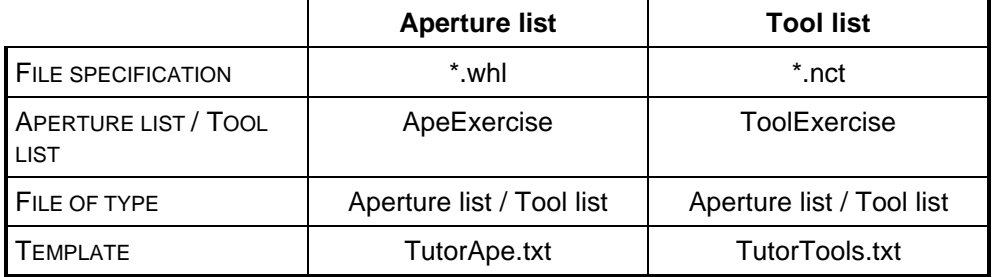

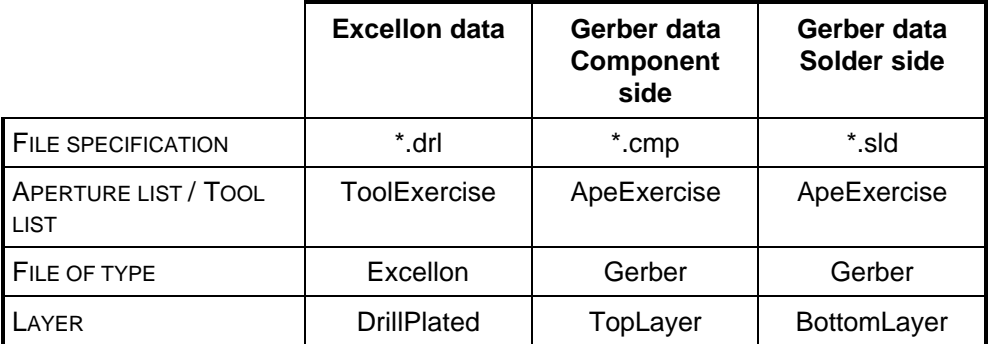

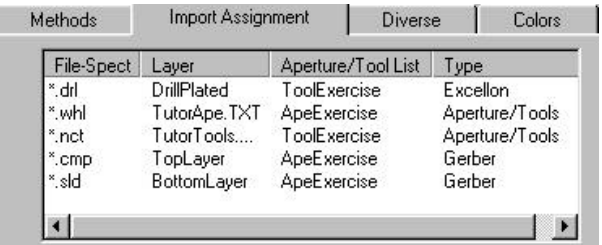

The following import assignments should now be displayed in the list box:

**9.** Click on "**OK**" to close the GENERAL PREFERENCES dialogue box.

#### **Note:**

The above indicated file-specifications, file types, layer... refer exclusively to the included Tutorial data. The file name and the Import assignments are very individual at each user. According to the chosen file-type the Listbox is indicated LAYER or the Listbox PATTERN in the Dialogbox IMPORT ASSIGNMENTS.

## **Rotate layer**

In exercise 5 you learned how to correct production data in which the layers did not coincide. This exercise include Excellon data which are offset against the Gerber data and are additionally rotated by 90°.

Open a new document for this exercise based on the "Tutor.cat" template file:

- **1.** Select TUTOR.CAT from the NEW submenu of the FILE menu.
- **2.** Import the production data from the "Data" subfolder into the new document:
	- "Tutor3.cmp"
	- "Tutor3.sld"
	- "Tutor3.drl"

**Tips & tricks:** Import the three files in a single operation. Thanks to the definition of the import assignments it is not necessary again to assign layers or tool and aperture lists in the IMPORT dialogue box, so that you need only confirm the import for each file by clicking on "**OK**".

The following image appears in the graphic window once the production data are imported:

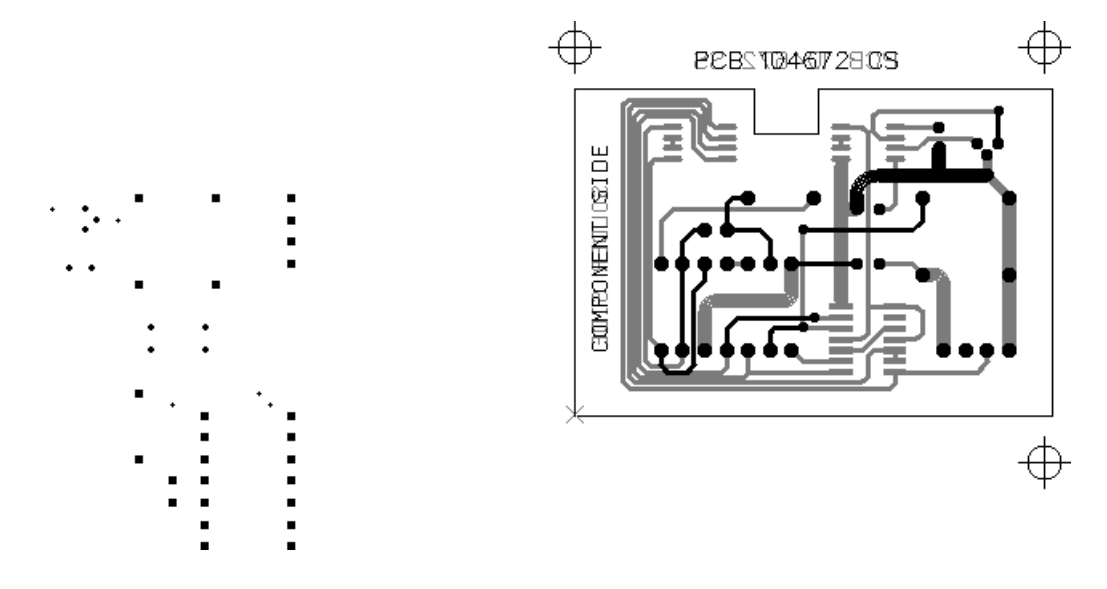

You will need the functions for mirroring or rotating graphical objects in addition to the SET ORIGIN and MOVE LAYER TOWARDS THE ORIGIN functions you have already used.

You will find these functions in the MIRROR/ROTATE submenu of the EDIT menu:

![](_page_67_Picture_109.jpeg)

![](_page_68_Picture_89.jpeg)

A selected object always rotates around the anchor point:

![](_page_68_Picture_3.jpeg)

You may also mirror/rotate around the anchor point of an object which itself will not be mirrored/rotated:

**1.** Select the anchor point by clicking on the object.

The anchor point is indicated by a cross:

![](_page_68_Figure_7.jpeg)

**2.** Select the objects you wish to mirror/rotate by dragging with the left mouse button **rather than** by clicking:

![](_page_68_Picture_9.jpeg)

In this way, the anchor point of the object previously clicked on is retained and can be used as the reference point for mirroring/rotation:

![](_page_68_Picture_11.jpeg)

You can also position this anchor point completely independently of any object:

**1.** Select SET ANCHOR POINT... from the EDIT menu.

The SET ANCHOR POINT dialogue box showing the current coordinates of the anchor point will be displayed:

![](_page_69_Picture_117.jpeg)

**2.** Enter the new coordinates for the anchor point in the text boxes and click on "**OK**".

In the following exercise you will use the position of a drill hole as the reference point for the rotation of the complete layer.

#### *How to rotate a complete layer:*

**1.** Click on the drill hole at the bottom right to select it.

![](_page_69_Picture_9.jpeg)

The position of this drill hole is now the reference point around which the layer will be rotated.

The active layer **DRILLPLATED** is shown in the LAYER list box of the DEFAULT toolbar:

> **DrillPlated**  $\overline{\phantom{a}}$

- **2.** Click on LAYER in the SELECT toolbar to select all the objects in the active layer "DrillPlated".
- **3.** Select 270° from the MIRROR/ROTATE submenu of the EDIT menu to rotate the entire layer by 270° counter clockwise.

![](_page_70_Figure_1.jpeg)

Following rotation, the layer will still have an offset over the Gerber data, but is aligned the same way:

You can now register the layers against one another using the MATCH UP LAYER function, as shown in exercise 5.

![](_page_70_Picture_99.jpeg)

You have now learned how to define import assignments and how to make rotated and offset layers coincide. Since the further steps in preparation for Prototyping are identical with those in exercise 2, we will not list them here again.

To conclude the sixth exercise, you can now close the document by selecting CLOSE from the FILE menu.

# **Appendix**

# **Predefined layers**

![](_page_71_Picture_453.jpeg)

**Note:** We recommend that you retain the names for these layers as *CircuitCAM* includes preconfigured jobs for these layers. (See next page.)
# *CircuitCAM* **template file**

*CircuitCAM* also offers the option of creating a template file with customized basic settings comparable to the format template in a word processor.

The template file is where all settings located in the subentries of the menu bar are saved. This also includes the names and colours of the layers, the imported apertures and tool lists, the isolation jobs and the export jobs, along with all entries located in General preferences (with the exception of the "User" and "Folders" tabs) of the configuration menu. No graphic data will be saved in the template file.

*CircuitCAM* template files are saved in the *CAM* format, but have the file extension "cat" and are saved to the "New\_Templates subdirectory.

After *CircuitCAM* has been installed, several template files will already be saved to in the template folder and DEFAULT.CAT will be identical to DOUBLESIDED.CAT.

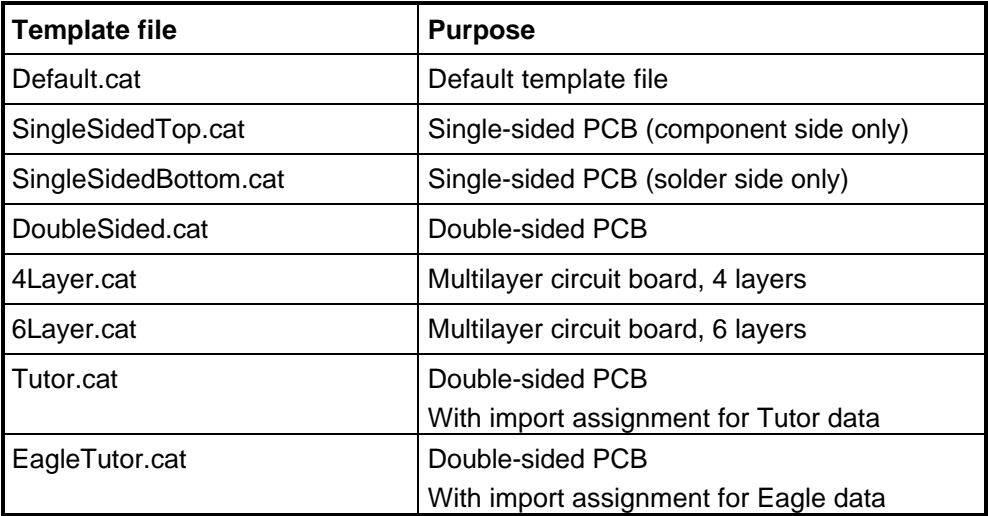

The available files are listed in the NEW submenu when you select it from the FILE menu:

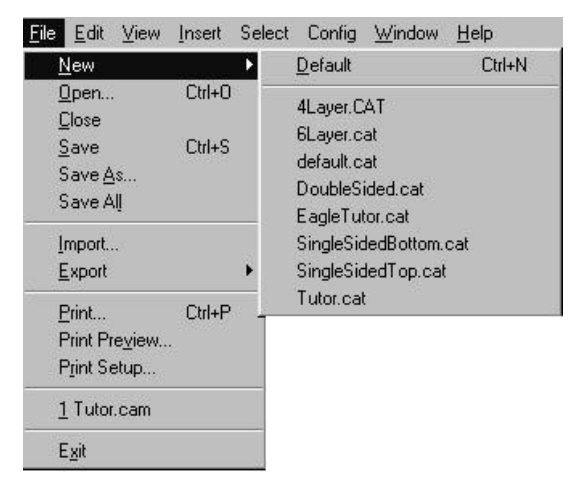

If, for example, you use the same aperture and tool list again and again, you can create your own template file which already contains both these lists. You will then not need to import these aperture and tool lists again for new circuit boards.

All current settings, such as name and colour of the layers are also saved in the template file.

Here you have the opportunity to remove layers that you do not require from the layer list, or to insert unique colour tags and permanently assign these new functions.

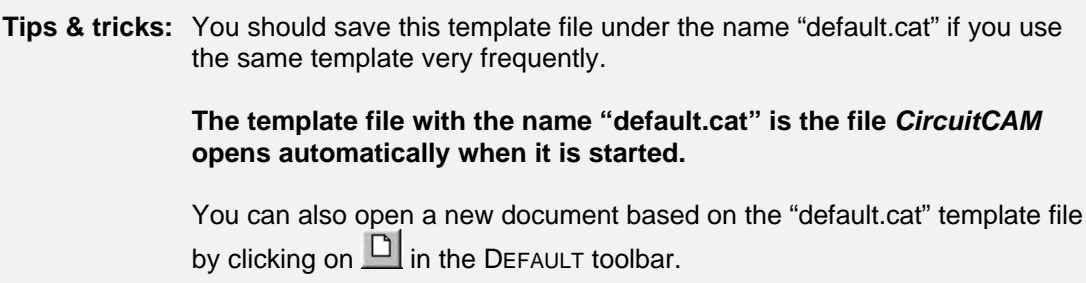

### **Creating a your own template file**

As already described previously, *CircuitCAM* gives you the opportunity to save your own settings in the form of template files.

An example of this would be changing an apertures/tool list and modifying isolation jobs for your own purposes. A basis for this would be the default template file **DEFAULT.CAT**.

**1.** Start *CircuitCAM*.

The template file called "default.cat" is the file that is started automatically when *CircuitCAM* is opened.

- **2.** Now save this template file under a new name.
- **3.** Click on SAVE AS in the FILE menu.
- **4.** Now select the dialogue box opened as File of type NEW TEMPLATE (\*.cat).
- **5.** Then select the folder NEW\_TEMPLATES, where all other template files are located. In Names, type in "**OWN**" and click on "**OK**". Your new template file OWN.CAT has now been saved. It contains precisely the same settings as the DEFAULT.CAT template file.

All subsequent changes will, however, be saved to your own.cat file. This .cat file is available at the start of a new project in the File, New menu.

#### **Saving an aperture list in the template file**

Select Import from the File menu.

The OPEN FILE menu field will be displayed:

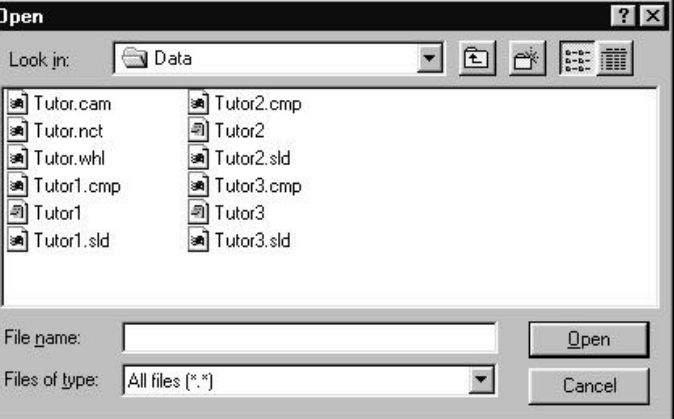

To import the aperture list, open the file **TUTOR.WHL** and enter a descriptive name, eg APERTURES to obtain the apertures/tool list. The file **TUTOR.WHL** is only an example in this case. You should carry out the same procedure with your own aperture list in future.

To import the aperture list **Tutor.whl**, make all the required settings in the Import dialogue box, as described in Exercise 1.

**1.** Select the GERBERAPERTURE LIST... line from the FORMAT CONFIGURATIONS submenu of the CONFIG menu.

*CircuitCAM* shows all imported aperture lists in the list window.

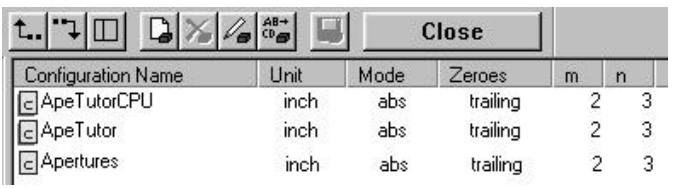

Let us assume that you only want to use your APERTURES list in future. This would mean that all other lists can be deleted.

- **2.** Left click to select APETUTORCPU and click on **X**. This action will delete this aperture list.
- **3.** Left click APETUTOR and click on  $\geq$ . This action also deletes this aperture list.

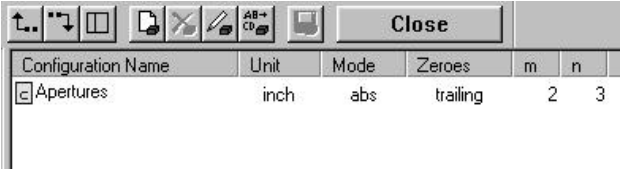

**4.** Double-clicking on APERTURES opens the aperture list. Right-clicking on an aperture accesses the properties for the aperture. You may now change the shape or size of the aperture as required.

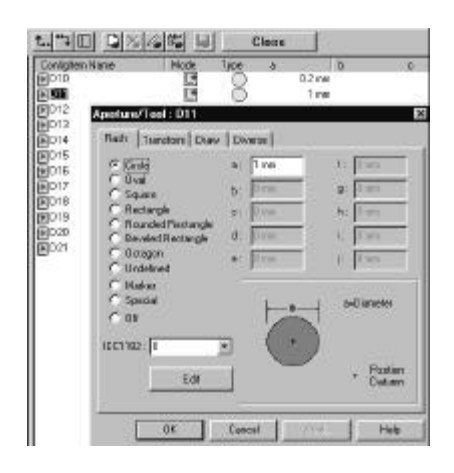

- **5.** Clicking  $\frac{R}{R}$  duits this dialogue box.
- **6.** Click on  $\frac{t}{t}$ .
- **7.** Now highlight the PERTURES list and click on **Fig.** (on the left, next to Close) to save this list to the own.cat template file.

### **Saving a modified isolation job**

A further important point is the definition of your own custom insulation job.

**1.** To define an isolation job, open the ISOLATE .... submenu from the EDIT menu.

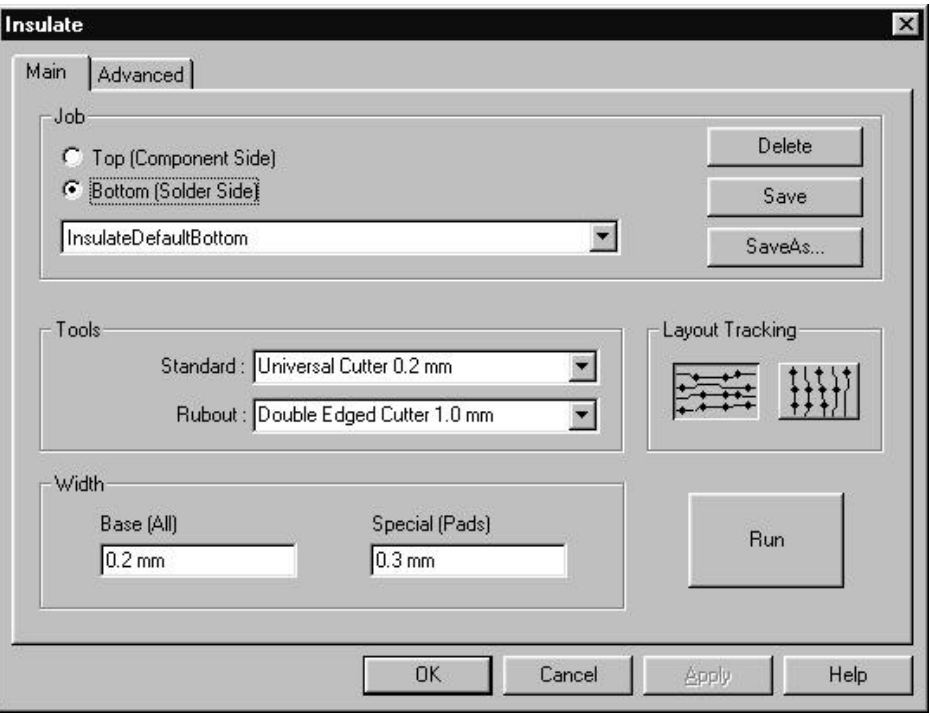

By way of an example, we will redefine the isolation width for Special and the preferred direction of the conductor tracks for a job on the solder side (bottom).

- **2.** Click on the SPECIAL edit field and enter the value 0.7 mm. Then click on the Vertical Conductor Track direction button.
- **3.** Clicking on "**SAVE**" saves the changes under the name INSULATEDEFAULTBOTTOM to your CAT file and thus automatically assigns it to the button in the Front-To-End toolbar. Or you may click on "**SAVE AS**", thus saving a new, additional job to the CAT file.

In both cases, this modification will always be available to you when you start a new project with this CAT file: FILE-NEW-OWN.cat .

**4.** Clicking "**OK**" quits this dialogue box.

### **Saving a new layer**

Layer information, such as new layers or the layer parameters can also be modified and saved to the CAT file.

**1.** Click on **th** to open the layer list.

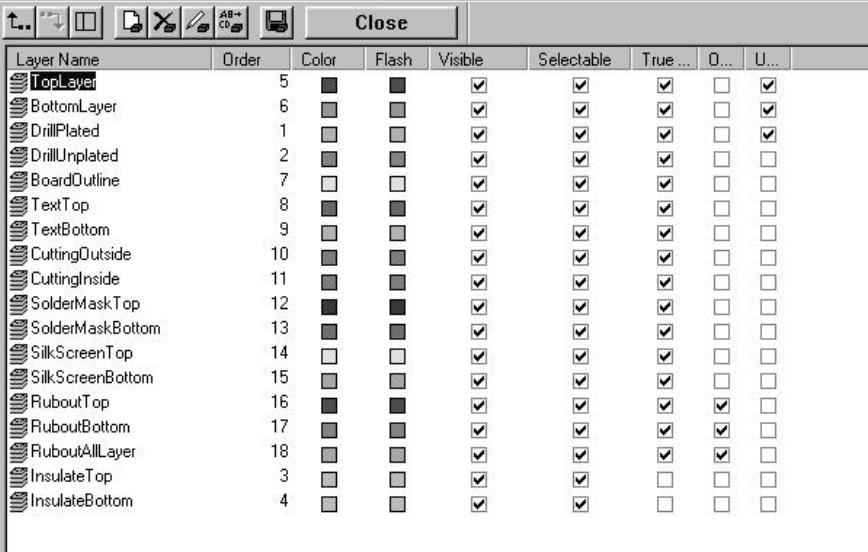

In this list you may now modify the various parameters by clicking in the checkboxes, or even add a new layer.

**2.** Do this by clicking on  $\boxed{4}$  and entering a new name for the layer. Once you have also assigned all the necessary parameters to this layer, click on .

This takes you one level higher.

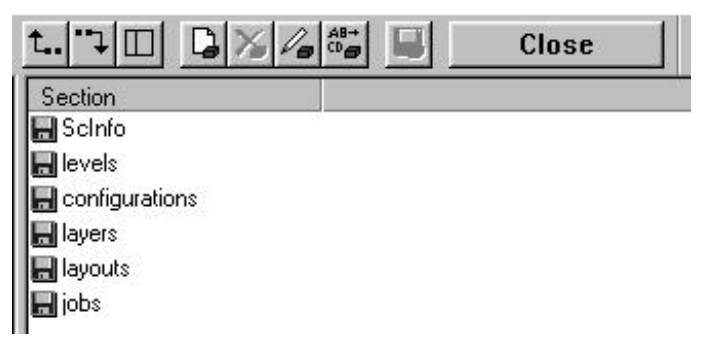

**3.** Now highlight the EVELS Entry, and click on the **button to save all the modifications** in the layer list to your CAT file.

### **Saving the parameters in General preferences**

The settings for the parameters under GENERAL PREFERENCES are very personal and depend on the one hand on your individual preferences and on the other hand on the characteristics of the layout to be processed.

Open the GENERAL PREFERENCES dialogue box by clicking on GENERAL... in the CONFIGURATION menu. Take a look at all the tabs and your settings.

When you quit this dialogue box by clicking on "**OK**", all the entries for the COLOURS, UNIT/GRID, METHODS, IMPORT ASSIGNMENTS and VARIOUS tabs are saved to the CAT file on which the document is based.

The entries on the User and Folders tabs are saved to the Windows Registry as these are user and computer-specific data.

> **Note**: All other changes are always saved to the template file (\*.CAT) on which the document (project) is based. *CircuitCAM* with prompt with an appropriate message if the underlying CAT file is unknown. In this case, modifications you wish to use at a later date must be saved using File-Save As \*.cat.

# **Prepared isolation jobs**

The software supplied contains two prepared isolation jobs. You can find the settings for these jobs in the table below:

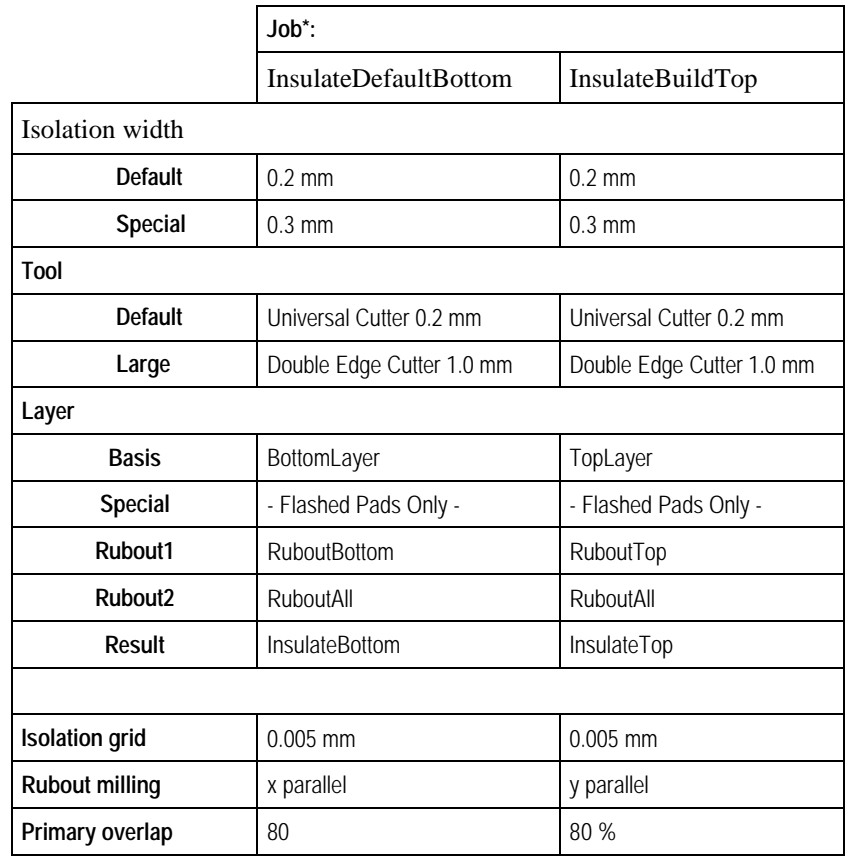

## **Output job: LPKFCircuitBoardPlotter**

*CircuitCAM* has one prepared output job already:

"LPKF Circuit Board Plotter". Use this job to output the production data you have created in an LMD format thus making it available to LPKF *BoardMaster*.

This job is assigned to the **button** in the Front-To-End toolbar. Clicking on the button saves the production data to an LMD file. If *BoardMaster* is open, this LMD file is automatically imported into *BoardMaster* and placed on the screen in the middle of the work area.

Below we should like to show you which parameters are used to define an output task.

**1.** Select EXPORT SETTINGS... from the JOB CONFIGURATIONS submenu of the CONFIG menu to display the list window with all the available output jobs.

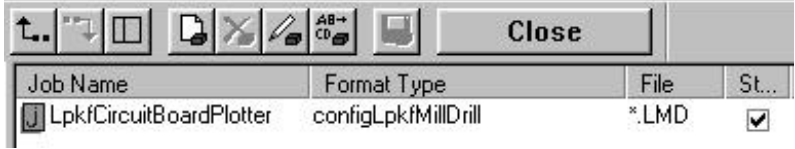

**2.** Double-click the entry for **LPKFCIRCUITBOARDPLOTTER** to display the various layers with the tools list and production phase assigned to each:

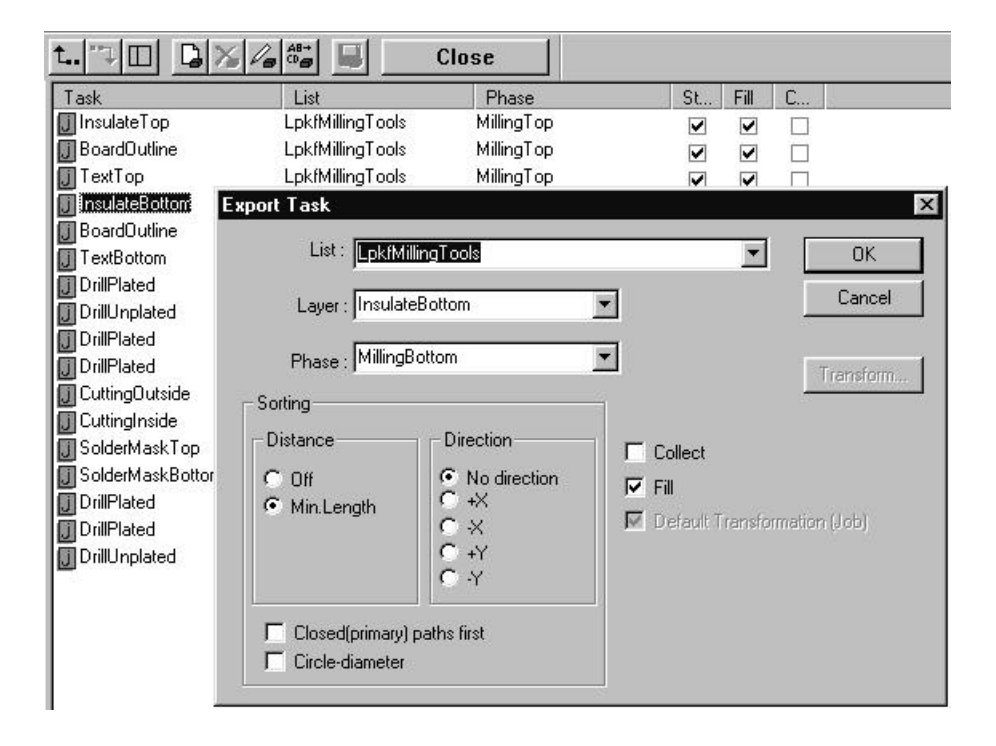

**3.** You can also click on the entry for a line in this list window to open a dialogue window where you can customize the export task to meet your requirements.

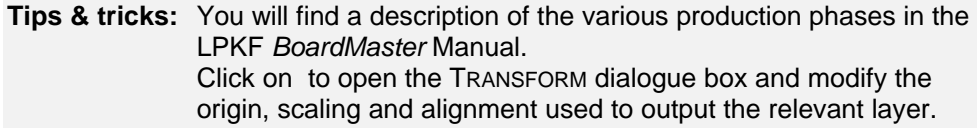

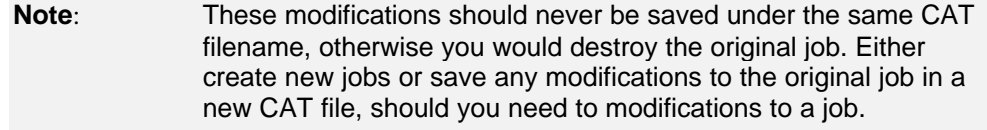

A second job is provided for double-sided pcbs that are not to be through-plated; this will make processing in *BoardMaster* simpler and faster:

"LpkfCircuitBoardPlotterNoTHP" generates an almost identical LMD file. The difference is that the various production phases have been summarized into just two production phases: MillingBottom and MillingTop.

# **Customize translation file**

A translation file is used to convert the aperture list (ASCII file) from any CAD system so that it can be imported into *CircuitCAM* without further modification. This significantly speeds up the work of users who continually need to work with different aperture lists, as there is no need for a manual definition of the various apertures. Furthermore, you can use the translation file to convert tool lists in Excellon or Sieb&Meyer format.

*CircuitCAM* already has a number of prepared translation files for the most common CAD systems. However, it may be the case under certain circumstances that you will need to customize a translation file individually to meet your needs.

> **Note:** The translation files may be found in the *CircuitCAM* "Ape\_Templates" subfolder or in the folder you have specified in your *CircuitCAM* GENERAL PREFERENCES for the aperture and tool template files.

## **Structure of the translation file**

Translation files are ASCII format files which you can edit in any text editor. In Windows, for instance, you have both the NOTEPAD and WORDPAD text editors.

A translation file is made up of three sections:

- Fixed parameters
- Aperture definitions
- Variable parameters

**Tips & tricks:** You will need to define the fixed and variable parameters in the translation file if the format and aperture definition in the aperture list do not correspond to the default settings.

#### **Section 1: fixed parameters**

The following table shows a listing of the available fixed parameters with possible parameter values and the corresponding default setting.

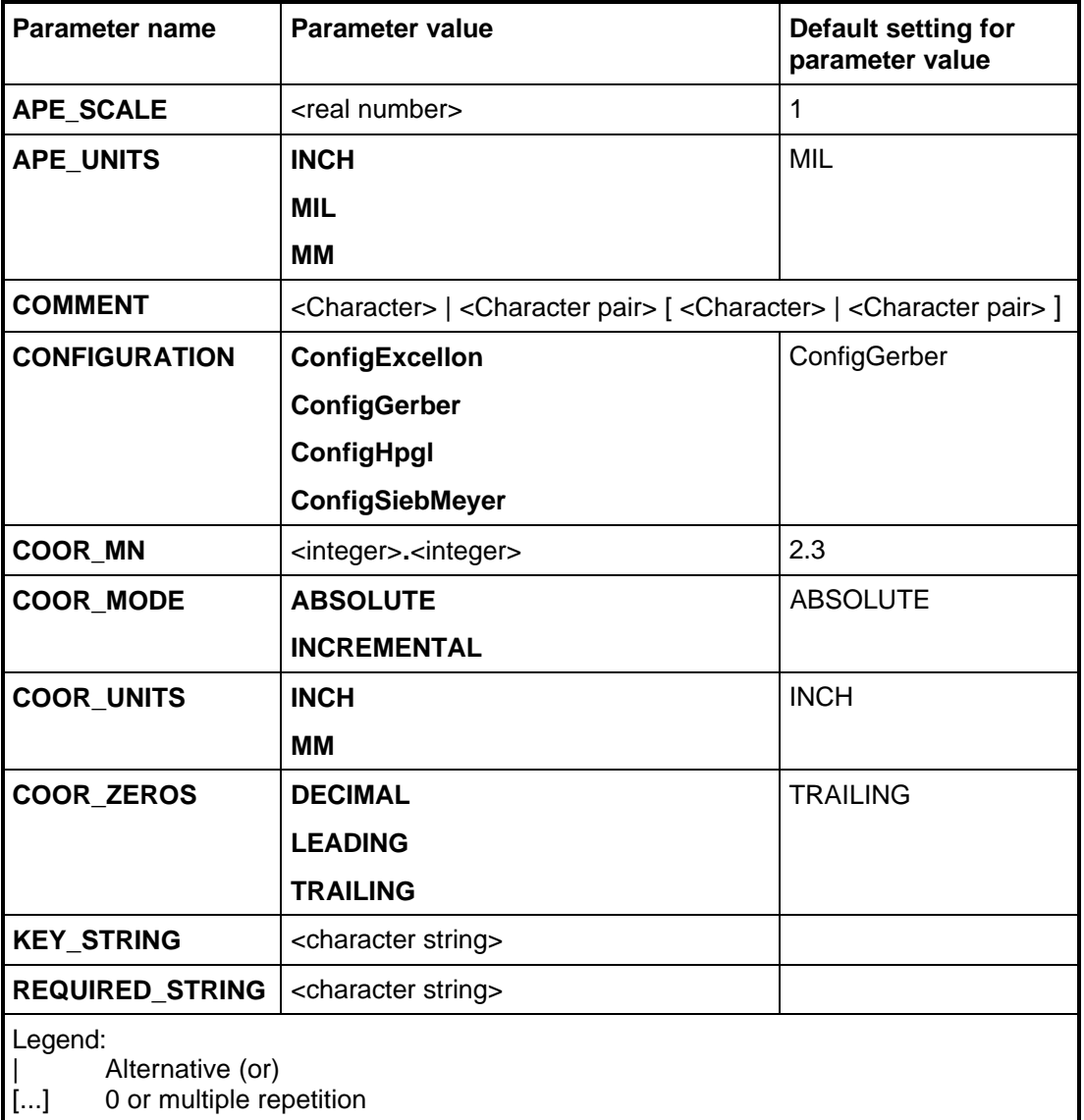

**APE\_SCALE** The unit can be scaled by this parameter if the unit for the aperture size matches none of the possible parameters under **APE\_UNITS**. Example: The aperture sizes are specified in 1/100 mm. Set **APE\_UNITS** to **MM** and **APE\_SCALE** to **0.01**. **APE\_UNITS** defines the unit for the aperture size within the aperture list. (**MIL, INCH** or **MM**) **COMMENT** defines one or more characters which precede a comment line. Multiple characters/character pairs are separated by a space. Example: **COMMENT @ # //** means that any line beginning with '@', '#' or '//' is a comment line.

**CONFIGURATION** defines the format for which this translation file has been defined. (Gerber, Excellon, HP-GL or Sieb&Meyer)

**COOR MN** specifies the m.n code of the Gerber format. The appropriate values are specified here if the Gerber data are always created with the same number of integer and decimal places.

**COOR\_MODE** specifies the coordinate mode of the Gerber format. **COOR\_MODE ABSOLUTE** is selected for Gerber data with absolute values, **COOR\_MODE INCREMENTAL** for relative values.

- **COOR\_UNITS** specifies the unit for the Gerber data, imperial (**INCH**) or metric (**MM**).
- **COOR ZEROS** specifies the preference for the zeroes in the Gerber format. Set this parameter to **LEADING** if the Gerber data are always created with leading zeroes, or to **TRAILING** if trailing zeroes are always used. Select either **TRAILING** or **LEADING** if both leading and trailing zeroes are exported.
- **KEY\_STRING** (only for automatic detection) Specifies the keyword that the aperture list must contain to ensure that this translation file is used to convert the aperture list. The scan process is ended immediately the keyword is found.

#### **REQUIRED\_STRING**

(only for automatic detection)

Specifies the keyword that the aperture list must contain to narrow the search in automatic detection of the translation file. The scan process continues after finding the keyword to find the most suitable translation file. All translation files lacking this keyword will be ignored immediately in the scanning process. This can be used to restrict the range of translation files to be considered.

#### **Section 2: Aperture definition**

Every aperture in the aperture list must be capable of being assigned precisely by one of the entries in the aperture definition of the translation file. The apertures are distinguished by D code, mode, form and size. Each line in the aperture list will be checked for a match with the entries in the translation file. The aperture information will be converted if a match is found, otherwise the aperture concerned will be ignored.

The following syntax will be used for the aperture definitions:

**1,**<DRAW\_FORMAT><FLASH\_FORMAT>**:"**<APE\_FORMAT>**"**

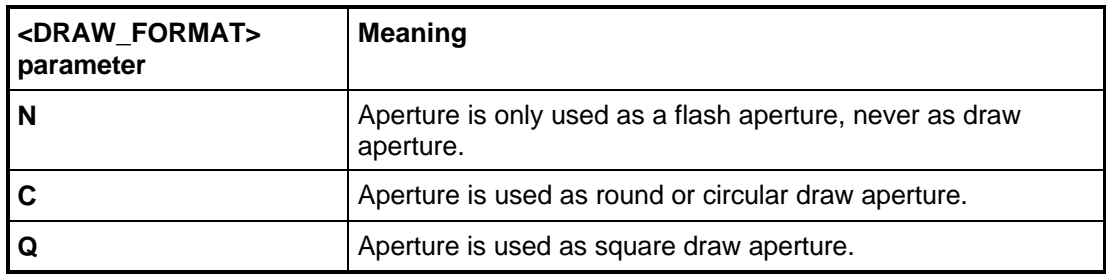

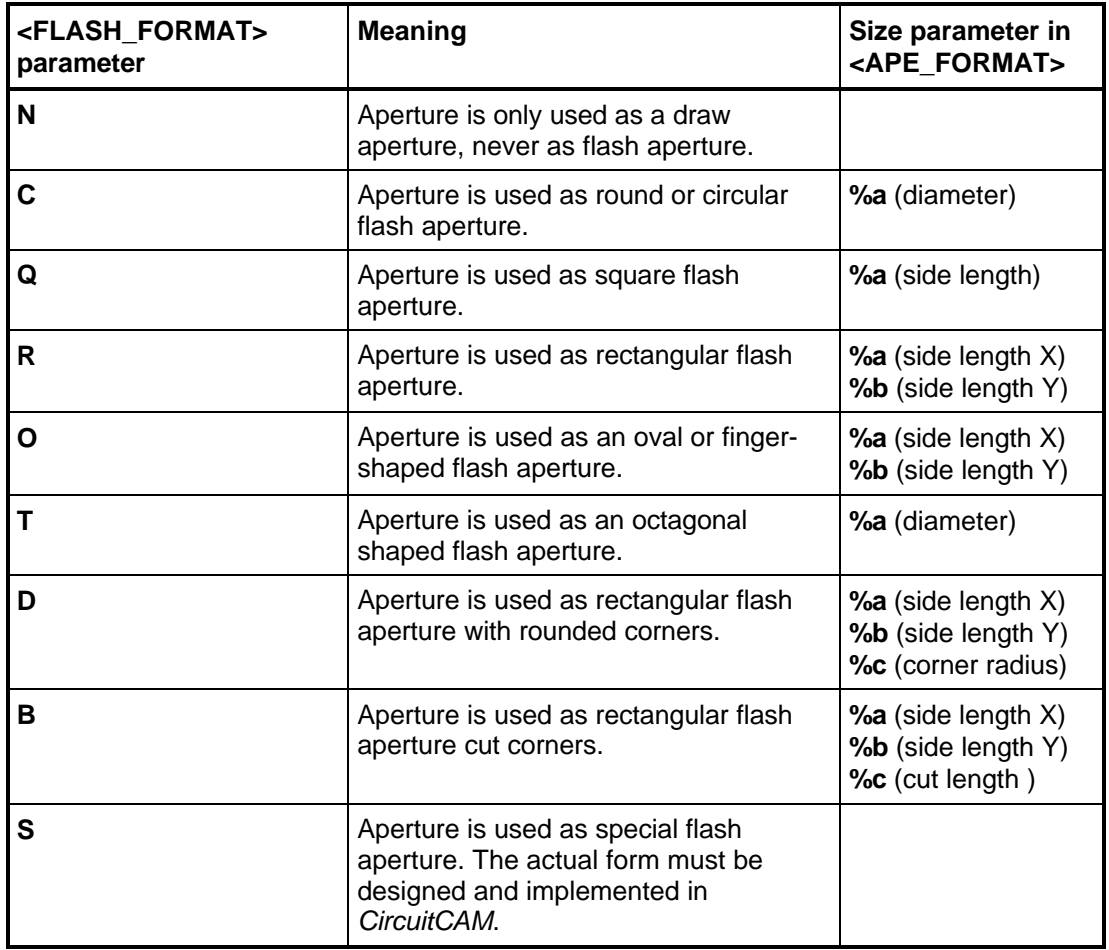

#### **<APE\_FORMAT> parameter**

The **<APE\_FORMAT>** parameter is shown in quotation marks (**""**) and defines the exact reproduction of each aperture (aperture line) in the aperture list. Both fixed and variable entries may be used here. The space is used as the default separator between the various parameters.

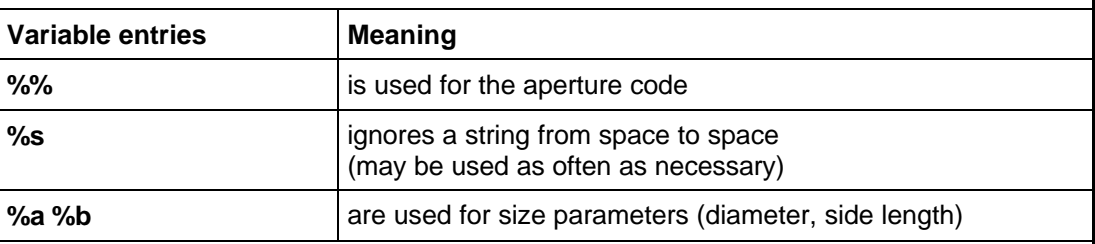

#### **Fixed entries**

All strings appearing between the variable values in the aperture list are permitted as fixed entries. Multiple consecutive spaces in the aperture list are represented as a single space in the translation file.

**Tip:** All entries after the last relevant parameter can be ignored. (There is no need to use the **%s** variable for this.)

#### *Example 1*

Information in the aperture list:

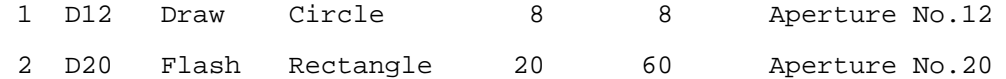

Associated definition in the translation file:

1,CN:"%s D%% Draw Circle %a"

1,NR:"%s D%% Flash Rectangle %a %b"

#### *Example 2*

Where the separator between the various parameters is not a space, the relevant character is shown in square brackets [ ]:

Information in the aperture list:

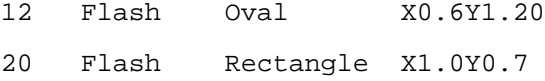

Associated definition in the translation file:

1,NO:"%% Flash Oval [X]%a[Y]%b" 1,NR:"%% Flash Rectangle [X]%a[Y]%b"

#### **Section 3: Variable parameters**

Some CAD systems are capable of writing more precise specifications of the *Gerber* format to the aperture list in addition to the aperture information. Variable parameters may be used for the evaluation of this information so that it is not necessary to modify the translation file for each change to this supplementary information.

The aperture list will be searched during the conversion process for the strings defined for the variable parameters and assigned to the appropriate parameter where a match is found.

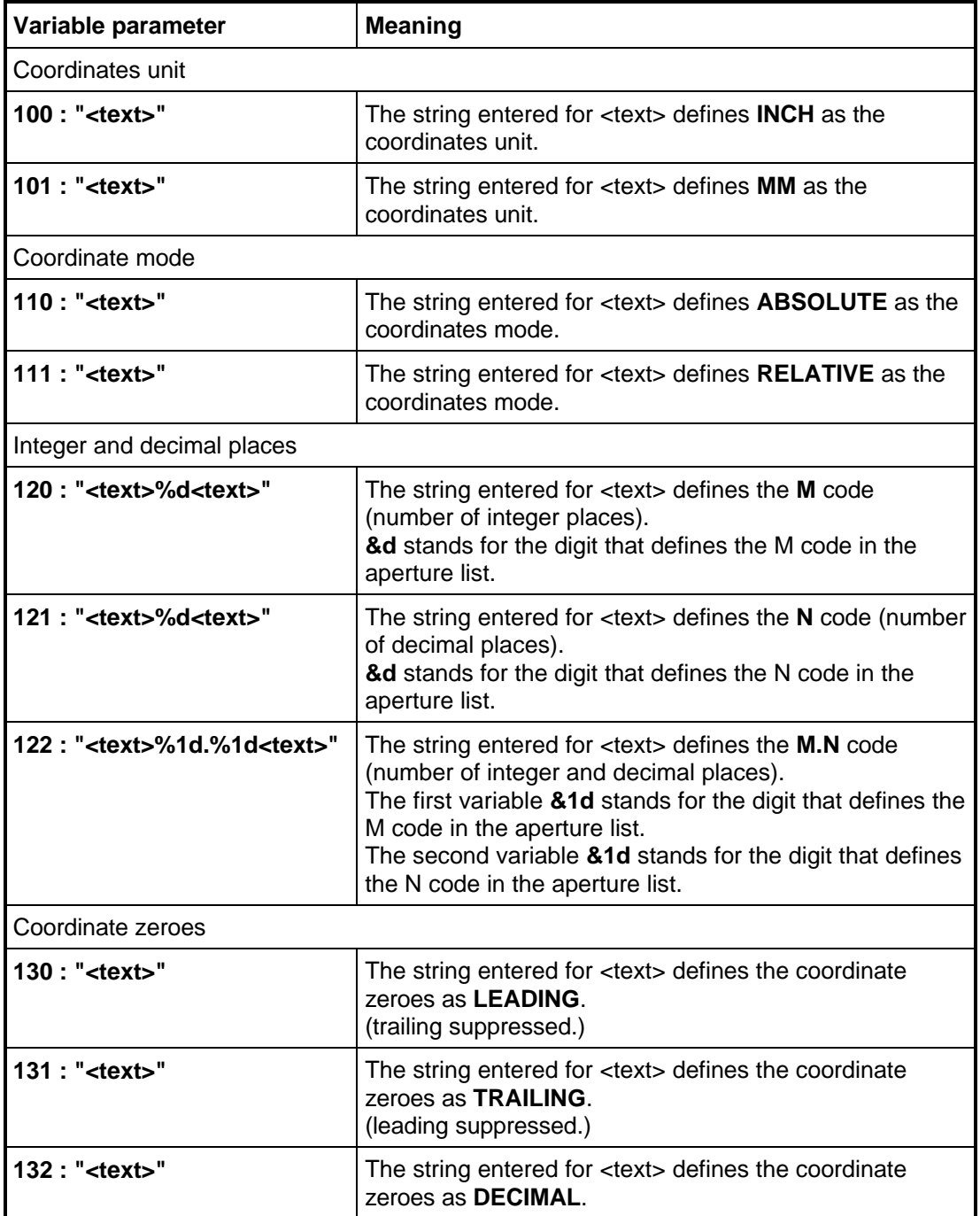

#### *Example*

Information in the aperture list:

```
The Gerber data unit is metric
m.n format = 3.2absolute values
leading zeros suppressed
```
Associated definition in the translation file:

```
101 : "The Gerber data unit is metric"
110 : "absolute values"
122 : "m.n format = 1%d.1%d"
131 : "leading zeros suppressed"
```
### **Tips & tricks in customizing the translation file**

If you find that the graphical display of the circuit board does not meet the desired result, you will generally find that incorrect conversion of the aperture lists and tool lists by the translation file is responsible.

If, for instance, the conductor tracks or pads are displayed incorrectly in form or size, it will mean that the aperture and tool definitions in the translation file do not correspond to the format of the aperture and tool list to be imported. This must now be rectified by customizing the translation file to the aperture and tool list as described above.

It is frequently the case, that just one parameter value in the translation file has been incorrectly defined, meaning that the problem can be rapidly fixed. The table below lists which parameters may be the cause of what incorrect graphical representations:

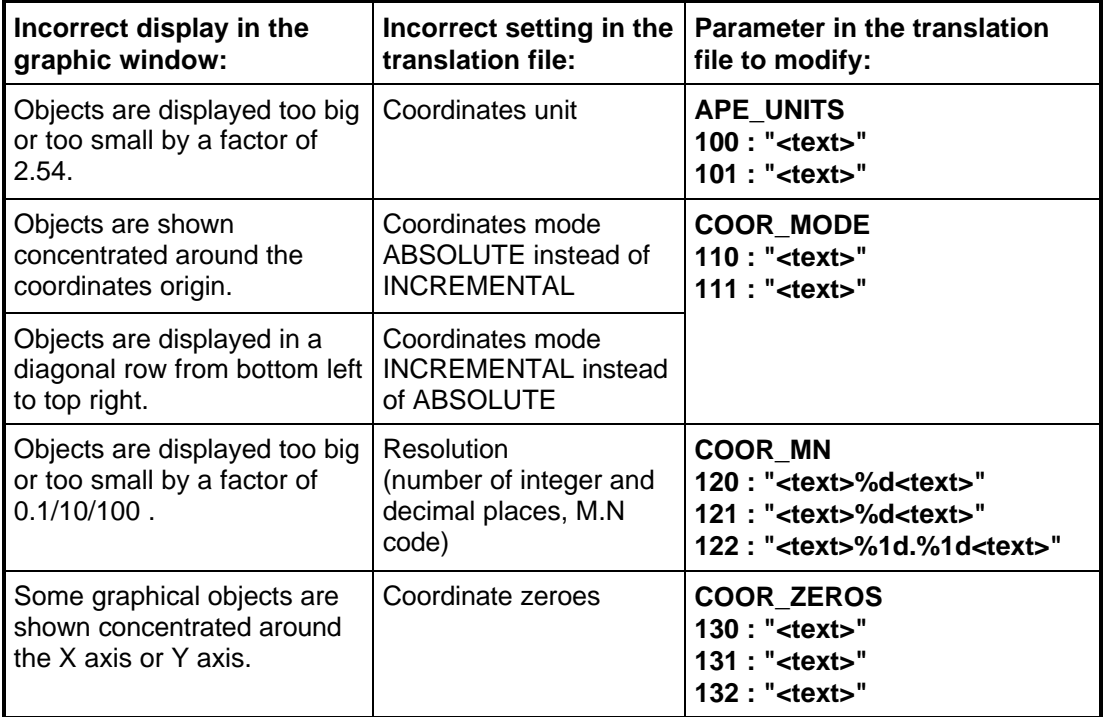

## **Sample translation files for various CAD systems**

Some sample aperture lists from various CAD systems and the translation files for them prepared by LPKF are listed below.

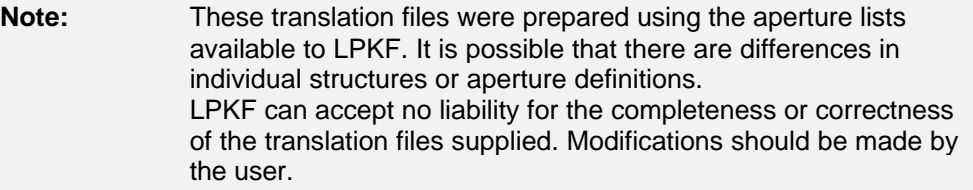

#### **Alegro**

Translation file ("alegro.txt"):

APE\_UNITS MIL CONFIGURATION ConfigGerber

1,CN : "LINE %a D%%" 1,CC : "CIRCLE %a D%%" 1,EQ : "SQUARE %a %S D%%" 1,NR : "RECTANGLE %a %b %S D%%" 1,NS : "FLASH %s %a D%%"

100 : "INPUT-UNITS INCHES"

Associated aperture list:

INPUT-UNITS INCHES

WHEEL 1

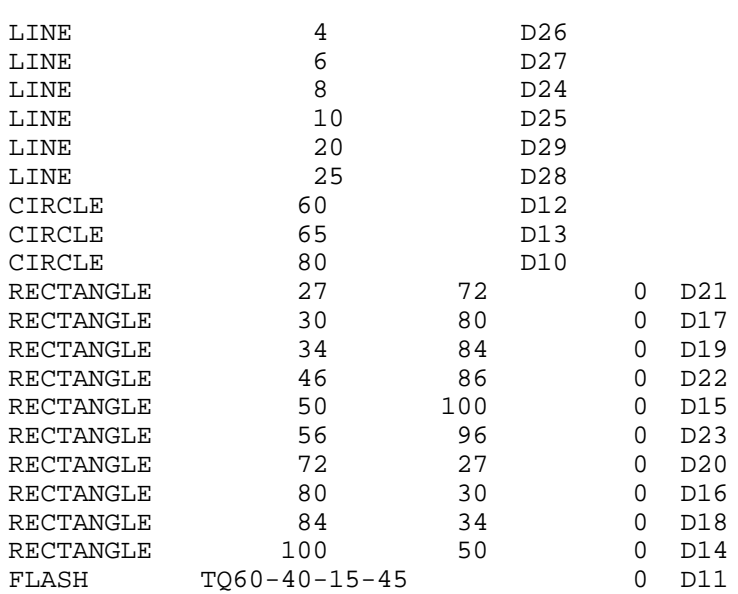

### **EAGLE**

Translation file ("eagle.txt"):

APE\_UNITS INCH CONFIGURATION ConfigGerber

1,CN : "D%% draw %a" 1,NC : "D%% round %a"  $1, NQ$  : "D%% square %a" 1,NR : "D%% rectangle %a %s %b" 1,NT : "D%% octagon %a" 1,NC : "D%% annulus %a" 1,NO : "D%% oval %a %s %b"

Associated aperture list:

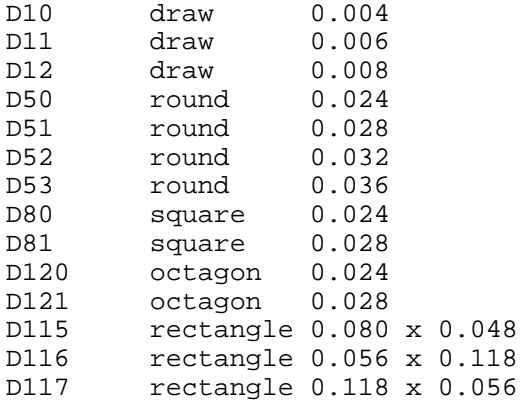

#### **ECAM**

Translation file ("ecam2.txt"):

APE\_UNITS MIL CONFIGURATION ConfigGerber

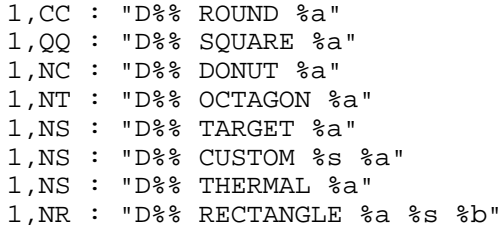

#### Associated aperture list:

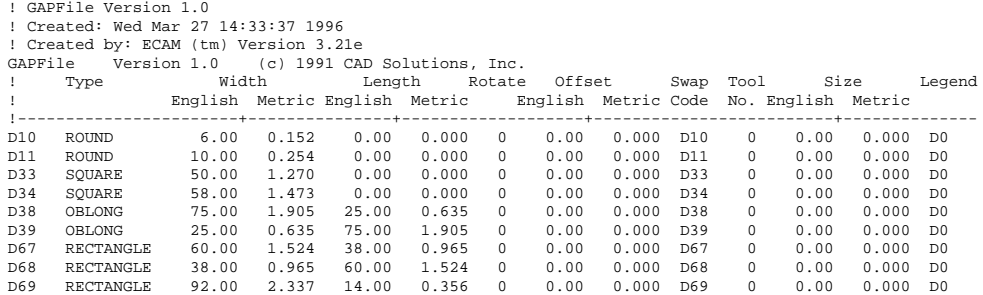

#### **PADS**

Translation file ("pads.txt"):

APE\_UNITS MIL CONFIGURATION ConfigGerber

1,NC : "%% %a 1 F" 1,CN : "%% %a 1 D" 1,NQ : "%% %a 2 F" 1,QN : "%% %a 2 D"

Associated aperture list:

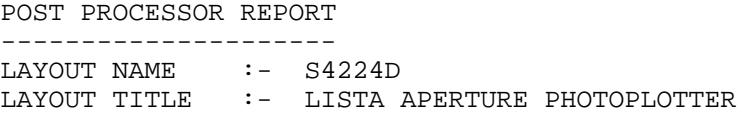

SYMBOL AVAILABILITY REPORT

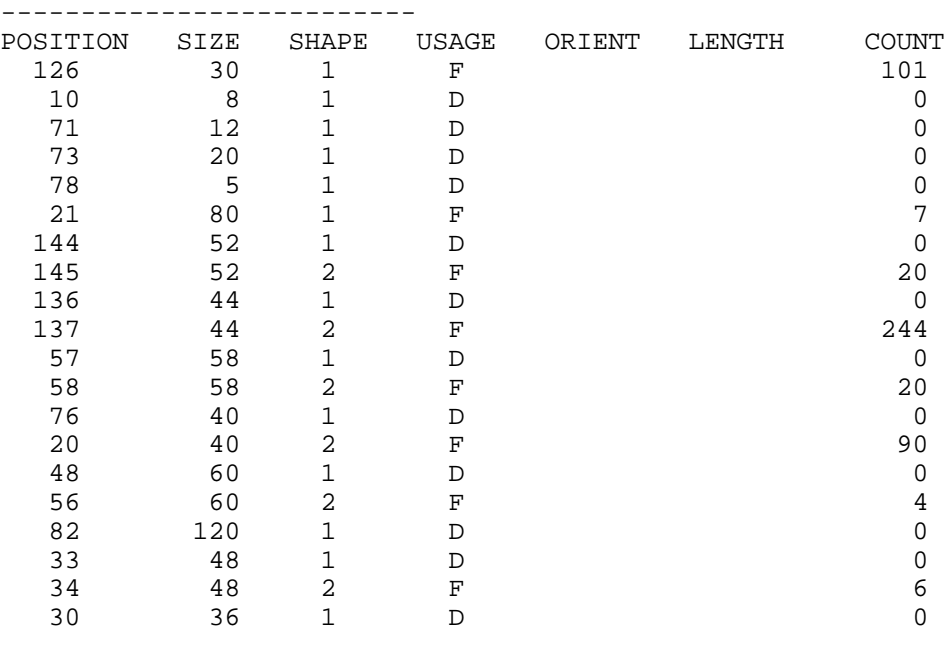

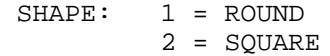

#### **PROTEL**

Translation file ("protel.txt"):

APE\_UNITS MIL CONFIGURATION ConfigGerber

1,CC : "D%% ROUNDED %a %s %s MULTI" 1,NC : "D%% ROUNDED %a %s %s FLASH" 1,NR : "D%% RECTANGULAR %a %b %s FLASH" 1,QR : "D%% RECTANGULAR %a %b %s MULTI" 1,NO : "D%% ROUNDED %a %b %s FLASH" 1,NT : "D%% OCTAGONAL %a %b %s FLASH"

Associated aperture list:

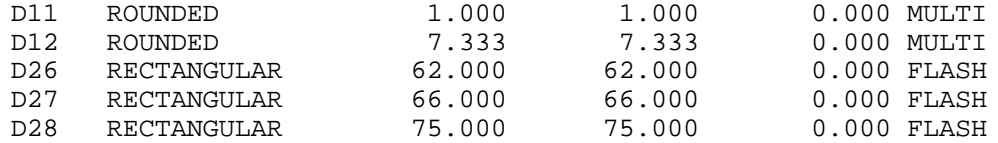

# **Index**

#### $, ,$

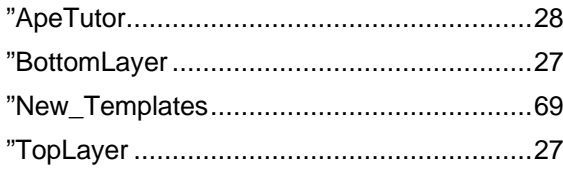

### $\mathsf{A}$

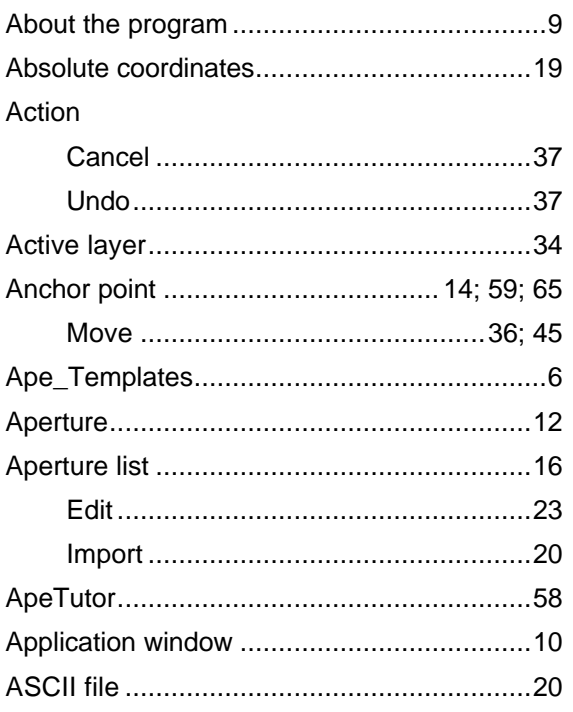

### B

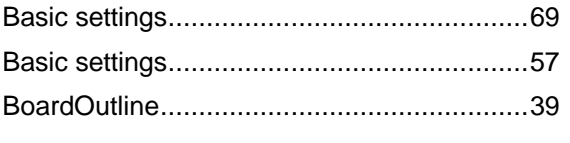

### $\mathcal{C}$

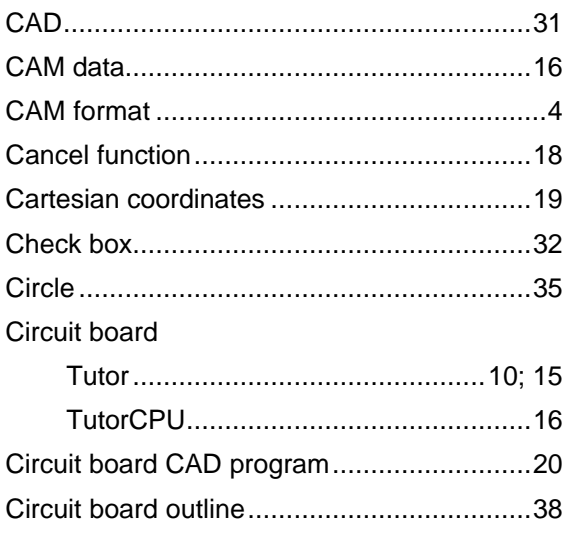

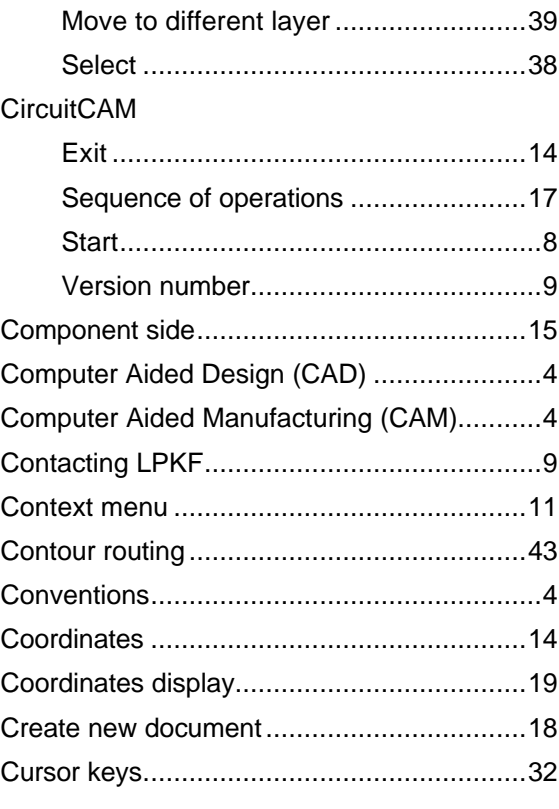

### D

### Data Data format LpkfMillDrill ..................................42

### $E$

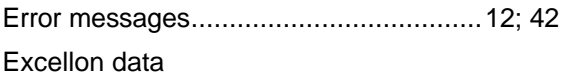

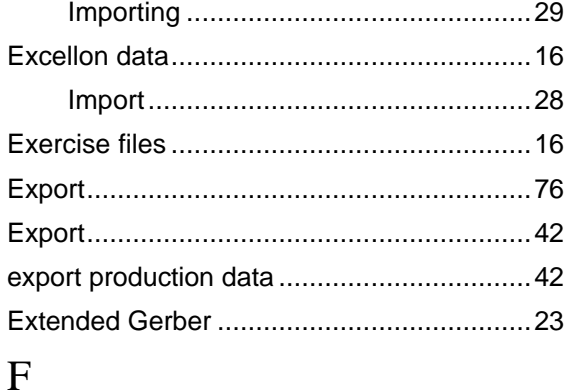

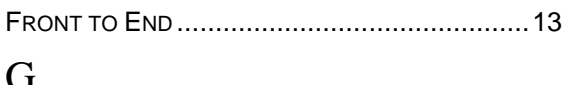

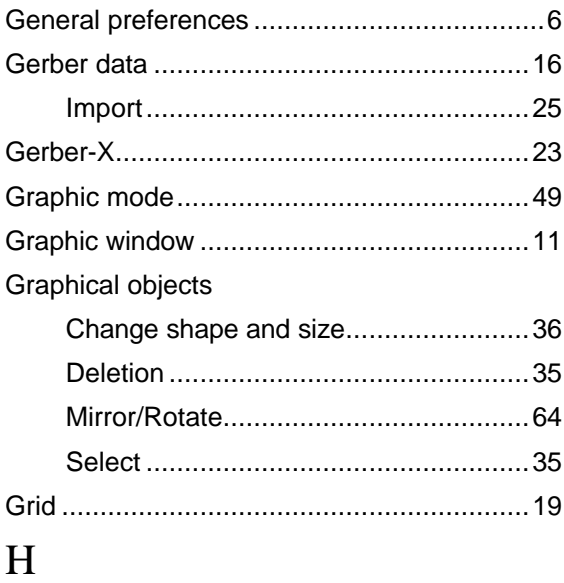

### I

#### Import

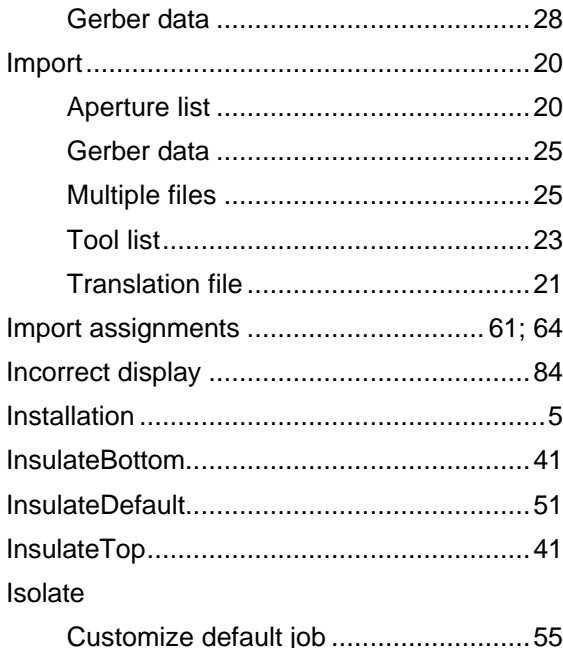

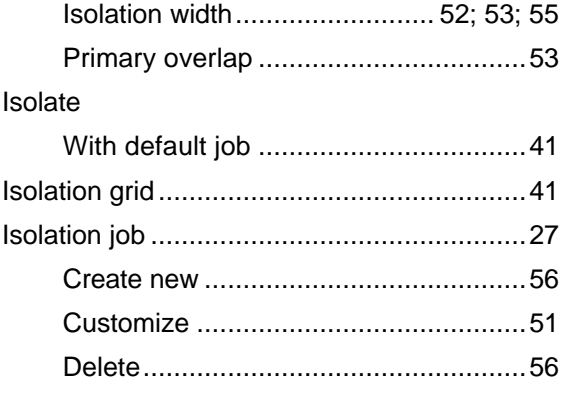

### J

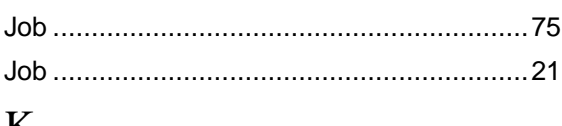

#### K

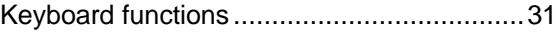

### $\mathbf{L}$

### Layer Move towards the origin........................59 List window LPKF BoardMaster ......................... 13; 17: 41

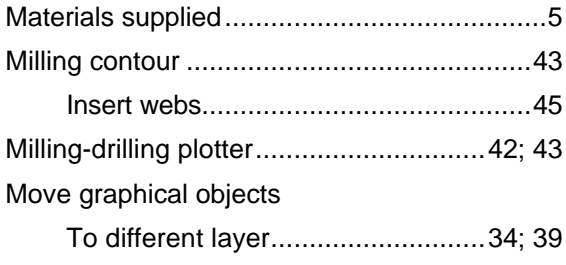

## $\overline{\mathbf{N}}$

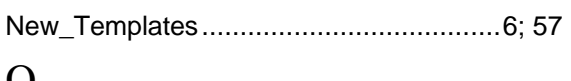

### $\mathbf{O}$

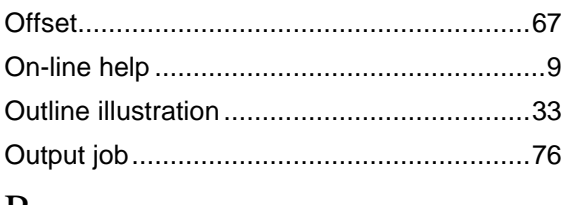

### $\mathbf{P}$

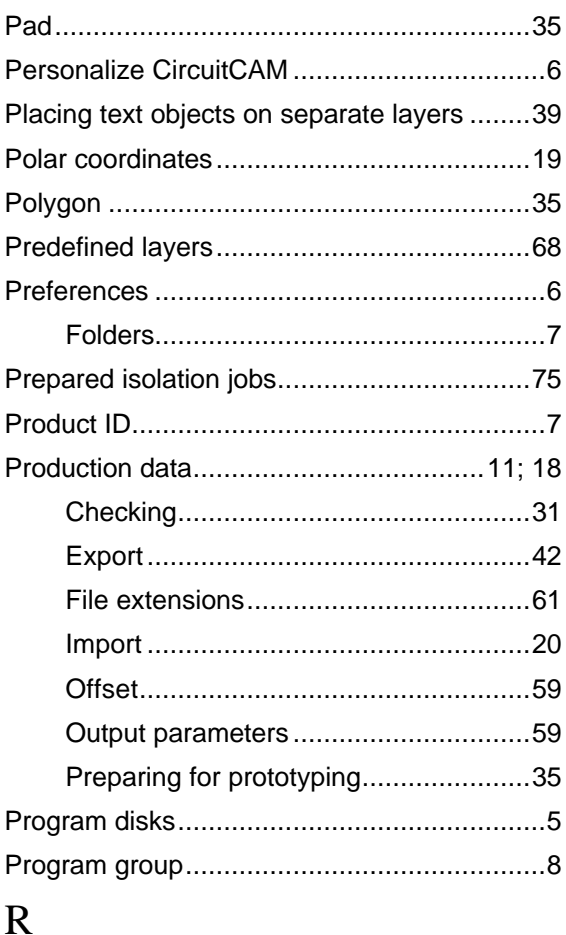

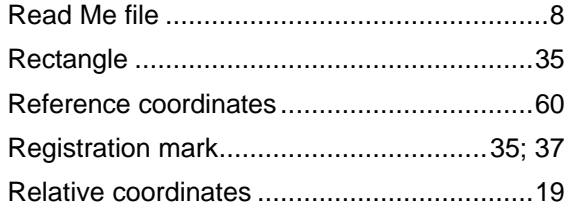

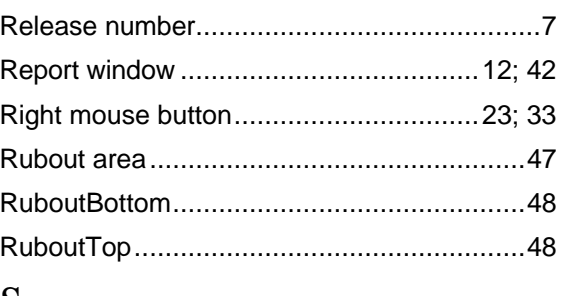

### S

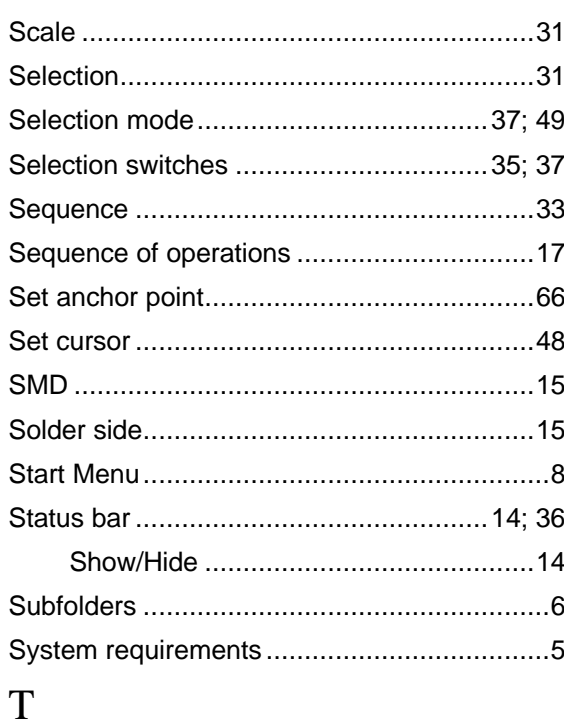

### Template file

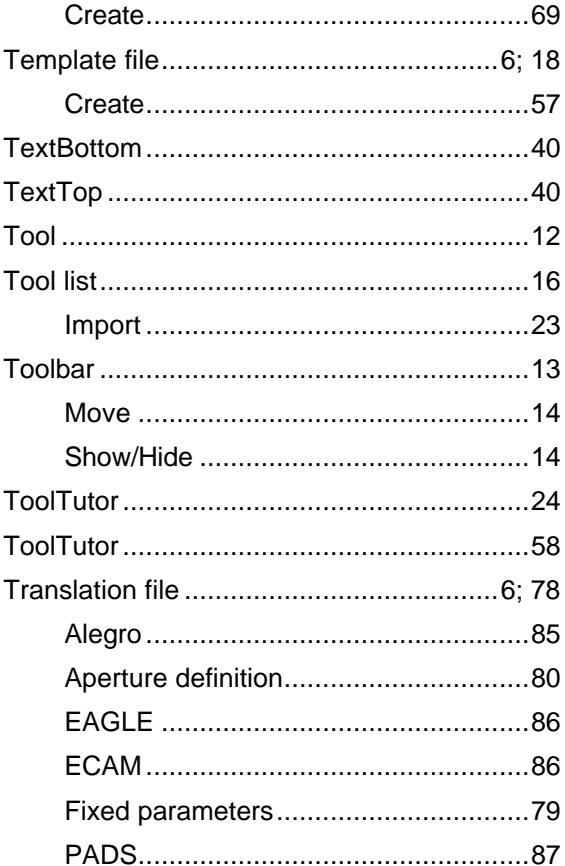

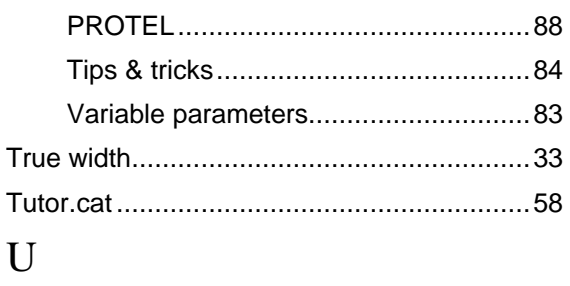

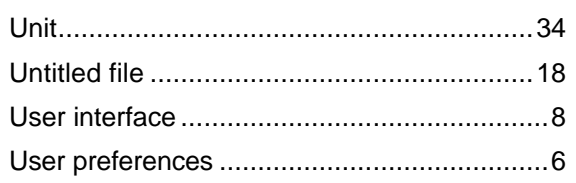

### $\overline{\mathsf{V}}$

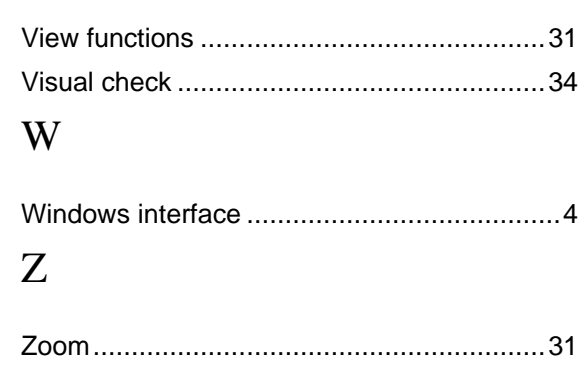